# User's Guide

# High TEC Resolution Laser Diode Controller Module LDC-3916371

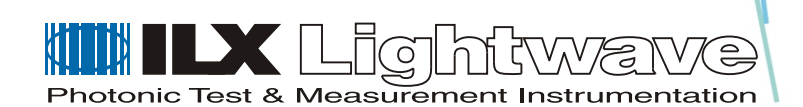

ILX Lightwave Corporation · P. O. Box 6310 · Bozeman, MT, U.S.A. 59771 · U.S. & Canada: 1-800-459-9459 · International Inquiries: 406-586-1244 · Fax 406-586-9405 E-mail: support@ilxlightwave.com

#### **www.ilxlightwave.com**

# **SAFETY AND WARRANTY INFORMATION**

The Safety and Warranty Information section provides details about cautionary symbols used in the manual, safety markings used on the instrument, and information about the Warranty including Customer Service contact information.

. . . . . . . . . . . . . . . . .

#### **Safety Information and the Manual**

Throughout this manual, you will see the words *Caution* and *Warning* indicating potentially dangerous or hazardous situations which, if not avoided, could result in death, serious or minor injury, or damage to the product. Specifically:

## **! CAUTION**

**Caution indicates a potentially hazardous situation which can result in minor or moderate injury or damage to the product or equipment.** 

### **WARNING**

**Warning indicates a potentially dangerous situation which can result in serious injury or death.**

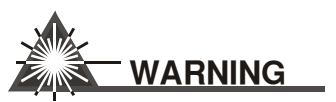

**Visible and/or invisible laser radiation. Avoid direct exposure to the beam.**

#### **General Safety Considerations**

If any of the following conditions exist, or are even suspected, do not use the instrument until safe operation can be verified by trained service personnel:

- **•** Visible damage
- **•** Severe transport stress
- **•** Prolonged storage under adverse conditions
- **•** Failure to perform intended measurements or functions

If necessary, return the instrument to ILX Lightwave, or authorized local ILX Lightwave distributor, for service or repair to ensure that safety features are maintained.

All instruments returned to ILX Lightwave are required to have a Return Authorization Number assigned by an official representative of ILX Lightwave Corporation.

# **SAFETY SYMBOLS**

This section describes the safety symbols and classifications.

Technical specifications including electrical ratings and weight are included within the manual. See the Table of Contents to locate the specifications and other product information. The following classifications are standard across all ILX Lightwave products:

- **•** Indoor use only
- **•** Ordinary Protection: This product is NOT protected against the harmful ingress of moisture.
- **•** Class I Equipment (grounded type)
- **•** Mains supply voltage fluctuations are not to exceed ±10% of the nominal supply voltage.
- **•** Pollution Degree II
- **•** Installation (overvoltage) Category II for transient overvoltages
- **•** Maximum Relative Humidity: <80% RH, non−condensing
- **•** Operating temperature range of 0 °C to 40 °C
- Storage and transportation temperature of -40 °C to 70 °C
- **•** Maximum altitude: 3000 m (9843 ft)
- **•** This equipment is suitable for continuous operation.

#### **Safety Marking Symbols**

This section provides a description of the safety marking symbols that appear on the instrument. These symbols provide information about potentially dangerous situations which can result in death, injury, or damage to the instrument and other components.

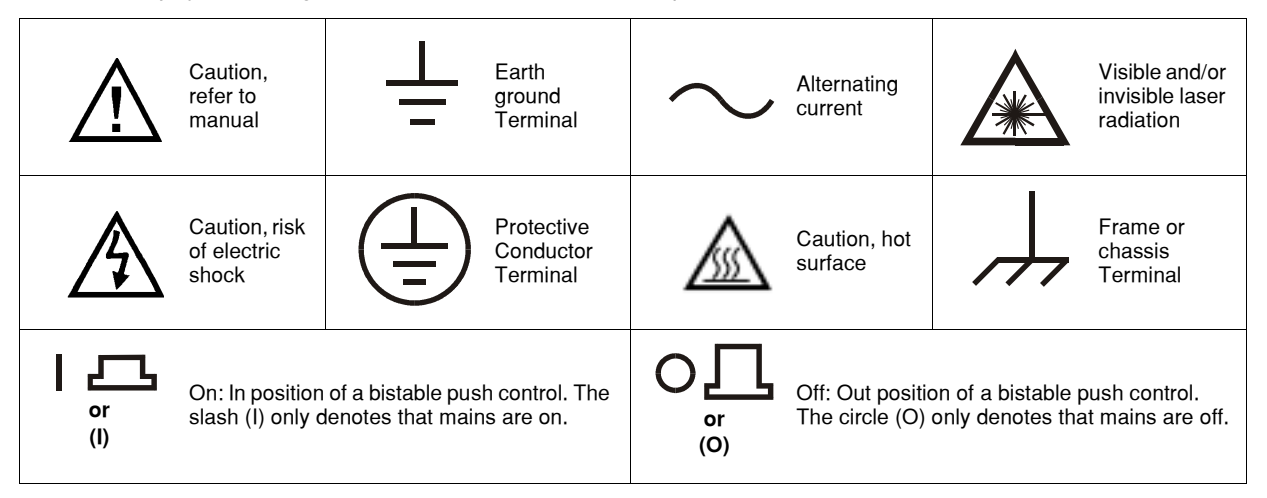

# **WARRANTY**

ILX LIGHTWAVE CORPORATION warrants this instrument to be free from defects in material and workmanship for a period of one year from date of shipment. During the warranty period, ILX will repair or replace the unit, at our option, without charge.

#### **Limitations**

This warranty does not apply to fuses, lamps, defects caused by abuse, modifications, or to use of the product for which it was not intended**.**

This warranty is in lieu of all other warranties, expressed or implied, including any implied warranty of merchantability or fitness for any particular purpose. ILX Lightwave Corporation shall not be liable for any incidental, special, or consequential damages**.**

If a problem occurs, please contact ILX Lightwave Corporation with the instrument's serial number, and thoroughly describe the nature of the problem.

#### **Returning an Instrument**

If an instrument is to be shipped to ILX Lightwave for repair or service, be sure to:

- **1** Obtain a Return Authorization number (RA) from ILX Customer Service.
- **2** Attach a tag to the instrument identifying the owner and indicating the required service or repair. Include the instrument serial number from the rear panel of the instrument.
- **3** Attach the anti−static protective caps that were shipped with the instrument and place the instrument in a protective anti−static bag.
- **4** Place the instrument in the original packing container with at least 3 inches (7. 5 cm) of compressible packaging material. **Shipping damage is not covered by this warranty.**
- **5** Secure the packing box with fiber reinforced strapping tape or metal bands.
- **6** Send the instrument, transportation pre−paid, to ILX Lightwave. Clearly write the return authorization number on the outside of the box and on the shipping paperwork. ILX Lightwave recommends you insure the shipment.

If the original shipping container is not available, place your instrument in a container with at least 3 inches (7.5 cm) of compressible packaging material on all sides.

Repairs are made and the instrument returned transportation pre−paid. Repairs are warranted for the remainder of the original warranty or for 90 days, whichever is greater.

#### **Claims for Shipping Damage**

When you receive the instrument, inspect it immediately for any damage or shortages on the packing list. If the instrument is damaged, file a claim with the carrier. The factory will supply you with a quotation for estimated costs of repair. You must negotiate and settle with the carrier for the amount of damage.

#### **Comments, Suggestions, and Problems**

To ensure that you get the most out of your ILX Lightwave product, we ask that you direct any product operation or service related questions or comments to ILX Lightwave Customer Support. You may contact us in whatever way is most convenient:

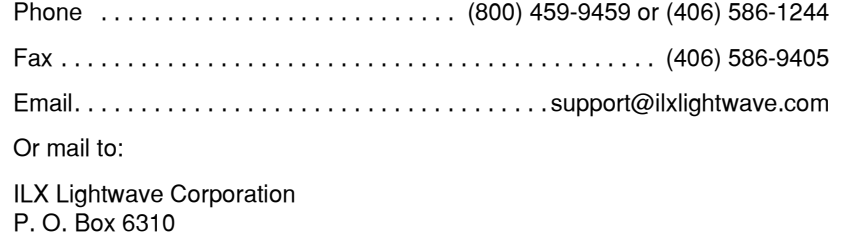

Bozeman, Montana, U.S.A 59771 www.ilxlightwave.com

When you contact us, please have the following information:

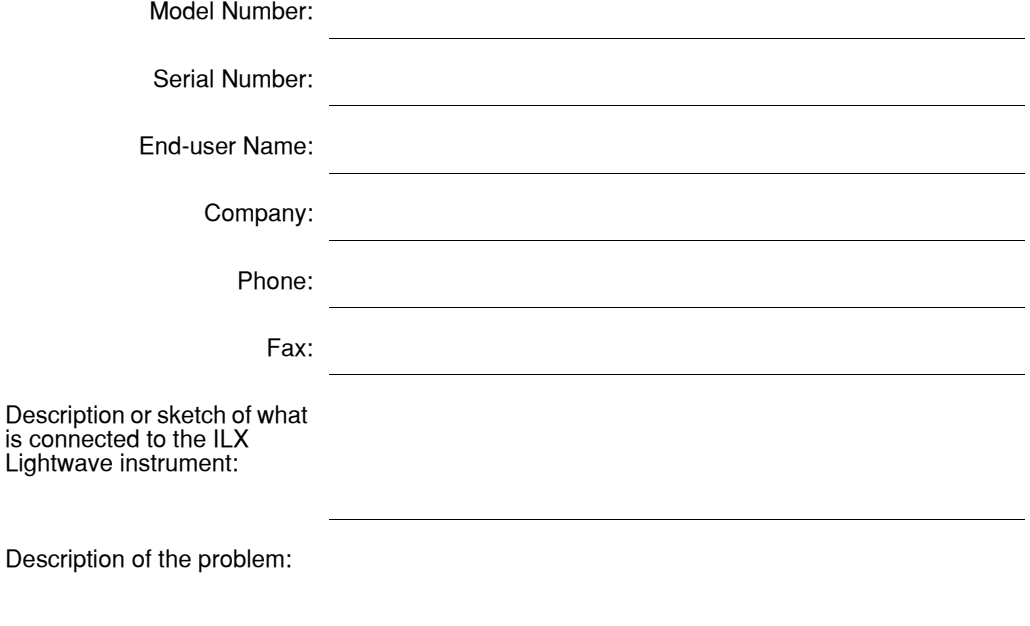

If ILX Lightwave determines that a return to the factory is necessary, you are issued a Return Authorization (RA) number. Please mark this number on the outside of the shipping box.

You or your shipping service are responsible for any shipping damage when returning the instrument to ILX Lightwave; ILX recommends you insure the shipment. If the original shipping container is not available, place your instrument in a container with at least 3 inches (7.5cm) of compressible packaging material on all sides.

We look forward to serving you even better in the future!

#### **Table of Contents Module Instruction Manual**

#### Chapter 1 Introduction to the LDC-3916371 Controller Module

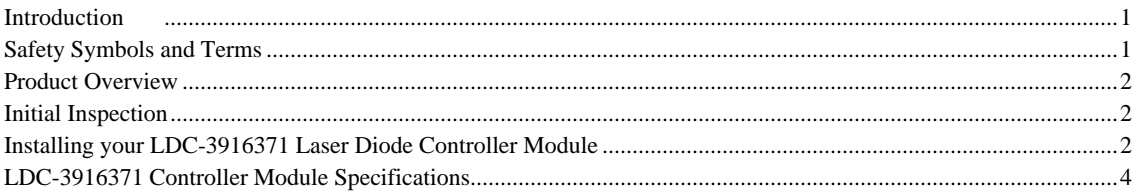

#### Chapter 2 How to Operate Your LDC-3916371 Controller Module

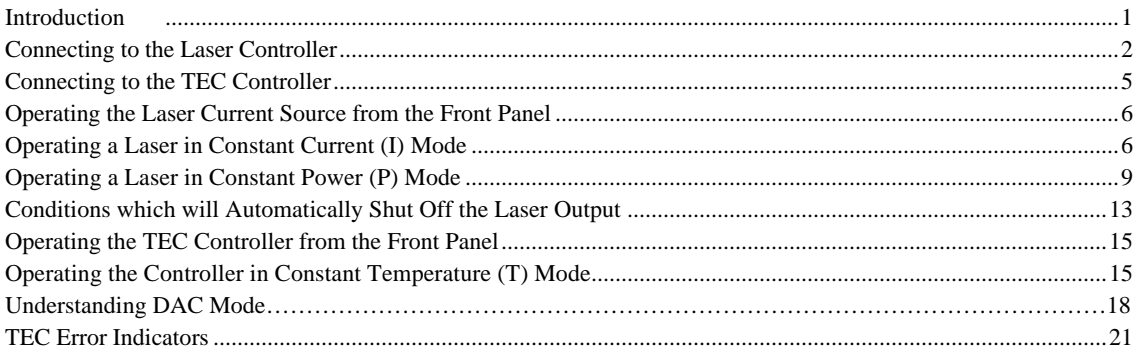

#### **Chapter 3 Operating in Remote Control**

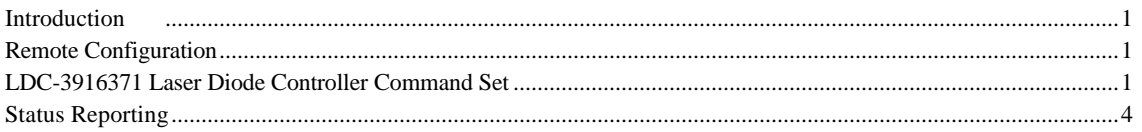

#### **Chapter 4 Command Reference**

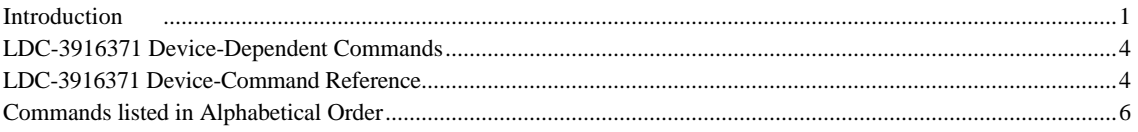

#### **Chapter 5 Calibration and Troubleshooting Guide**

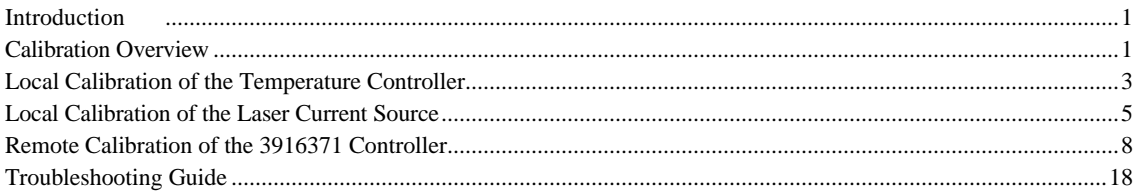

#### **CHAPTER 1 1**

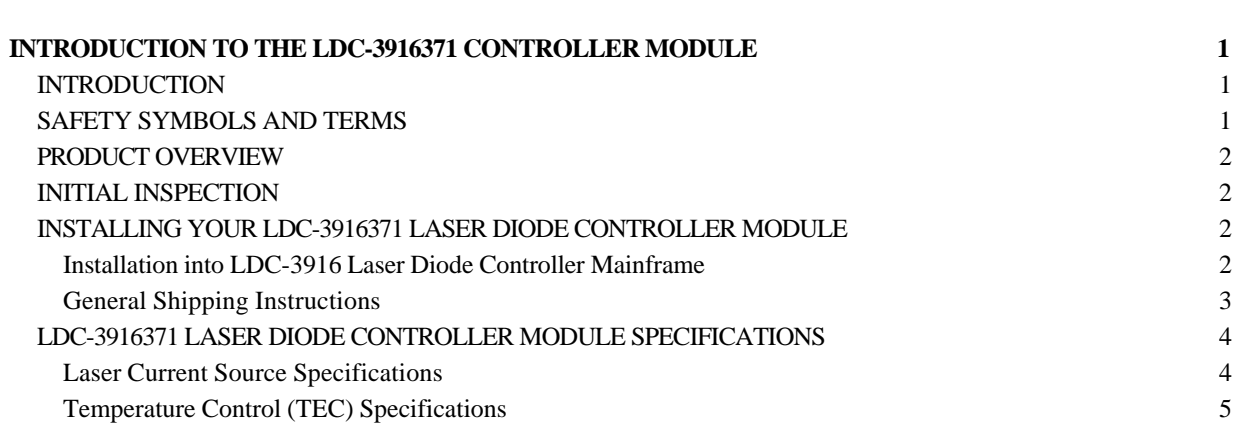

#### **CHAPTER 1**

#### **INTRODUCTION TO THE LDC-3916371 CONTROLLER MODULE**

#### **INTRODUCTION**

This chapter is an introduction to the LDC-3916371 Laser Diode Controller Module for the LDC-3916 LD Controller Mainframe containing unpacking information, instructions on how to install and apply power, and safety considerations and instructions. It also contains some maintenance information, and specifications.

#### **WARNING**

*If any of the following symptoms exist, or are even suspected, remove the LDC-3916371 Controller Module from service. Do not use the LDC-3916371 module until safe operation can be verified by trained service personnel.*

- *1. Visible damage*
- *2. Severe transport stress*
- *3. Prolonged storage under adverse conditions*
- 4. *Failure to perform intended measurements or functions*

*If necessary, return the LDC-3916371 module to ILX Lightwave for service and repair to ensure that safety features are maintained.*

#### **SAFETY SYMBOLS AND TERMS**

The following safety terms are used in this manual:

- The **WARNING** heading explains dangers that could result in personal injury or death.
- The **CAUTION** heading explains hazards that could damage your instrument.
- The **NOTES** heading gives information to the user that may be beneficial in the use of the instrument and to the devices being tested.

The following symbols are used in this manual and on the instrument:

Earth Ground and/or Protective Conductor Terminal

Caution: Refer to accompanying documents

Caution: Risk of Electrical Shock

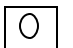

Instrument Power Off

Instrument Power On

#### **PRODUCT OVERVIEW**

The LDC-3916371 Laser Diode Controller Module is a combination laser current source and temperature controller. This module is targeted for DWDM signal source DFB lasers and has higher temperature resolution for fine tuning the wavelength of the laser. The built-in bi-polar temperature controller can work with thermistor type temperature sensors and most TEC modules to deliver precise laser temperature control. Other features of the TEC control circuit include TEC voltage measurement and control loop gain adjustment from 1 to 127. The laser current source provides high stability output of up to 500 mA with fully redundant current limits and multiple laser protection features such as contact bounce detection, voltage limit adjust, and 4-wire voltage measurement for precise laser voltage measurement.

#### **INITIAL INSPECTION**

When you receive your LDC-3916371 Controller Module, inspect it for any shipping damage. A shipping kit should be included which contains 9-pin and 15-pin D-sub connectors with hoods plus this Instruction Manual.

#### **INSTALLING YOUR LDC-3916371 LASER DIODE CONTROLLER MODULE**

#### **Installation into LDC-3916 Laser Diode Controller Mainframe**

If you are receiving this new module for installation into a previously purchased LDC-3916 mainframe, follow the instructions below. If your mainframe system was configured at the factory with your desired modules, use this section for reference when moving modules.

**Turn off the mainframe power switch before inserting or removing any modules.** Damage from "hot swapping" the modules is not covered under the warranty.

#### **CAUTION**

*Static discharge can damage your new Laser Diode Controller Module. Be certain you use proper grounding procedures before you unpack and install your controller module(s) into the LDC-3916 Mainframe.*

*Inspect the module for any visible shipping damage that may have occurred before inserting the module into the mainframe. Pay special attention to the copper shielding material on the back edge of the module.*

*Be sure that the LDC-3916 Mainframe power is off before inserting your new laser diode controller module. Damage from "hot swapping" is not included under the warranty.*

Unwrap the module from the anti-static bag it was packaged in.

Insert the module into the desired slot from the rear of the LDC-3916 Mainframe. Each module is supported by two plastic card guides inside of the mainframe. Insert the module, 40 pin connector first, by lining up the edges of the module frame with the appropriate card guides (one on top and one on the bottom). Carefully slide the module into the mainframe slot until the connector is seated. You will have to push a little harder to seat the module. The rear panel of the module should be flush with the mainframe when properly inserted. Fasten the module to the mainframe with two screws located at the top and bottom of the module rear panel.

#### **General Shipping Instructions**

If you need to ship your LDC-3916371 Laser Diode Controller Module back to the factory for repair, be sure that the module is packaged in an anti-static bag and an enclosure with cushioning material to prevent damage to the module during shipment (use the original shipping containers and accessories if possible). Re-install the ESD protective caps on the rear panel over the connectors (9-pin and 15-pin D). Shipping damage is not covered under warranty.

Attach a tag to the module identifying the owner and indicating the service or repair needed. Include the model number and serial number. We suggest that you insure the shipment. See your LDC-3916 Mainframe manual for the warranty and instructions on where to ship the module.

#### **LDC-3916371 LASER DIODE CONTROLLER MODULE SPECIFICATIONS Laser Current Source Specifications**

#### **MODEL NUMBER: 3916371**

 $0$  to 500 mA

 $\pm$  .70 mA

 $± 0.01%$ 

0 to 10V,  $50 \Omega$ 

#### **DRIVE CURRENT OUTPUT<sup>1</sup>**

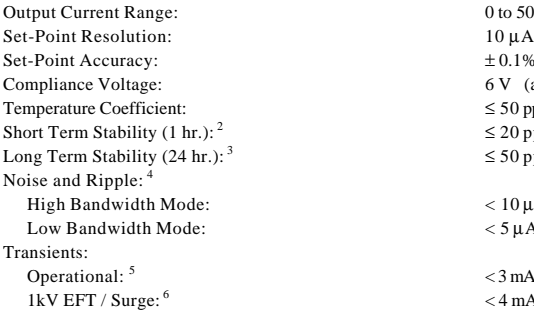

 $0$  to 500 mA  $\pm 0.1\%$  of full scale 6 V (adjustable voltage limit)  $\leq 50$  ppm/°C ≤ 20 ppm ≤ 50 ppm  $< 10 \mu A$  ms  $<$  5  $\mu$ A ms  $<$  3 mA  $<$  4 mA  $/$  < 8 mA

Selectable Zero Bias or 5V Reverse Bias

#### **DRIVE CURRENT LIMIT SETTINGS**

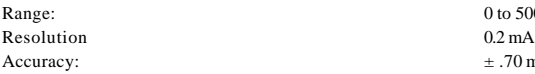

#### **PHOTODIODE FEEDBACK**

Type: Differential  $10Ω$  Input,

PD Current Range:  $0 \text{ to } 5,000 \mu\text{A}$ Output Stability: Accuracy, set point (% of FS):  $\pm 0.1\%$ 

#### **EXTERNAL ANALOG MODULATION**

Input :  $8$ Transfer Function: 50 mA / V High Bandwidth Mode, Small Signal Bandwidth:  $9$  DC to 1.2 MHz High Bandwidth Mode, Large Signal Bandwidth: <sup>10</sup> DC to 1.0 MHz Low Bandwidth Mode: DC to 30 KHz

#### **DRIVE CURRENT MEASUREMENT (DISPLAY***)*

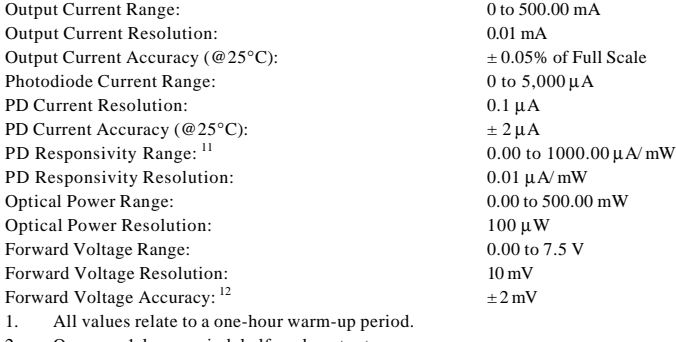

2. Over any 1-hour period, half-scale output. 3. Over any 24-hour period, half-scale output.

- 
- 4. Measured optically, evaluating noise intensity of a laser diode into a photodetector with 150kHz Bandwidth.
- 5. Maximum output current transient resulting from normal operational situations (e.g., power on-off, current on-off), as well as accidental situations (e.g., power line plug removal).
- 6. Maximum output current transient resulting from a 1000V power-line transient spike.
- 7. Maximum monitor photodiode current drift over any 30 minute period. Assumes zero drift in responsivity of photodiode.
- 8. Modulation input is  $50\Omega$  terminated inside the mainframe.
- 9. 250 mA set point, 50 mA modulation current, 1 Ωload. High bandwidth mode.
- 10. 50% modulation at mid-scale output, 1Ω load. High bandwidth mode.
- 11. Responsivity value is user-defined and is used to calculate the optical power.

12. Four wire voltage measurement. Voltage measurement accuracy while driving calibration load. Accuracy is dependent upon load and cable used.

#### **Temperature Control (TEC) Specifications**

#### **TEMPERATURE CONTROL<sup>1</sup>**

Temperature Control Range:<sup>2</sup> Thermistor Setpoint Resolution: 0.01 °C Accuracy: <sup>3</sup> Short Term Stability (1 hr.): <sup>4</sup> Long Term Stability (24 hrs.):<sup>5</sup> Output Type: Bipolar, current source

Compliance Voltage: > 7 V DC Short Circuit Output Current: 1.5 Amps Maximum Output Power: 9 Watts Current Noise and Ripple: <sup>6</sup> Current Limit Range: 0.1 to 1.5 Amps Current Limit Set Accuracy: ± 0.05 Amps Control Algorithm: Smart Integrator, Hybrid PI

#### **TEMPERATURE SENSOR**

Thermistor Sensing Current: 100 μA Useable Thermistor Range:  $3,500 \text{ to } 45,000 \Omega$ , typical User Calibration: Steinhart-Hart, 3 constants

#### **TEC MEASUREMENT (DISPLAY)**

Temperature Range: <sup>7</sup> Accuracy:<sup>3</sup> Thermistor Resistance Accuracy:  $\pm 0.005 \text{ k}\Omega$ TE Current Range:  $-1.50$  to  $+1.50$  Amps Accuracy:  $\pm 0.04$  Amps Current Resolution: ±0.01 Amps Voltage Range: -9.999 to +9.999 V Accuracy:<sup>8</sup>

 $+0.2$  °C  $<\pm 0.007$  °C  $<\pm 0.01$   $^{\circ} \mathrm{C}$  $< 1 \ \mathrm{mA} \ \mathrm{ms}$ 

-5 $\,^{\circ}$ C to 50 $\,^{\circ}$ C

Types: Thermistor (2-wire NTC)

Gain adjustable from 1 to 127

-99.9 °C to +199.9 °C  $\pm 0.5$  °C

Range:  $3,500$  to  $45,000 \Omega$ 

Resolution: 100 mV (1 mV through GPIB)  $\pm 70$  mV

#### **TEMPERATURE CONTROL NOTES**

- 1. All values relate to a one-hour warm-up period.
- 2. Software limits of range. Actual range possible depends on the physical load, thermistor type, and TEC module used.
- 3. Accuracy figures are quoted for a typical 10 kΩ thermistor and 100 μA current setting. Accuracy figures are relative to the calibration standard. Both resolution and accuracy are dependent upon the user-defined configuration of the instrument.
- 4. Over any 1-hour period, half-scale output, controlling an LDM-4412 mount @ 25 °C, with 10 kΩ thermistor, on 100 μA setting.
- 5. Over any 24-hour period, half-scale output, controlling an LDM-4412 mount @ 25 °C, with 10 kΩ thermistor, on 100 μA setting.
- 6. Measured at 1 Amp output over a bandwidth of 10 Hz 10MHz.
- 7. Software limits of display range.
- 8. Voltage measurement accuracy while driving calibration load. Accuracy is dependent upon load used.

In keeping with our commitment to continuing improvement, ILX Lightwave reserves the right to change specifications without notice or liability for such changes.

#### **CHAPTER 2 1**

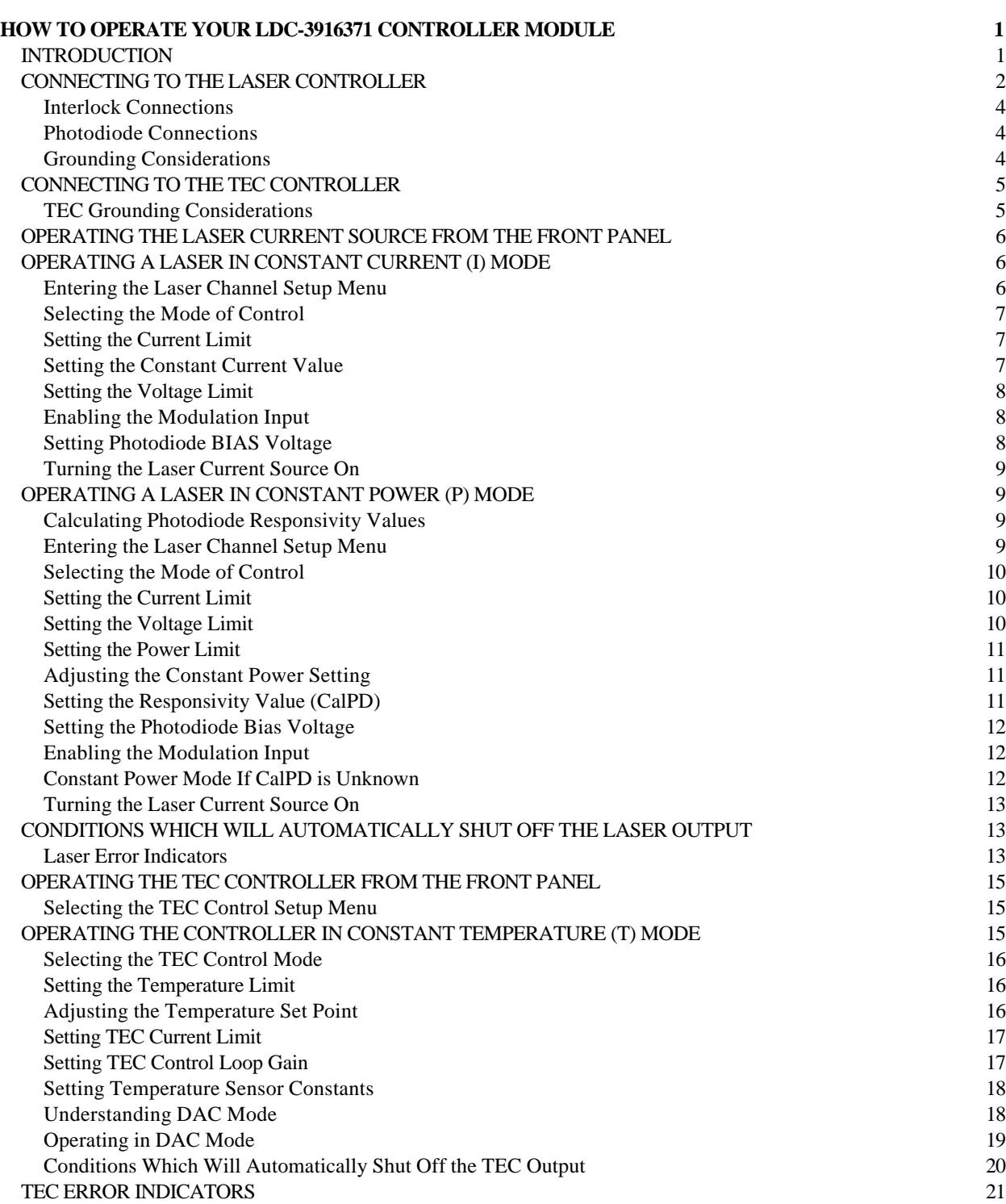

#### **HOW TO OPERATE YOUR LDC-3916371 CONTROLLER MODULE**

#### **INTRODUCTION**

This chapter introduces you to the operation of the LDC-3916371 LD Controllers' laser drive and TEC control functions. It offers instructions for connecting your laser to the current source and temperature controller. This chapter also contains step by step procedures that teach you how to operate your controller module in Constant Current Mode and Constant Power Mode, and to operate the temperature controller in Constant Temperature Mode. We recommend that you review the contents of this chapter at a minimum before operating your Laser Diode Controller.

#### **LDC-3916371 CONTROLLER DEFAULT CONFIGURATION**

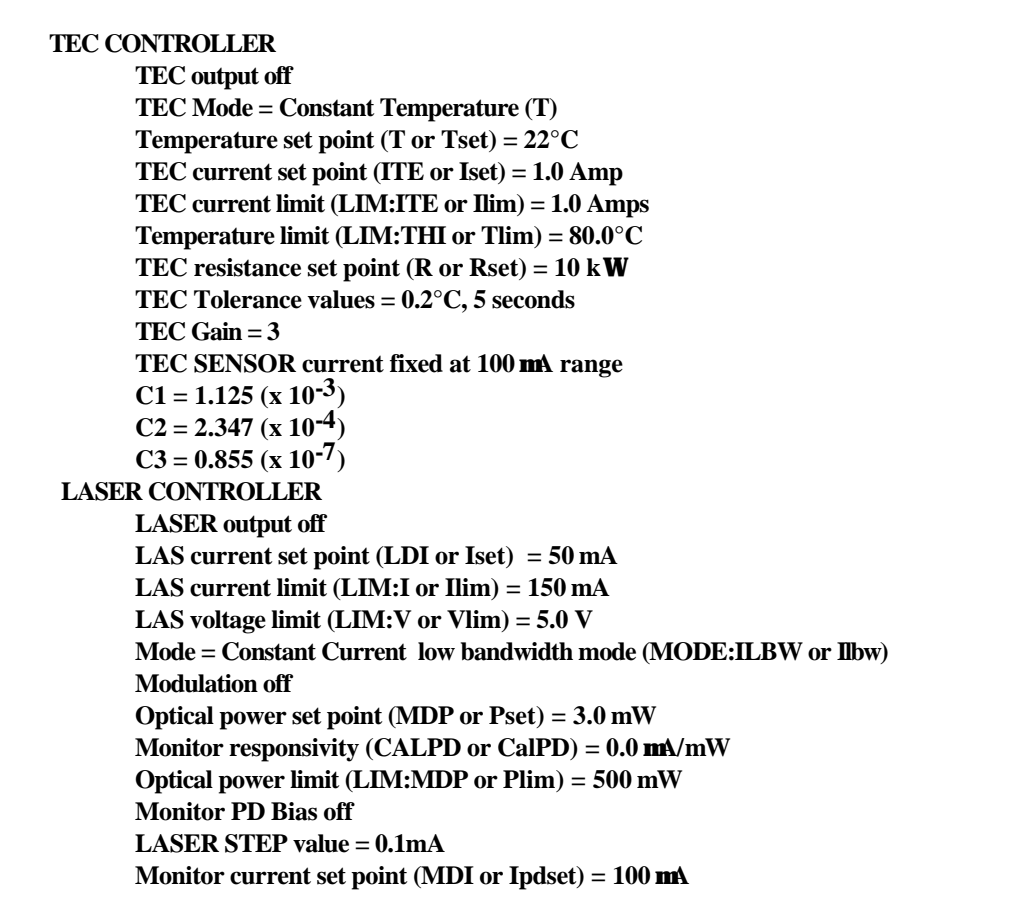

**Table 2.1 LDC-3916371 Controller Default Settings**

#### **CONNECTING TO THE LASER CONTROLLER**

When connecting your laser diode or any other sensitive devices to the LDC-3916371 Laser Diode Controller Modules, we recommend that the instrument be powered up and the **LASER** output be off. In this condition, a low impedance shunt is active across the output terminals. When disconnecting devices, it is only necessary to turn the **LASER** Output off.

It is also recommended that the connections to the LDC-3916371 Laser Diode Controller module output be made using twisted wire pairs with an earth-grounded shield (see Figures 2.1 A - D). We recommend using our CC-305S (or shorter CC-315S) Shielded Laser Cable which is a unique twisted-pair cable with braided outer shield designed to provide the best possible rejection of most transient noise signals. The output terminals of the instrument are left floating relative to earth ground to suppress AC power-on/power-off transients that may occur through an earthground path. If the output circuit is earth-grounded at some point (such as through the laser package and mount), the user must be careful to avoid multiple earth grounds in the circuit. Multiple earth grounds may provide circuit paths that induce spurious currents in the photodiode feedback circuit and output leads.

#### **NOTE**

*Experience indicates that should an inadvertent open circuit occur during laser operation (while the LASER is ON), your laser may be damaged by a momentary circuit break-and-remake before the final circuit break. Your new LDC-3916371 Controller Module has circuitry designed to detect open circuits and will shut the output off under most conditions. However, we recommend, whenever possible, cable connections to the laser be secure enough that they won't open-circuit, should they be jostled or bumped.*

*Use appropriately shielded cabling to reduce coupling of potentially laser damaging transients. Do not "bundle" the current source cables with other cables in your system or laboratory. See Application Note #3, "Laser Diode Protection Strategies" for more detailed discussions on connecting to your laser.*

Figures 2.1 A - D show the possible configurations of connecting laser diodes and photodiodes with the LDC-3916371 Series Laser Diode Controller Modules.

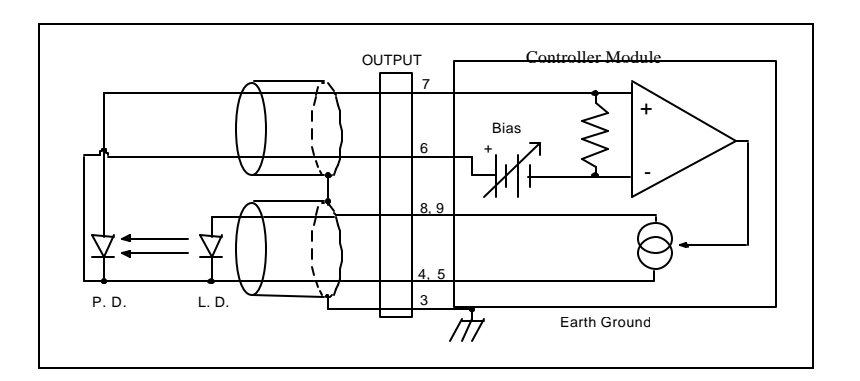

**Figure 2.1 A Common Laser Cathode - Photodiode Cathode**

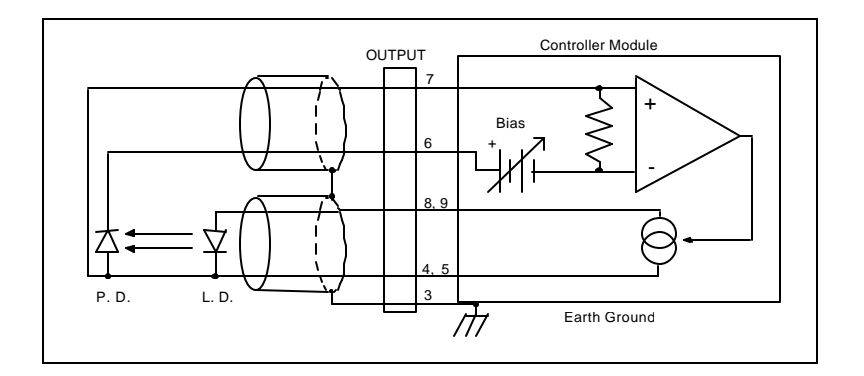

**Figure 2.1 B Common Laser Cathode - Photodiode Anode**

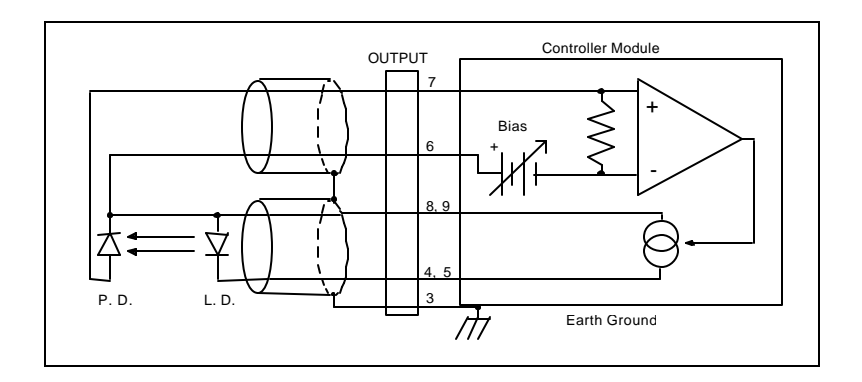

**Figure 2.1 C Common Laser Anode - Photodiode Cathode**

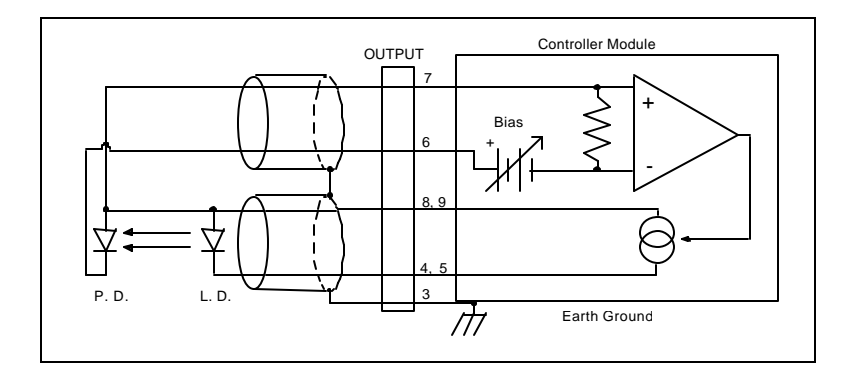

**Figure 2.1 D Common Laser Anode - Photodiode Anode**

The 9-pin connector on the rear panel (bottom connector) of your Controller Module is used to connect your laser diode to the controller. There are connections provided for laser cathode and anode, photodiode cathode and anode, chassis ground, interlock, and laser forward voltage. The pinout diagram for this connector is shown in Figure 2.2.

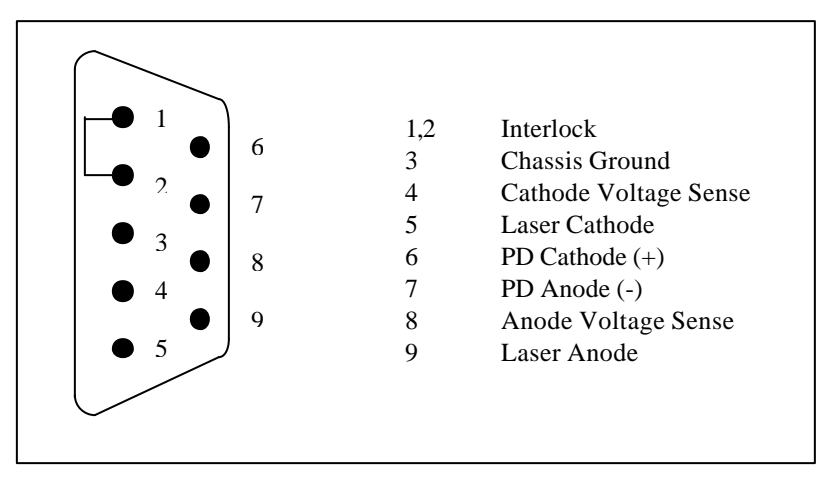

**Figure 2.2 Back Panel LD Connector**

#### **Interlock Connections**

In order for the laser output to be enabled, a short must exist between the Interlock pins (pins 1 and 2) of the connector. The short can be a direct short across the pins or a switch to prevent laser operation until the switch is closed. If a short does not exist between these two pins and you attempt to turn on the LAS output, an error, E501, will be indicated on the display for the respective channel, on any of the Laser set up pages, or on the status screen; furthermore, the output will be turned off.

#### **CAUTION**

*The interlock terminals on the LASER connector, pins 1 and 2, must be kept isolated from all other connections including earth ground.*

#### **Photodiode Connections**

Many laser diode modules contain an internal photodiode that monitors the back-facet emission of the laser. Usually, this photodiode is internally connected to either the laser anode or cathode.

The photodiode and laser connections to the LDC-3916371 Laser Diode Controller Module are electrically isolated from ground and each other. So, if a 4-pin connection is made (no common connections) no additional jumpers are required. Figures 2.1A - 2.1D show the recommended connections and shielding for 3-pin lasers (where the common connection is internal to the device). A 4-pin laser should be connected with the same shielding as shown in Figure 2.1, but the common connection (between the photodiode and the laser) is optional.

#### **Grounding Considerations**

The LASER outputs of the LDC-3916371 Laser Diode Controller Module are isolated from chassis ground allowing either output terminal to be grounded at the user's option. Figure 2.1 shows the proper earth-ground shielding for laser diode/photodiode connections.

#### **CONNECTING TO THE TEC CONTROLLER**

The 15 pin connector on the rear panel of your Controller module (top connector) is used to make connections to the thermoelectric cooler (TEC or TE) module of your laser or laser mount, and the temperature sensor. There are connections provided for TEC module, temperature sensor, earth ground, and analog grounds. The pinout diagram for this connector is shown in Figure 2.3.

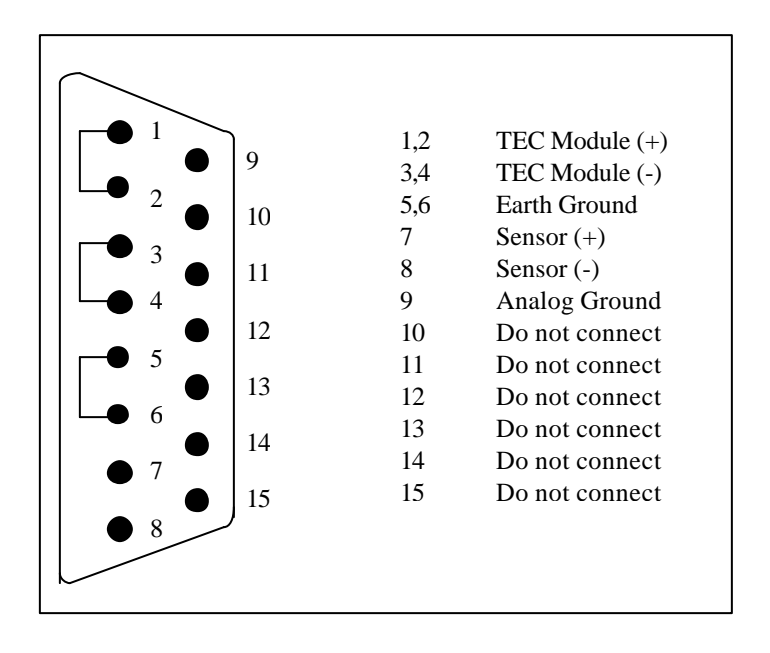

**Figure 2.3 Rear Panel TEC Connector**

Current will flow from pins 1 and 2 to pins 3 and 4 when the controller is trying to cool the load. This is referred to as "positive" current. Current will flow in the opposite direction when the controller is trying to heat the load. Pins 5 and 6 are connected to the LDC-3916 chassis, which is connected to earth ground through the power cord plug. Thermistor sensor current flows from pin 7 to pin 8, which develops a voltage for calculating thermistor resistance. Analog Ground is provided at pin 9 as a convenient reference when making measurements or troubleshooting a system, but is not normally connected. **Pins 10 through 15 are reserved by ILX Lightwave for diagnostic purposes and must not be connected to anything.**

#### **TEC Grounding Considerations**

The TEC outputs of your LDC-3916371 Laser Diode Controller Modules are isolated from chassis ground, allowing either output terminal to be grounded at the user's option. Connect the pins of the TEC module (pins 1-2 or 3-4) ONLY to earth ground. Grounding these pins to any other ground connection will cause catastrophic damage to the TE controller module.

#### **CAUTION**

*For the TEC connector, if any one terminal pin is grounded, then no other terminal pin should be grounded. Do NOT connect Sensor (-) and TEC Module (-) to the same ground. Damage to the instrument and devices will occur.*

 *IF EITHER PIN OF THE TEC MODULE IS GROUNDED (PINS 1-2 OR 3-4) CONNECT THEM ONLY TO EARTH GROUND. GROUNDING THESE PINS TO ANALOG OR DIGITAL GROUND WILL CAUSE CATASTROPHIC FAILURE OF THE TE CONTROLLER.*

#### **OPERATING THE LASER CURRENT SOURCE FROM THE FRONT PANEL**

The various laser current source control parameters can be set the same for all of the channels via the **All Chnl** menu which is accessed through the **MAIN** menu. Alternatively, the laser source control parameters for each individual channel can be set independently via the **LAS** channel setup menu, which is accessed through the **CHAN** menu. You can move between multiple pages of any setup menu by pushing the up and down arrow soft keys (F3 and F4) while in the setup menu. Which parameter to adjust can be selected with the **(DISPLAY) UP/DOWN ARROW** keys. In general, the selected parameter value can be adjusted with the numeric keypad, the **ADJUST** knob, or the **(ADJUST) UP/DOWN ARROW** keys. The **ENTER** key must be pressed within three seconds after entering a numeric value with the keypad, or the value will revert to the previous value.

The DISPLAY is used to show both the set point and measured value of laser control parameters such as laser drive current (Iset and Io), laser current limit (Ilim), laser forward voltage (Vf), forward voltage limit (Vlim), mode of control (Mode), monitor photodiode current (Ipdset and Ipd), and laser optical power (Plim and Ppd). It will also display error codes, which relate to LASER operation. Error codes indicate control errors and are explained below in the section titled "LASER ERROR INDICATORS".

The following sections describe fundamentals of single channel operation for your LDC-3916371 Controller Module's Laser Diode Current Source in two operating modes, Constant Current (I) and Constant Power (P).

#### **OPERATING A LASER IN CONSTANT CURRENT (I) MODE**

Suppose you have an LDC-3916371 Controller Module and you want to run the instrument in Constant Current low bandwidth mode (Ilbw), with a set point of 150 mA, a current limit of 175 mA, and a voltage limit of 6 volts. The Ilbw mode uses a low-pass filter on the laser drive current output to significantly reduce noise. In this mode a low bandwidth modulation input may be used via the back panel MODULATION connector. Follow the instructions below, in the sequence presented, to program the current source for a single channel.

#### **Entering the Laser Channel Setup Menu**

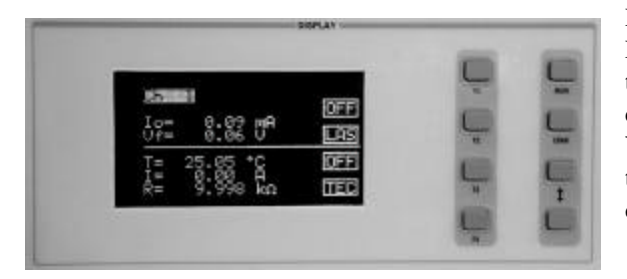

Push the **CHAN** key to display the single channel menu. From this menu you can see the measured parameters, enter the LAS or TEC channel setup menus, or turn the LAS current source and/or TEC on and off. Use the **(ADJUST) UP/DOWN ARROW** keys or the **ADJUST** knob to select the desired channel number highlighted at the top of the display. Push the DISPLAY **LAS** soft key (F2) to enter page 1 of the laser channel setup menu.

#### **Selecting the Mode of Control**

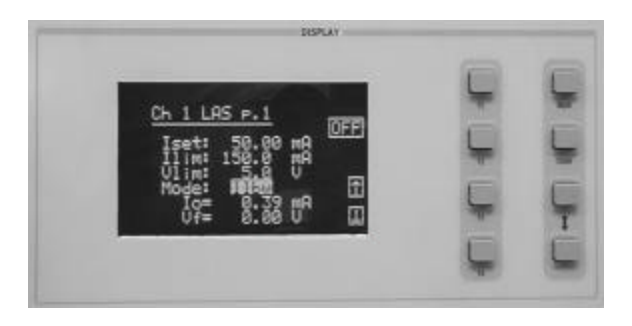

Select the **Mode** parameter by pushing the **(DISPLAY) UP/DOWN ARROW** keys until the **Mode** parameter is highlighted. Repeatedly pushing the **(ADJUST) UP/DOWN ARROW** keys or turning the **ADJUST** knob will cycle through the Constant Current low bandwidth (Ilbw), Constant Optical Power (P), Constant Current high bandwidth (Ihbw), and Photodiode Current (Ipd) control modes. Set the LDC-3916371 Controller Modules in Constant Current low bandwidth mode by selecting the **Ilbw** mode.

#### **Setting the Current Limit**

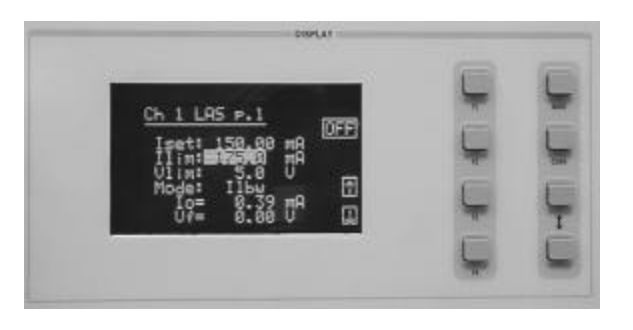

Now select the current limit (**Ilim**) parameter using the **(DISPLAY) UP/DOWN ARROW** keys. Adjust the value to 175mA. The current limit protects your laser by never allowing the laser drive current to exceed the Ilim value independent of the current set point and the controller mode (Constant Current or Constant Power).

#### **CAUTION**

*Failure to set and ensure a proper Ilim value could result in laser damage.*

#### **Setting the Constant Current Value**

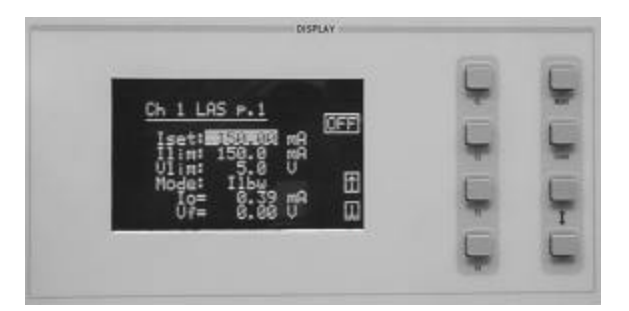

Next, select the **Iset** parameter on the setup menu using the **(DISPLAY) UP/DOWN ARROW** keys. This parameter sets the laser current source drive value when in Ilbw or Ihbw modes. Enter 150 mA using the numeric keypad, the **ADJUST** knob, or the **(ADJUST) UP/DOWN ARROW** keys. Push the **ENTER** key to store the value in memory within three seconds after entering the value using the numeric keypad, or it will revert to the old value.

#### **Setting the Voltage Limit**

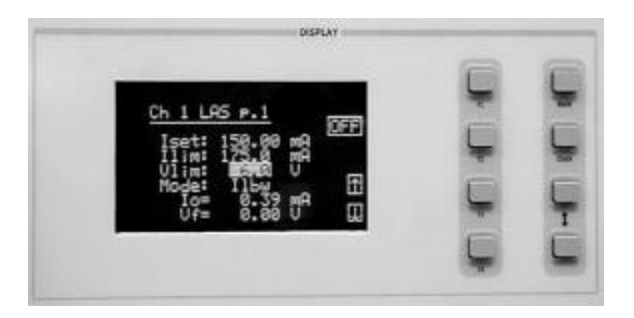

Select the voltage limit (**Vlim**) parameter and adjust it to 6 volts in the same manner as described above. The voltage limit also protects your laser by shutting off the source driver if the laser voltage exceeds the **Vlim** value. The **Vlim** value should be set slightly above the operating voltage of the laser diode to provide maximum protection.

#### **NOTE**

*There is also a laser optical power limit (Plim) safety feature explained in this manual under the section titled "OPERATING A LASER IN CONSTANT POWER MODE, P". The laser optical power limit can be disabled by setting the CalPD value to zero on page 2 of the laser setup menu.*

#### **Enabling the Modulation Input**

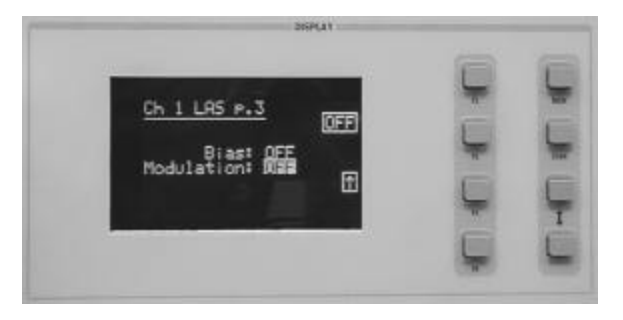

Change the display to LAS p.3 of the laser setup menu to set the next parameter. Do this by pushing the **DOWN** soft key (F4) twice. The **Modulation** parameter on this page controls whether the MODULATION connector input is active or not. Select the **Modulation** parameter by pressing the **(DISPLAY) UP/DOWN ARROW** keys until the **Modulation** parameter is highlighted. Adjust the value to ON or OFF as desired with the **(ADJUST) UP/DOWN ARROW** keys or the **ADJUST** knob. Refer to the LDC-3916371 Controller Module specifications for modulation input specifications and limitations.

#### **Setting Photodiode BIAS Voltage**

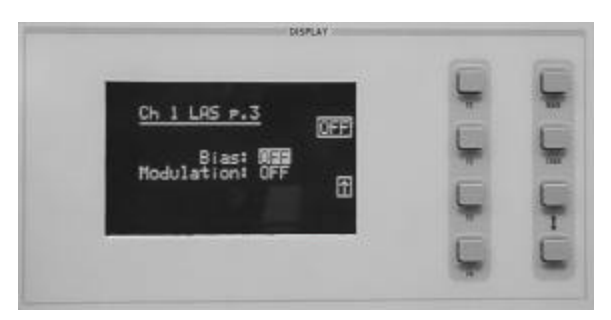

The **Bias** parameter setting controls whether a 5 volt reverse voltage is supplied to the monitor photodiode or not. Set the **Bias** parameter to ON or OFF as desired.

#### **Turning the Laser Current Source On**

Now you are ready to enable the current source output for your laser diode on this channel. You can enable this channel now or set all of the other channels first. The top soft key (F1) on any of the three pages of the LAS setup menu will toggle the laser current source on and off. You can also turn the current source on and off with the top soft key (F1) on the CHAN menu. The ON toggle has a two second delay before the current source is enabled in compliance with safety requirements.

Each single channel current source can be turned on or off independently as described above, or you can turn on all the channel sources at the same time from the **All Chnl** menu. See the LDC-3916 Mainframe Instruction Manual for more information on the all channel operation.

#### **OPERATING A LASER IN CONSTANT POWER (P) MODE**

Suppose you want to operate a 3 mW laser in constant optical power at 1 mW. The LDC-3916371 Controller Modules allow you to operate the instrument current source drivers in Constant Optical Power (P) mode. In the "P" mode, the controller drives current to the laser to reach a set power value in mW. The control loop feedback parameter is monitor photodiode current, which the controller converts to optical power via a user defined photodiode responsivity number, CalPD. If laser power changes due to internal or environmental conditions, the controller will increase/decrease the current to the laser to maintain the power set point. The following paragraphs detail the instrument configuration in Constant Power Mode.

#### **Calculating Photodiode Responsivity Values**

The photodiode responsivity, **CalPD**, is used to convert between photodiode current and optical power of the laser diode. A method to calculate the responsivity is suggested below.

- 1. Measure (with a calibrated detector) the output power of the laser.
- 2. Measure the corresponding monitor photodiode current.
- 3. Calculate the responsivity (CalPD) by dividing the photodiode current by the optical power noting the units required are μA/mW.

#### **Entering the Laser Channel Setup Menu**

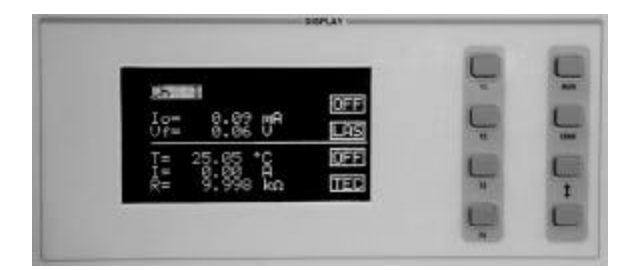

To enter the setup menu, push the **CHAN** key, which displays the channel menu. Select the correct channel number at the top of the display by pushing the **(ADJUST) UP/DOWN ARROW** keys or turning the **ADJUST** knob. Then push the DISPLAY **LAS** soft key (F2) to enter page 1 of the laser setup menu.

#### **Selecting the Mode of Control**

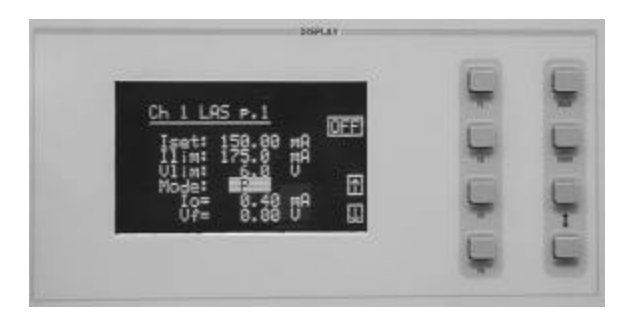

Select the **Mode** parameter by pushing the **(DISPLAY) UP/DOWN ARROW** keys until the **Mode** parameter is highlighted. Repeatedly pushing the **(ADJUST) UP/DOWN ARROW** keys or turning the **ADJUST** knob will cycle through the Constant Current low bandwidth (Ilbw), Constant Optical Power (P), Constant Current high bandwidth (Ihbw), and Photodiode Current (Ipd) control modes. Set the LDC-3916371 Controller Module in Constant Optical Power mode by selecting the **P** mode.

#### **Setting the Current Limit**

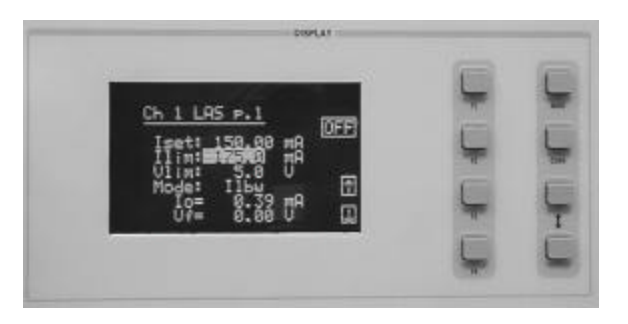

Select the laser current limit (**Ilim**) parameter by pushing the **(DISPLAY) UP/DOWN ARROW** keys until the Ilim value is highlighted with the cursor. Adjust the current limit value with the numeric keypad, the **ADJUST** knob, or the **(ADJUST) UP/DOWN ARROW** keys. If you use the numeric keypad, you mush push the **ENTER** key to store the value in memory within three seconds after entering the value, or it will revert to the previous value. The current limit protects your laser by never allowing the laser drive current to exceed the **Ilim** value independent of the current set point and the controller mode (Constant Current or Constant Power).

#### **CAUTION**

*Failure to set and ensure a proper Ilim value could result in laser damage.*

#### **Setting the Voltage Limit**

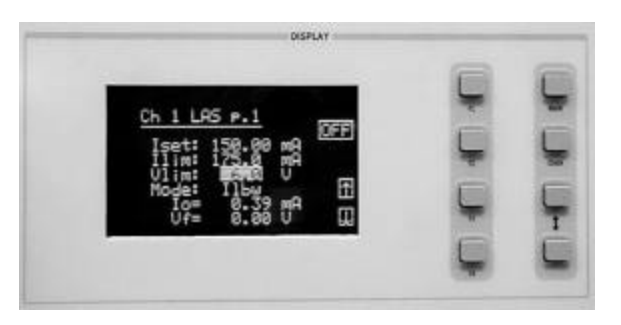

Next, select the laser voltage limit (**Vlim**) parameter using the **(DISPLAY) UP/DOWN ARROW** keys. Adjust this value to your desired laser voltage limit. The voltage limit also protects your laser by shutting off the source driver if the laser voltage exceeds the **Vlim** value. The **Vlim** value should be set slightly above the operating voltage of the laser diode to provide maximum protection.

#### **NOTE**

*Be sure to push the ENTER key within three seconds after using the keypad to adjust any numeric values in the setup menus; otherwise, the value will revert to the previous setting.*

#### **Setting the Power Limit**

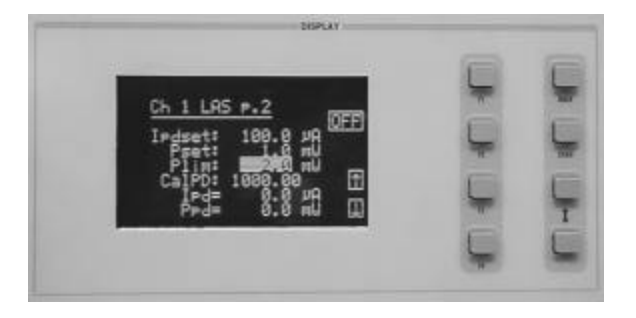

Before the laser is enabled, the power limit for the laser under test should be set. To do this, push the **(DISPLAY) UP/DOWN ARROW** keys to select the power limit (**Plim**) parameter. Adjust this value to your desired laser optical power limit. The responsivity value (**CalPD**) must be set to the correct value for the power limit feature to work properly. This is a software limit only. The LASER output is normally turned off if this limit is reached.

#### **Adjusting the Constant Power Setting**

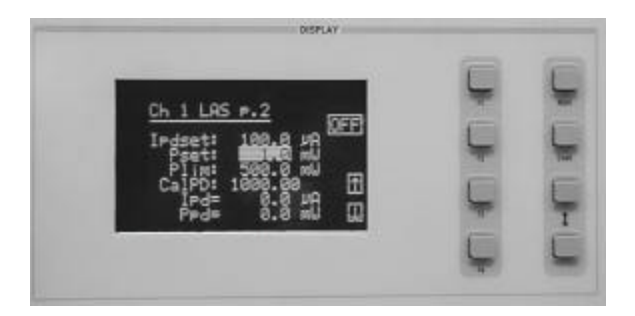

Now push the **DOWN** soft key (F4) to advance to LAS p.2 of the laser setup menu. Use the **(DISPLAY) UP/DOWN ARROW** keys to select the power (**Pset**) parameter, and adjust the value to 1 mW. The Controller Module will multiply the measured photodiode current by the **CalPD** value to calculate the laser optical power. The current source will automatically adjust the laser drive current to keep the calculated laser power at the **Pset** value.

#### **Setting the Responsivity Value (CalPD)**

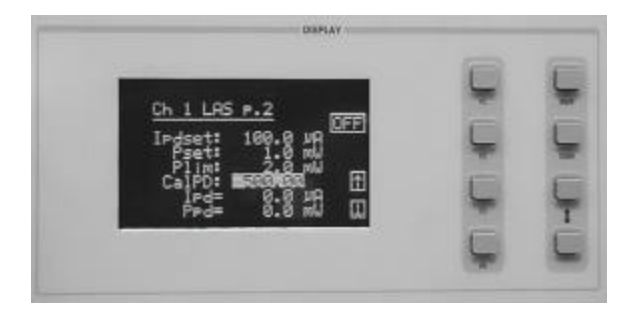

The correct responsivity value (**CalPD**) must be set for the constant power mode to operate properly. To do this, select the **CalPD** parameter, and adjust it to the correct value. The **CalPD** units are μA/mW.

A method to calculate the responsivity value (CalPD) is suggested here:

- Measure (with a calibrated detector) the output power of the laser.
- Measure the corresponding monitor photodiode current.
- Calculate the responsivity (CalPD) by dividing the photodiode current by the optical power noting the units required are μA/mW.

#### **Setting the Photodiode Bias Voltage**

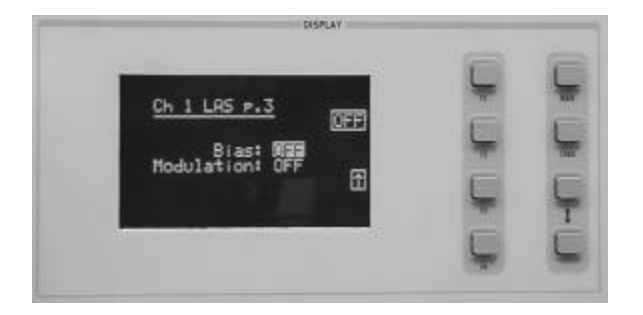

Now push the **DOWN** soft key (F4) to display LAS p.3 of the laser setup menu. The **Bias** parameter setting controls whether a bias voltage is put onto the monitor photodiode or not. Select the **Bias** parameter and adjust it ON or OFF depending on whether you want a 5 volt reverse bias on your photodiode or not.

#### **Enabling the Modulation Input**

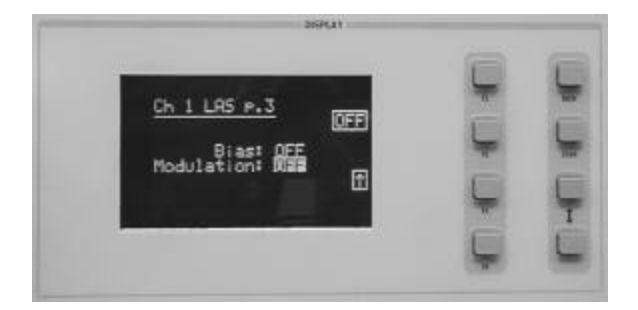

The **Modulation** parameter on the LAS p.3 setup menu controls whether the MODULATION connector input is active or not. Select the **Modulation** parameter by pressing the **(DISPLAY) UP/DOWN ARROW** keys until the **Modulation** parameter is highlighted. Adjust the value to ON or OFF as desired. Refer to the LDC-3916371 module specifications in chapter 1 for modulation input specifications and limitations.

#### **Constant Power Mode If CalPD is Unknown**

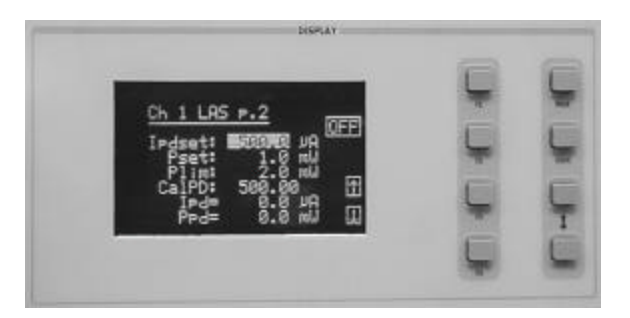

If you do not know the correct photodiode responsivity (CalPD) value, the LDC-3916371 Modules can still drive your laser at a constant light power. The Constant Photodiode Current (**Ipd**) mode will control the laser drive current so the monitor photodiode current remains at a constant set point. To do this, adjust the **Mode** to **Ipd** on LAS p.1 of the laser setup menu, **and** set the photodiode current (**Ipdset**) parameter on the LAS p.2 menu to your desired value. In this case, you may want to set the power limit (**Plim**) value high or set **CalPD** to zero which will disable the power limit feature. Be sure to set the **Ilim** and **Vlim** values on LAS p.1 of the laser setup menu to protect your laser.

#### **Turning the Laser Current Source On**

Now this channel is configured to operate in Constant Power Mode. The Controller's laser current source will drive the laser to the Constant Power set point and maintain closed loop control with the monitor photodiode current measurement. You can enable this channel now or set all of the other channels first. The top soft key (F1) on any of the three pages of the LAS setup menu will toggle the laser current source on and off. You can also turn the current source on and off with the top soft key (F1) on the channel menu. The ON toggle has a two second delay before the current source is enabled in compliance with safety requirements.

Each single channel current source can be turned on or off independently as described above, or you can turn on all the channel sources at the same time from the **All Chnl** menu. See the LDC-3916 Mainframe Instruction Manual for more information on all channel operation.

#### **CONDITIONS WHICH WILL AUTOMATICALLY SHUT OFF THE LASER OUTPUT**

When the LASER output is off, an internal short is placed across the LASER output. The default condition for the current source output is OFF when the instrument is first powered up. With the laser output enabled, the channel or status displays should be indicating measured laser current. If the output won't function or an error code appears, check the conditions shown below or table 2.3 "LASER Error Indicators".

The following conditions will automatically force the laser current source to turn off:

- 1. LASER High Power Limit (Plim)
- 2. LASER High Voltage Limit (Vlim)
- 3. LASER ENABLE Interlock open
- 4. LASER ENABLE Key Lock turned off on the front panel
- 5. LASER Open Circuit
- 6. TEC High Temperature Limit Condition

In addition, the LASER Current Limit setting (Ilim) will clip the laser drive current at the Ilim set point when the signal is being modulated. When the LASER current limit (Ilim) is reached, an ILIM warning will appear on the CHAN menu display. The current limit setting is independent of the voltage drop of the device connected to the LASER output. Furthermore, since the current limit circuitry is fully independent of the main current control, the current limit can be adjusted safely, even while the LASER output is active.

The LDC-3916371 Controller Modules' response to sensing the various limits can be controlled via the GPIB interface. Most high limit responses can be set to either turn off the source or just give a limit warning through the GPIB interface. See the "LAS:ENAB:OUTOFF" command in chapter 4 of this manual for more information.

#### **Laser Error Indicators**

The LDC-3916371 Laser Diode Current Source Controllers indicate general LASER operational error conditions. When an error occurs, the Error Indicator Code will appear on the Status page, the Chan page, or the LAS Setup pages for the respective channel. The Error Indicator Code will clear if you exit any page that it appears on. The output drive will shut off when any Error occurs. Error Indicator codes are summarized in Table 2.3.

| <b>Error Condition</b>                             | <b>Probable Cause</b>                                                                                                    |
|----------------------------------------------------|----------------------------------------------------------------------------------------------------|
| E501 Interlock                                     | Interlock pins not connected properly or LASER ENABLE key lock<br>turned off on front panel.                                                                                                    |
| E503 Voltage limit or<br>Open circuit              | The laser current source or voltage measurement pins are open, or<br>some condition caused the laser voltage to reach the limit value<br>(Vlim).                                                                                                    |
| E504 Current limit                                 | The current limit (Ilim) was reached. This condition will cause Error<br>Indicator Code E504 and shut down the source only when enabled<br>through the GPIB interface; otherwise, a current limit will only clip the<br>drive current at the Ilim value and indicate ILIM on the display. |
| E505 Voltage limit warning                         | The voltage on the laser current source is approaching the Vlim value.<br>This condition will cause Error Indicator Code E505 and shut down<br>the source only when enabled through the GPIB interface.                                                                                   |
| E507 Output Power Limit                            | Software calculated optical output power limit (Plim) was detected.                                                                                                    |
| E508 TEC is off                                    | TEC source has turned off for some reason. This condition will cause<br>Error Indicator Code E508 and shut down the laser source only when<br>enabled through the GPIB interface.                                                                                                    |
| E509 TEC temperature limit                         | Software calculated TEC temperature limit (TLim) was detected.                                                                                                    |
| E510 Tolerance event                               | Out of tolerance status forces LAS output off.                                                                                                    |
| E511 Hardware error                                | Hardware has detected an error.                                                                                                    |
| E529 Output off when<br>controller thinks it is on | Laser source is off without hardware or software indicating a reason.                                                                                                    |
| E535 Mode changed while output<br>on               | Operating mode was changed while the laser current source was on.                                                                                                    |

**Table 2.3 LASER Error Indicators**

٦

#### **OPERATING THE TEC CONTROLLER FROM THE FRONT PANEL**

This section describes how to operate your LDC-3916371 Controller Module's Temperature Controller in Constant Temperature Mode, **T**. There are three modes in which you can operate the temperature controller: Constant Temperature (T), Constant Thermistor Resistance (R), and Constant TEC Current (I). Operating in Constant Temperature Mode is presented in the following sections, however the same operating principles apply to the other operating modes.

The various temperature control parameters can be set the same for all channels via the **ALL CHAN** menu, which is accessed through the **MAIN** menu. Alternatively, the temperature control parameters for each individual channel can be set independently via the **TEC** channel setup menu, which is accessed through the **CHAN** menu. You can move between multiple pages of any setup menu by depressing the up and down arrow soft keys, F3 and F4, while in the setup menu. Which parameter to adjust can be selected with the **(DISPLAY) UP/DOWN ARROW** keys. In general, the selected parameter value can be adjusted with the numeric keypad, the **(ADJUST)** knob, or the **(ADJUST) UP/DOWN ARROW** keys. If you use the numeric keypad, the **ENTER** key must be pressed within three seconds after entering any numeric value, or the value will revert to the previous value.

The display is used to show both the set point and measured value of TEC control parameters such as temperature (Tset and T), thermoelectric module current (Iset and I), temperature limit (TLim), thermoelectric module current limit (Ilim), controller mode, thermoelectric module forward voltage (Vt), sensor resistance (R), temperature control loop gain (Gain), and thermistor sensor constants (C1, C2, and C3).

#### **Selecting the TEC Control Setup Menu**

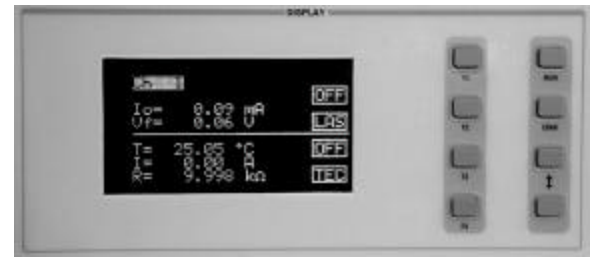

To access any of the TEC Control setup menus, you must start with the channel menu. This can be accomplished in several ways; the most direct way is to depress the **CHAN** hard key right below the **MAIN** key. Here you can select the desired channel by turning the adjust knob or pushing the adjust arrows. Press soft key **F4 (TEC)** to access the first page of the three TEC setup menu pages.

#### **OPERATING THE CONTROLLER IN CONSTANT TEMPERATURE (T) MODE**

Suppose you need to operate and temperature control a laser with an internal TEC module. A typical operating mode would be to control the laser diode temperature to 25 °C, with the temperature sensor type being a 10 K $\Omega$  thermistor. In this experiment, the maximum operating temperature will be 40  $^{\circ}$ C. To configure the LDC-3916371 Temperature Controller, you will need to adjust the temperature set point, enter the correct thermistor constants, select the Temperature Control mode, set the control loop gain, and set appropriate temperature and TEC current limits.

#### **Selecting the TEC Control Mode**

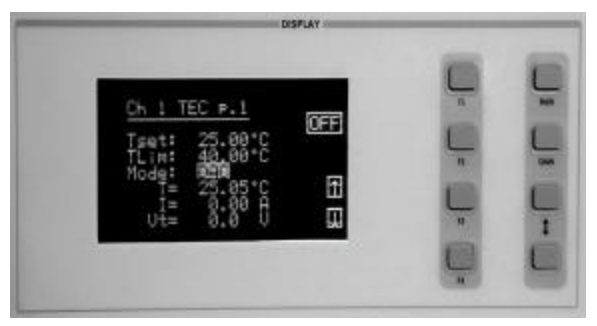

Set the LDC-3916371 Temperature Controller to Temperature Control mode by selecting **T** in the **MODE** section of the display on **TEC p.1.** Use the (**DISPLAY) UP/DOWN** arrow hard keys until the **MODE** parameter is highlighted. Repeatedly pushing the (**ADJUST) UP/DOWN ARROW** hard keys or turning the **ADJUST** knob will cycle through the available instrument modes **T** (constant temperature), **I** (constant TEC current), **R** (constant thermistor resistance), and DAC (constant count for temperature). Set the temperature controller in Constant Temperature Mode by

selecting the **T** mode.

#### **Setting the Temperature Limit**

Now, let's set the temperature limit to 40 °C. The temperature limit function (**Tlim**) sets the maximum temperature the controller will allow before generating an error condition and disabling the TEC and laser outputs. During controller operation, if this limit is reached, the error indicator E407 will be shown on the display and the **LASER** and **TEC** outputs will be shut off to protect the laser.

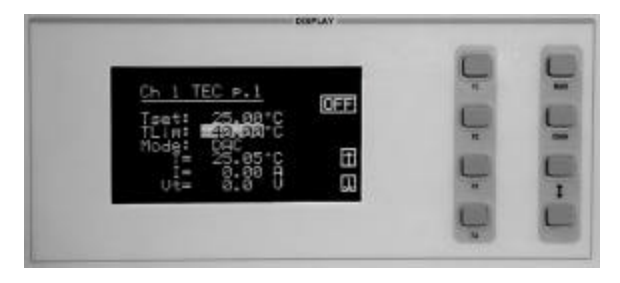

To set the temperature limit to  $40^{\circ}$ C, use the **(DISPLAY) UP/DOWN ARROW** keys to highlight the **TLim** value. Next, use the (**ADJUST) UP/DOWN ARROW** keys,knob, or the keypad to enter the desired value of 40  $^{\circ}$ C.

#### **NOTE**

*When using the keypad to enter a numeric value, be sure to push the ENTER key within three seconds, otherwise the value will revert to the previous setting.*

#### **Adjusting the Temperature Set Point**

Now adjust the set point operating temperature of the controller to 25  $^{\circ}$ C. The temperature controller will monitor actual temperature and adjust TEC current to maintain the thermal load at the set point temperature.

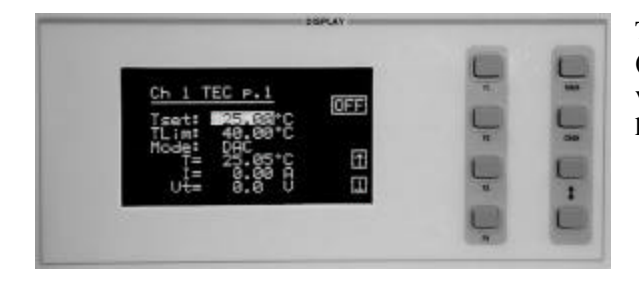

To adjust the Temperature Set Point to  $25\degree\text{C}$ , use the **(DISPLAY) UP/DOWN ARROW** key to highlight the **Tset** value. Next, use the (**ADJUST) UP/DOWN ARROW** keys, knob, or the keypad to enter the desired value of  $25^{\circ}$ C.

#### **Setting TEC Current Limit**

The TEC Current Limit protects your TEC by limiting the controller's output current so that the instrument does not provide more current than your TEC module can safely handle. During controller operation, if the TEC current limit is reached, the warning **ILIM** will be shown on the display. The TEC current limit is set in Amps.

#### **NOTE**

*The thermoelectric module current limit condition is a normal operating condition of the temperature controller module. This limit condition will cause error indication 404 and shut down the source current only when enabled through GPIB; otherwise the current limit will clip the source current at the limit value.*

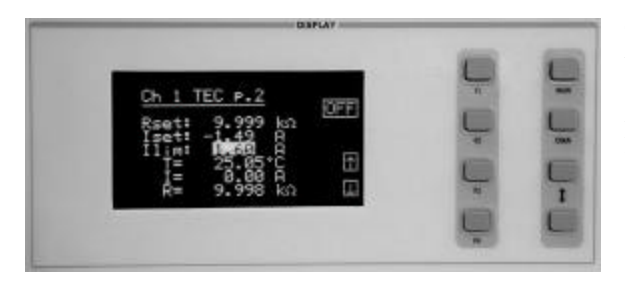

To set the TEC current limit to 1.5 Amps, first select **TEC p. 2** by pushing the down arrow soft key **(F4)** on the **TEC p.1** menu. Use the **(DISPLAY) UP/DOWN ARROW** keys to highlight the **ILim** value. Next, use the (**ADJUST) UP/DOWN ARROW** keys,knob, or the keypad to enter the desired value of 1.5 amps (A).

The **Rset** and **Iset** on parameters **TEC p.2** are used in the Constant Thermistor Resistance and Constant TEC Current Modes.

#### **Setting TEC Control Loop Gain**

For best temperature control loop performance, the control loop gain should be set. The GAIN function sets the analog feedback gain which, in part, determines how fast the actual temperature reaches and settles to the set point temperature. If the gain is set too low, the TE cooler will take longer to reach the temperature set point. If it is set too high, the actual temperature may overshoot and oscillate around the set temperature resulting in long temperature settling times. The allowed GAIN values in the LDC-3916371 Temperature Controller are from 1 to 127 in steps of 1. These values define the proportional loop gain of our hybrid PI temperature control loop.

The gain setting depends on the type of TE module and thermal load that you are using, but we can suggest guidelines for selecting the proper gain. Set the gain to 20 and increase it until the actual temperature oscillates around the set temperature. Then reduce the gain to the next lower value.

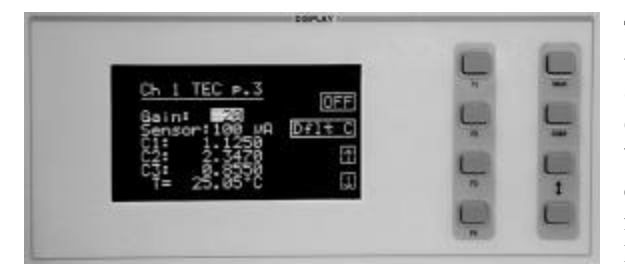

To adjust the **GAIN** value, first select **TEC p.3** by pushing the down soft key **(F4)** on **TEC p.2.** Then use the (**DISPLAY) UP/DOWN ARROW** keys to highlight the **GAIN** number. To change the value, use the (**ADJUST) UP/DOWN ARROW** keys,knob, or the keypad to enter the desired value. The quickest way would be to use the keypad for large changes in gain values. Set the temperature control loop **GAIN** value to **20.**

#### **Setting Temperature Sensor Constants**

For accurate temperature control, it will be necessary to enter the sensor calibration constants into the controller for accurate conversion of sensor resistance to actual temperature. These constants are used in a temperature conversion equation to calibrate the TEC, and are usually supplied with your thermistor's data sheet. The Steinhart-Hart equation is used to derive temperature from the non-linear resistance of an NTC (Negative Temperature Coefficient) thermistor. The constants are displayed on **TEC p.3.**

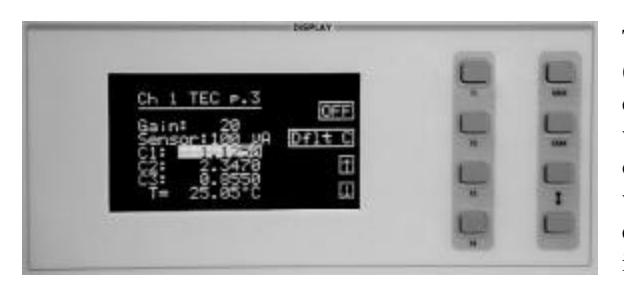

To adjust the value of a C1, C2, or C3 constant, use the (**DISPLAY) UP/DOWN ARROW** keys to highlight the desired constant name (**C1, C2,** or **C3)**. To change the value, use the (**ADJUST) UP/DOWN ARROW** keys,knob, or the keypad to enter the desired value. The range of values for C1, C2, and C3 are -99.9999 to +99.9999. The quickest way would be to use the keypad for large changes in constant values.

#### **Understanding DAC Mode**

#### **What's a DAC and what is DAC mode?**

"DAC" is an acronym for "digital to analog converter" and the temperature control module uses a DAC to control the temperature of the TE device. The microprocessor in the module sets the temperature setpoint by placing a 16 bit word in the DAC, and the DAC produces a DC voltage proportional to the value of the 16 bit word.

The 16 bit word can have any value between 0 and 65535 counts. An increment of one bit or count, for example, is equivalent to an increase of the DAC output voltage from about 200 mV to 200.0625 mV, or an increase of 62.5  $\mu$ V.

#### **How is the temperature related to DAC counts?**

The 3916371 temperature controller measures the temperature by measuring the voltage across the thermistor, which is an indication of the thermistor resistance and temperature. During the thermistor calibration a mathematical relationship is developed that relates the DAC counts to the thermistor voltage. The exact relationship between DAC counts, thermistor voltage, and temperature depends on the thermistor and the Stein-Hart Hart constants C1, C2 and C3 that are used.

#### **When is DAC mode useful?**

DAC mode is useful any time constant temperature mode or constant resistance mode does not provide the required tuning resolution. For example, the 3916371 controller is being used to tune the wavelength of a certain type of laser. The desired laser temperature is in the range of 20.00 °C, but 20.00 °C is not exact enough and the settings of 20.01 °C or 19.99 °C are too coarse and cause the wavelength to be tuned out of range. DAC mode in this case could provide the required resolution by allowing the temperature to be adjusted in smaller steps. For a typical 10k $\Omega$  thermistor at 20°C, each DAC step is equivalent to about 0.0013 °C.

#### **How do I know if I'm using DAC mode the right way?**

The DAC menu ( page 4 of the TEC menu ) displays an equivalent temperature and an equivalent resistance for every DAC setting so one can see immediately if the selected DAC value is in the desired temperature range. The measured resistance and temperature are also displayed so one can easily compare the equivalent value to the measured values. The DAC values can be adjusted to any value between 10 and 65535 ( values less than 10 result in extremely high temperatures ). It is important to remember that as the DAC counts go down, the equivalent temperature goes up.
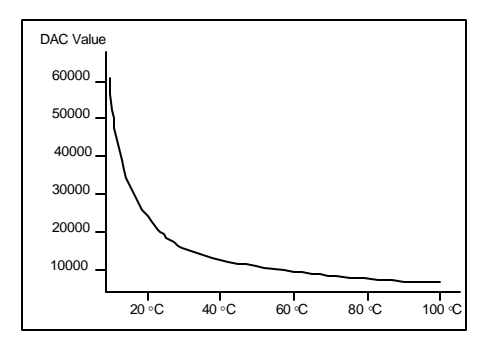

**Figure 2.4 DAC Response Curve**

Recall that a typical thermistor resistance vs. temperature response curve is not linear. The response curve for DAC value vs. temperature is similar as depicted in Figure 2.4. It is important to remember that for every incremental change in the DAC value, the resulting incremental change in temperature ( $\Delta T$ ) will be different depending on the desired operating temperature. At high DAC values the resulting  $\Delta T$  will be much smaller than the  $\Delta T$  at low DAC values.

The GPIB command set includes commands for converting temperature to resistance or DAC counts, resistance to temperature or DAC counts, and for converting DAC counts to

equivalent temperature or resistance. Use these commands to find an appropriate starting DAC value if the desired temperature or resistance is known. For example, to convert 31.22 °C to DAC counts use the command **TEC:CONV:T\_DAC? 31.22.** This command will return the DAC value associated with this temperature. If you want to know what resistance is equivalent to a DAC value of 16293, you can use the following command: **TEC:CONV:DAC\_R? 16293**.The DAC setpoint can also be adjusted or queried via GPIB using the **TEC:DAC** command. For more information on these commands refer to chapter 4 of this manual.

# **Operating in DAC Mode**

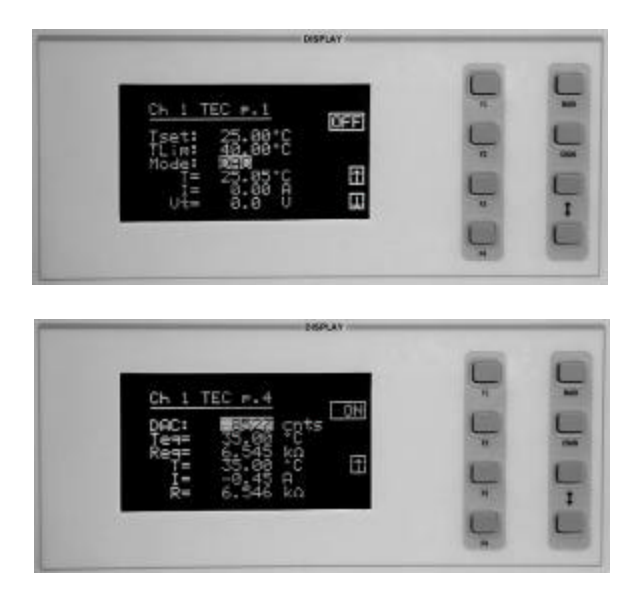

To operate the controller in DAC mode, go to page 1 of the TEC menu and change the mode to DAC by using the **( DISPLAY ) UP/DOWN ARROW** keys to highlight the **MODE** parameter. Select **DAC** mode by repeatedly pushing the **( ADJUST ) UP/DOWN ARROW** hard keys or by turning the **ADJUST** knob until "DAC" is displayed.

Set the TEC menu to page 4. The DAC value may be adjusted by using the **( ADJUST ) UP/DOWN ARROW** hard keys, knob, or by entering in the value on the keypad. As the DAC value changes, the equivalent temperature and resistance are calculated and displayed beneath the DAC value.

When all the TEC parameters are set to the desired values, the output of the temperature controller can be enabled. With the output enabled the temperature controller will drive current to the TEC modules to cool or heat the load depending on the difference between the set point and the actual temperature. Press the soft key **F1** once to enable the **TEC** output, and again to disable the output. The display soft key enunciator will toggle from off to on to off by repeatedly depressing the soft key. The default condition for the **TEC** output is off when the instrument is first powered up. Other conditions which will disable the **TEC** output are listed in the next section.

When all the TEC parameters are set to the desired values, the output of the temperature controller can be enabled. With the output enabled the temperature controller will drive current to the TEC module to cool or heat the load depending on the difference between the set point and the actual temperature. Press the soft key **F1** once to enable the **TEC** output, and again to disable the output. The display soft key enunciator will toggle from off to on to off by repeatedly depressing the soft key. The default condition for the **TEC** output is off when the instrument is first powered up. Other conditions which will disable the **TEC** output are listed in the next section.

# **Conditions Which Will Automatically Shut Off the TEC Output**

The following conditions will automatically cause the instrument to disable the TEC output when the default settings are used. Some responses to limit and error conditions can be changed through GPIB control. See Chapters 3 and 4 for more information.

- High Temperature Limit reached
- Sensor Open (while Output is enabled)
- TEC Module Open (while Output is enabled)
- Sensor Shorted (while Output is enabled)
- TEC mode changed (while output is enabled)

# **TEC ERROR INDICATORS**

 $\Gamma$ 

The LDC-3916371 Controllers indicate general TEC operational error conditions. When an error occurs, the Error Indicator Code will appear on the Status page, the Chan page, or the respective channel's setup pages. The Error Indicator Code will clear when you exit any page where it appears. Error Indicator codes are summarized in Table 2.4. Some of these errors can be disabled using GPIB. See chapter 4 for more information.

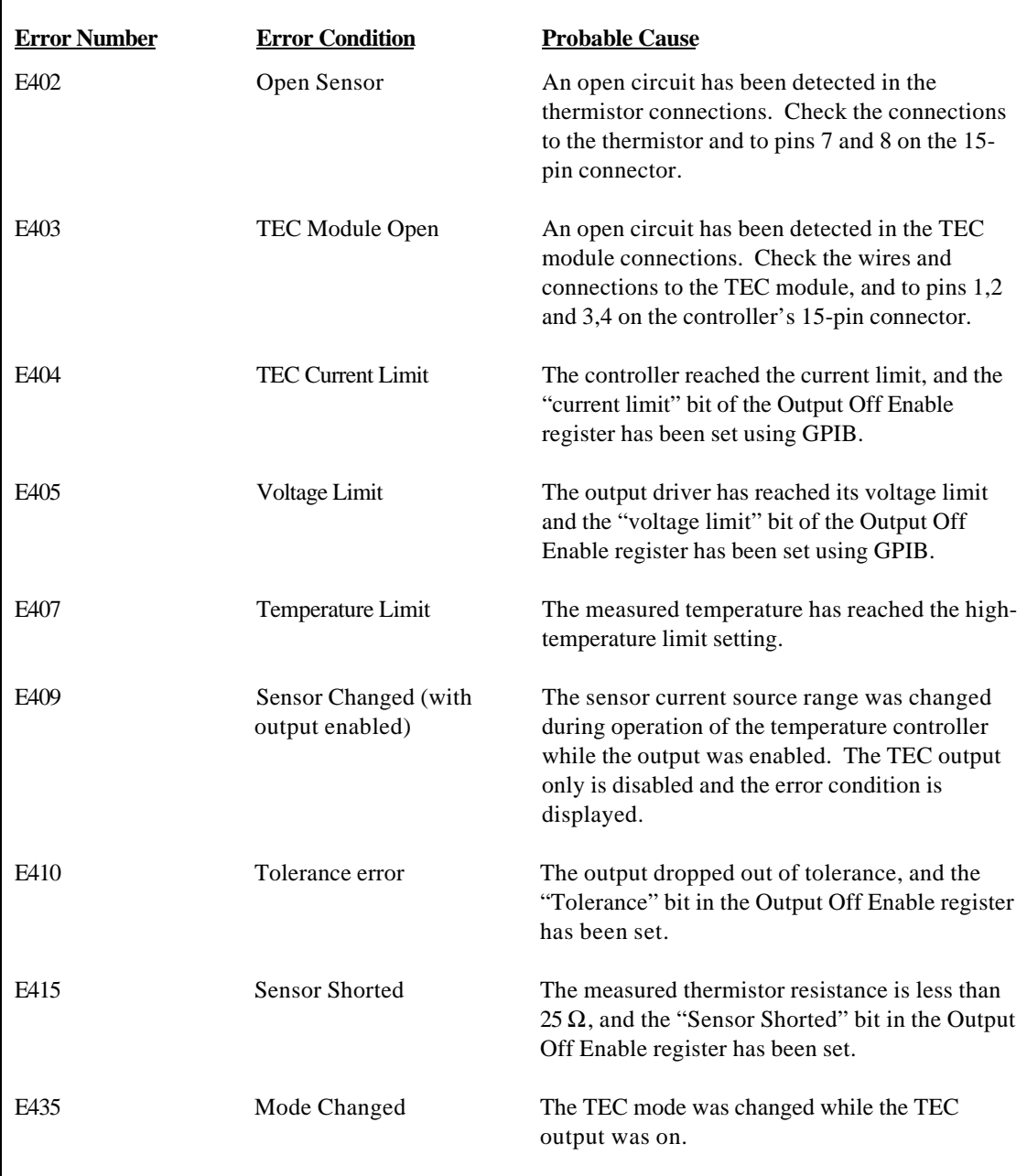

## **Table 2.4 TEC Error Indicators**

The errors that are enabled in the "Output Off Enable" register by default at power-up are Open Sensor, TEC Module Open, Temperature Limit, and Sensor Shorted. The Output Off Enable register is not saved at power-down.

# **CHAPTER 3 1**

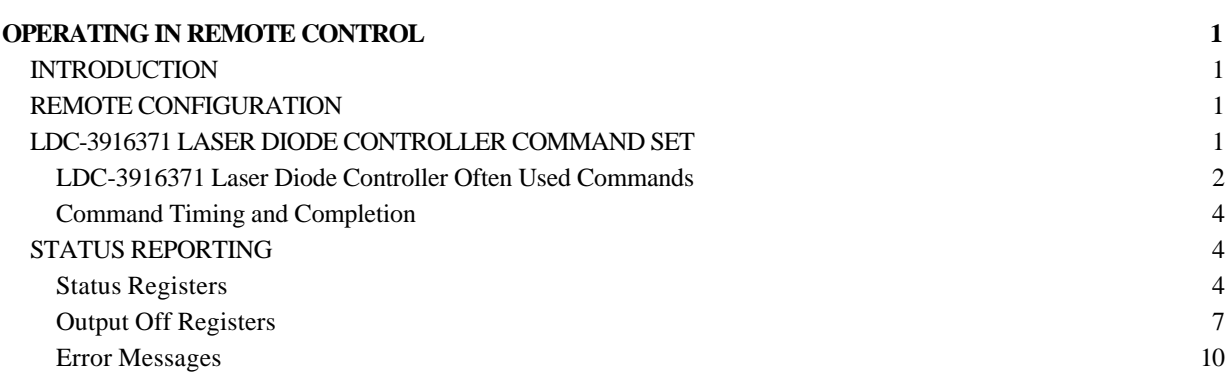

# **OPERATING IN REMOTE CONTROL**

# **INTRODUCTION**

Everything you can do from the front panel can also be done remotely and, in some cases, with more flexibility. For instance, in remote mode, you can enable or disable conditions that will cause the laser current source or TEC controller to turn off. The following sections show you the fundamentals of operating your LDC-3916371 module remotely through the GPIB and RS-232 interfaces.

# **REMOTE CONFIGURATION**

Refer to the LDC-3916 Instruction Manual Chapter 3, "Operating in Remote Control" for information concerning setup of GPIB or RS-232 remote communications. That section also describes the use of IEEE 488.2 common commands, LDC-3916 mainframe commands, and syntax.

# **LDC-3916371 LASER DIODE CONTROLLER COMMAND SET**

The LDC-3916371 module utilizes its own module-specific commands, as well as the commands for the LDC-3916 mainframe (see LDC-3916 Instruction Manual Chapter 3 "Operating in Remote Control"). Figure 3.1 shows all of the commands which are usable by the LDC-3916 in conjunction with the LDC-3916371 modules.

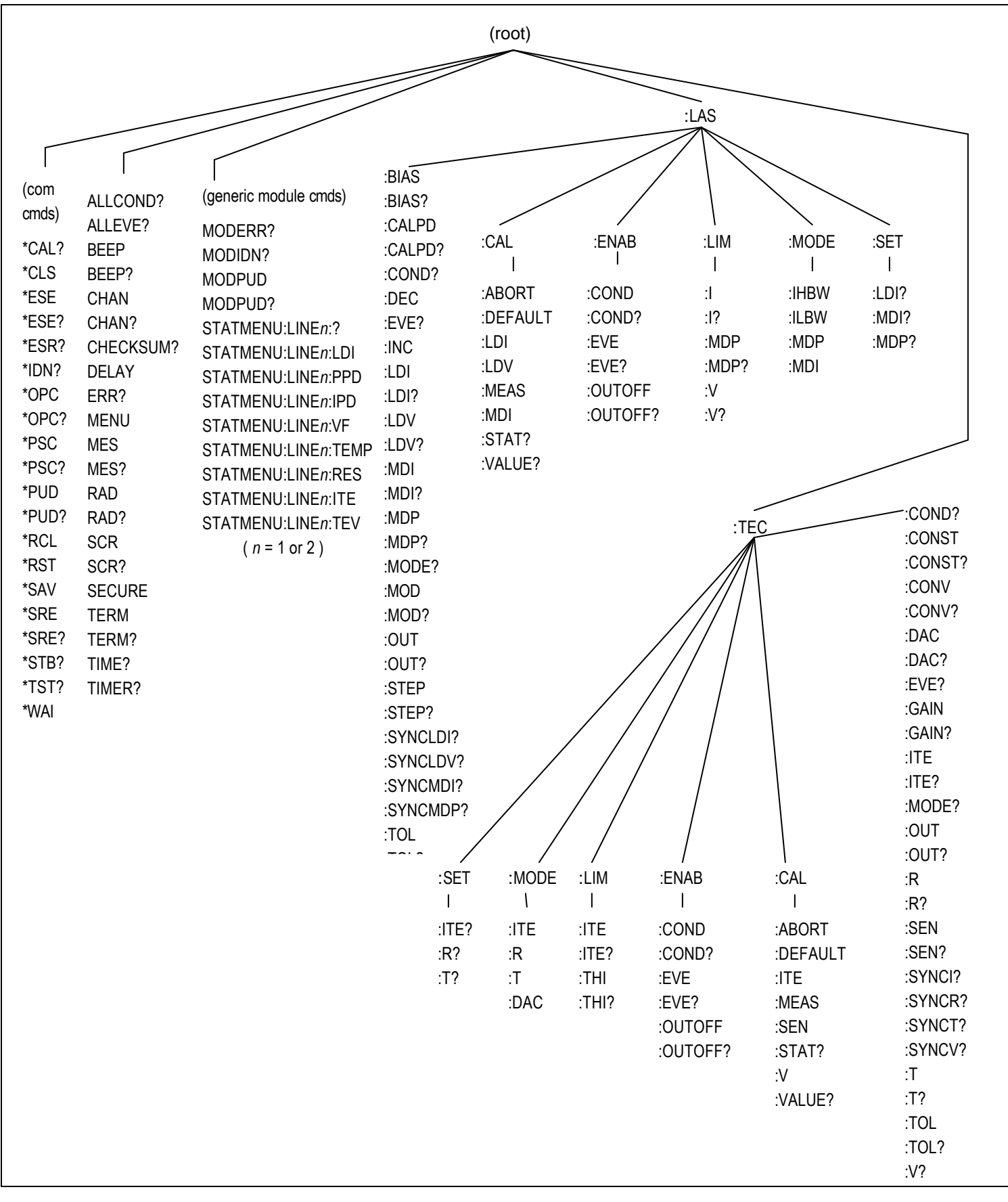

**Figure 3.1 LDC-3916 and LDC-3916371 Laser Diode Controller Command Path Structure**

### **LDC-3916371 Laser Diode Controller Often Used Commands**

The LDC-3916371 Laser Diode Controller's complete command set contains over 100 commands that allow you to operate the controller for a variety of applications. Within the command set, however, is a smaller subset of commands that will meet most of your needs. These commands are listed in Table 3.1.

| <b>NAME</b>           | <b>PARAMETERS</b> | <b>FUNCTION</b>                                                          |
|-----------------------|-------------------|--------------------------------------------------------------------------|
| <b>CHAN</b>           |                   | Sets the channel (or ALL channels) for further commands.                 |
| ERR?                  | <b>NONE</b>       | Returns "Mainframe" errors generated since the last query, followed by a |
|                       |                   | binary representation of existing module errors.                         |
| MODERR?               | <b>NONE</b>       | Returns module errors generated since the last error query (to that      |
|                       |                   | module).                                                                 |
|                       |                   |                                                                          |
| <b>LASER</b>          |                   |                                                                          |
| LAS:CALPD             | 1                 | Sets the monitor photodiode responsivity for Power mode use.             |
| LAS:LDI               | 1                 | Sets the LAS constant current source set point value.                    |
| LAS:LDI?              | <b>NONE</b>       | Returns the constant current source measured value.                      |
| LAS:LDV?              | <b>NONE</b>       | Returns the measured laser voltage value.                                |
| LAS:LIM:I             | 1                 | Sets the LAS current source limit.                                       |
| LAS:LIM:MDP           | 1                 | Sets the constant optical power (from monitor PD) limit value.           |
| LAS:LIM:V             | 1                 | Sets the LAS current compliance voltage limit.                           |
| LAS:MDI               | 1                 | Sets the constant monitor PD current set point.                          |
| LAS:MDI?              | <b>NONE</b>       | Returns the actual monitor PD current value.                             |
| LAS:MDP               | 1                 | Sets the constant optical power set point.                               |
| LAS:MDP?              | <b>NONE</b>       | Returns the actual monitor PD power value.                               |
| LAS:MODE:IHBW         | <b>NONE</b>       | Sets the mode to constant current high bandwidth mode.                   |
| LAS:MODE:ILBW         | <b>NONE</b>       | Sets the mode to constant current low bandwidth mode.                    |
| LAS:MODE:MDI          | <b>NONE</b>       | Sets the mode to constant monitor photodiode current.                    |
| LAS:MODE:MDP          | <b>NONE</b>       | Sets the mode to constant optical power mode.                            |
| LAS:OUT               | 1                 | Used to enable/disable the current source output.                        |
| LAS: OUT?             | <b>NONE</b>       | Returns the current source output status.                                |
|                       |                   |                                                                          |
| <b>TEC CONTROLLER</b> |                   |                                                                          |
| TEC:CONST             | 3                 | Used to enter temperature sensor constants, C1, C2, C3.                  |
| TEC:GAIN              | 1                 | Sets the TEC control loop gain parameter.                                |
| TEC:LIM:ITE           | 1                 | Sets the TEC current limit value.                                        |
| TEC:LIM:THI           | 1                 | Sets the TEC upper temperature limit value.                              |
| TEC:MODE:R            | <b>NONE</b>       | Sets the instrument to constant (sensor) reference mode.                 |
| TEC:MODE:T            | <b>NONE</b>       | Sets the instrument to constant temperature mode.                        |
| TEC:OUT               | 1                 | Used to enable/disable the TEC output.                                   |
| TEC:OUT?              | <b>NONE</b>       | Returns the TEC output status.                                           |
| TEC:T                 | 1                 | Sets the TEC (temperature) set point.                                    |
| TEC:T?                | <b>NONE</b>       | Returns the TEC measured temperature value.                              |
| TEC:V?                | <b>NONE</b>       | Returns the TEC measured voltage value.                                  |

**Table 3.1 LDC-3916371 Often Used Commands**

# **Command Timing and Completion**

All commands for the LDC-3916371 modules are sequential, except for the "LAS:OUT ON", "LAS:INC", and "LAS:DEC" commands. The "LAS:OUT ON" command is overlapped to allow the user to abort it via the "LAS:OUT OFF" command during a two second interval after the output is told to be on. The "LAS:INC" and "LAS:DEC" commands are overlapped to allow the user to monitor the other functions while in an automatic ramping mode.

For more information on the use of operation complete commands, such as \*WAI and \*OPC, refer to the LDC-3916 Instruction Manual, Chapter 3.

# **STATUS REPORTING**

Refer to the LDC-3916 Laser Diode Controller Instruction Manual, Chapter 3 "Operating in Remote Control" for information on standard status structures, mainframe-related commands, and for understanding the Operation Complete definition.

The following sections discuss the LDC-3916371 module-dependent aspects of the status reporting, including the "OUTOFF" commands and queries. The Output Off Register section also contains information on specifying some of the conditions which will force the laser current source and/or TEC output off.

### **Status Registers**

The LDC-3916371 modules provide status registers which are summarized in the LDC-3916 mainframe. These summaries are accessed via the "ALLCOND?" and "ALLEVE?" remote queries. Refer to the LDC-3916 Instruction Manual for details on remote status reporting.

Each channel of the LDC-3916 may contribute to the "ALLCOND" and "ALLEVE" registers. For the LDC-3916371 modules, the enabled conditions of both the LAS and TEC are functions are logically ORed, and the summary is passed to the appropriate bit of the ALLCOND register (see Figure 3.2). Likewise, the enabled events of both the LAS and TEC functions are logically ORed, and the summary is passed to the appropriate bit of the ALLEVE register (see Figure 3.3).

For example, you may wish to have the LDC-3916 create an interrupt to the host PC in the event of the TEC output shutting off. To do this you would first enable the event via the "TEC:ENAB:EVE 1024" command. This would allow the event to be passed to the ALLEVE register on the 3916 mainframe. The ALLEVE status can be read by the "ALLEVE?" query and the summary can be monitored via the "\*STB?" query. To generate the SRQ (interrupt) for our example, you must also set the Service Request Enable Register, e. g. "\*SRE 1", to allow the ALLEVE summary to generate the interrupt. See the LDC-3916 Instruction Manual, Chapter 3, for details on status structures.

# **NOTE**

*When the laser voltage reaches the voltage limit setting (LAS:LIM:V), the hardware will always shut the laser output off. The "Laser Voltage Limit" referred to in the Event, Condition, and Output Off Registers occurs when the voltage is about 0.25 volts less than the voltage limit setting. This feature can be used for a warning before the actual voltage limit is reached.*

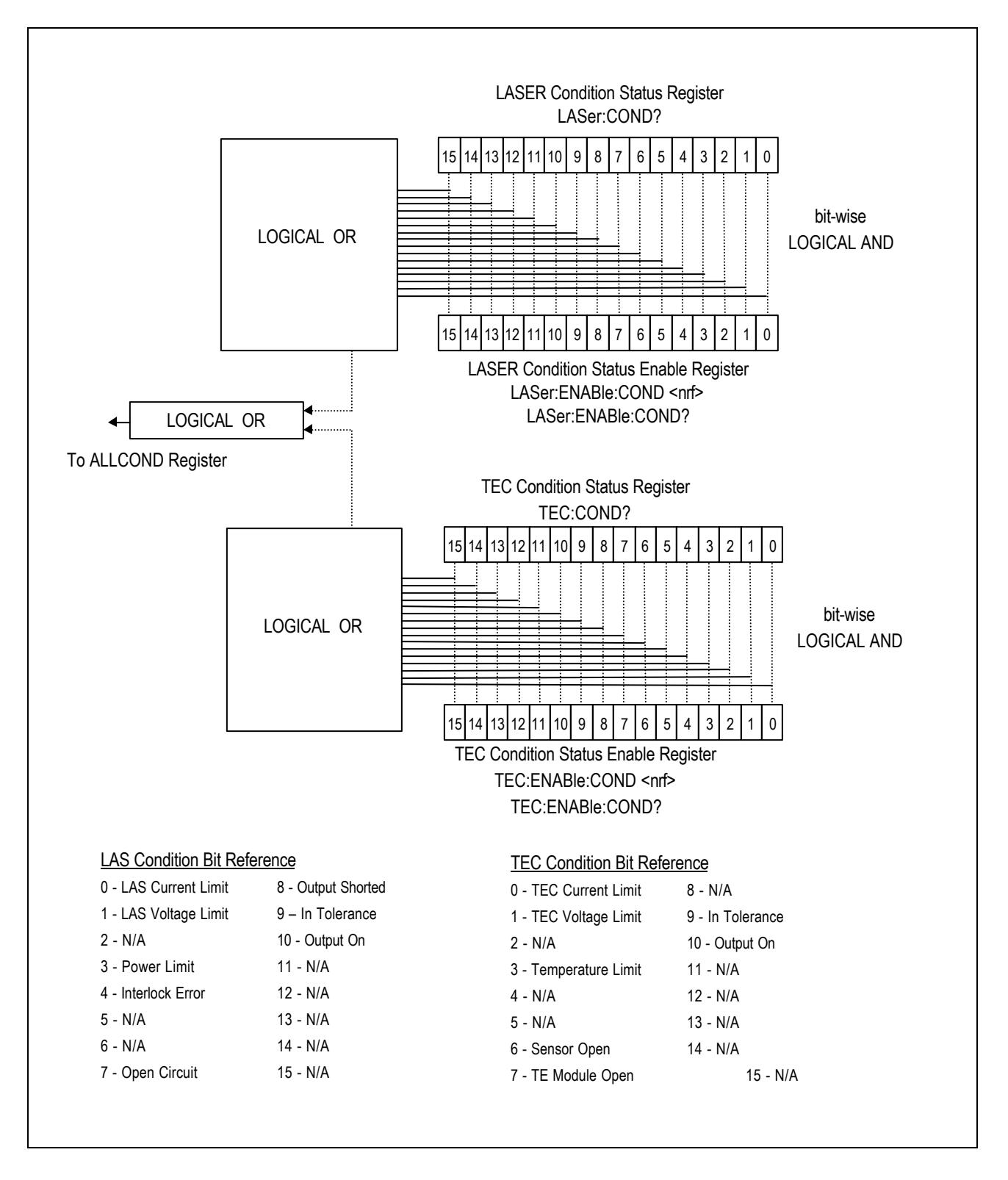

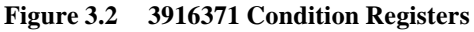

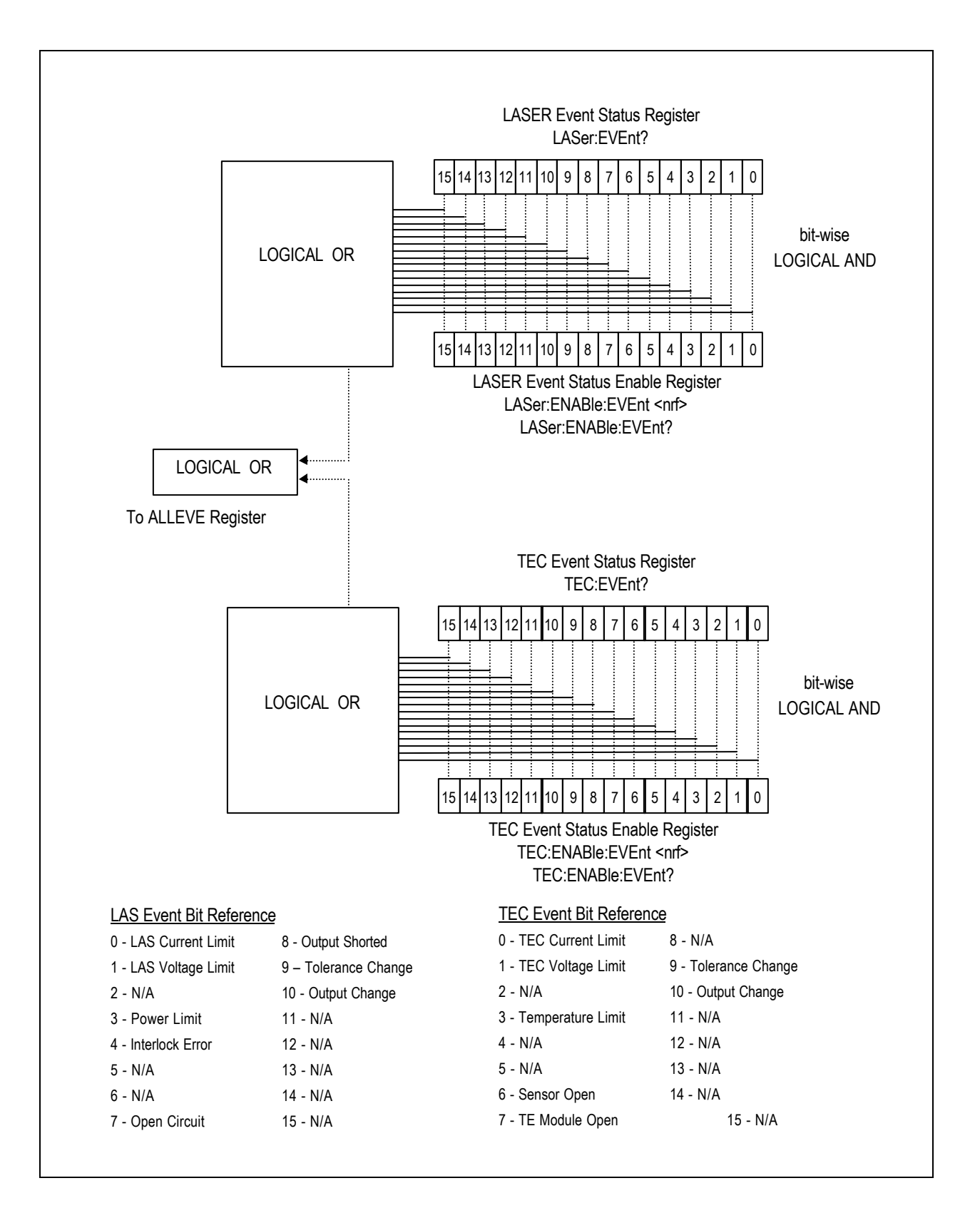

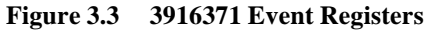

# **Output Off Registers**

The Output Off Enable Registers allow you to determine which conditions and events in the TEC and LASER controllers can cause their outputs to be turned off. These registers are configured in a manner which is similar to the status reporting registers. However, their values are not reported in the Status Byte Register. These registers are used by the firmware that controls the output enable control for that function (LASER or TEC). The events and conditions which may be set to cause the TEC and LASER outputs to be turned off are shown in Figures 3.4 and 3.5.

The default settings for these registers for an LDC-3916371 module are shown in Table 3.2. The registers take on these values at power up, as the result of a \*RST command, or when you choose "Default" from the Save/Recall Menu. These settings are not effected by the \*PSC (Power-On Status Clear) command.

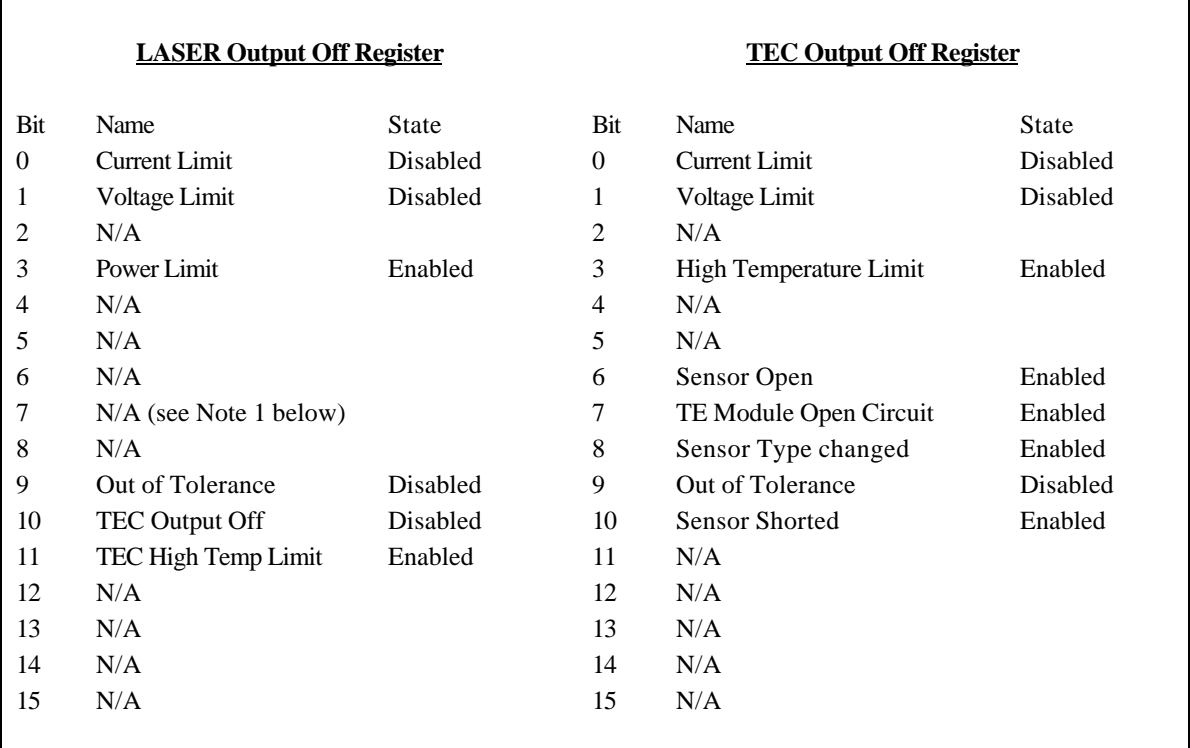

### **DEFAULT SETTINGS FOR OUTPUT OFF REGISTERS**

**Table 3.2 LDC-3916371 Default Settings for Output Off Registers**

# **NOTE**

*When the laser voltage reaches the voltage limit setting (LAS:LIM:V), the hardware will always shut the laser output off. The "Laser Voltage Limit" referred to in the Event, Condition, and Output Off Registers occurs when the voltage is about 0.25 volts less than the voltage limit setting. This feature can be used for a warning before the actual voltage limit is reached.*

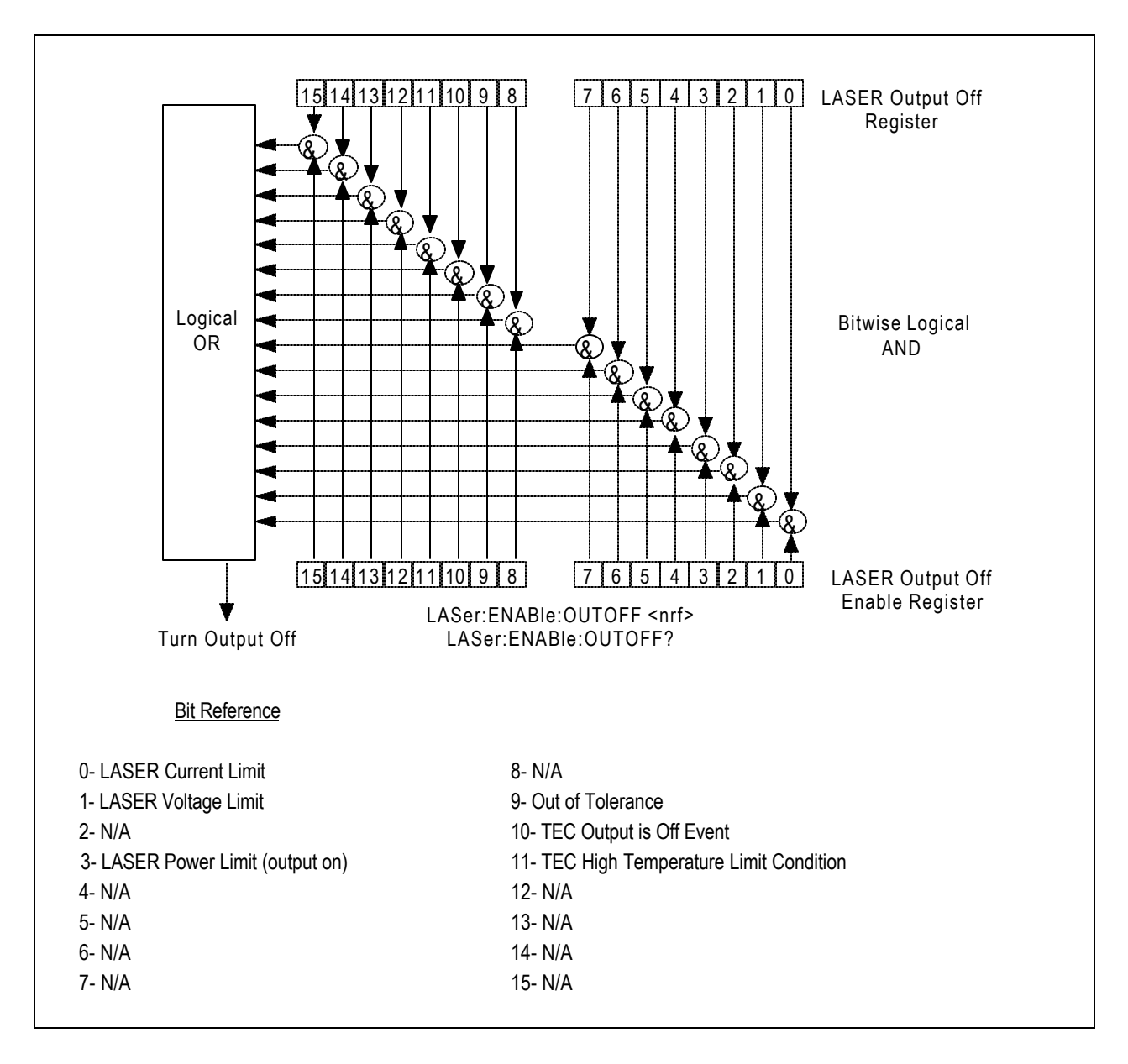

**Figure 3.4 LDC-3916371 Laser Diode Controller LASER Output Off Register**

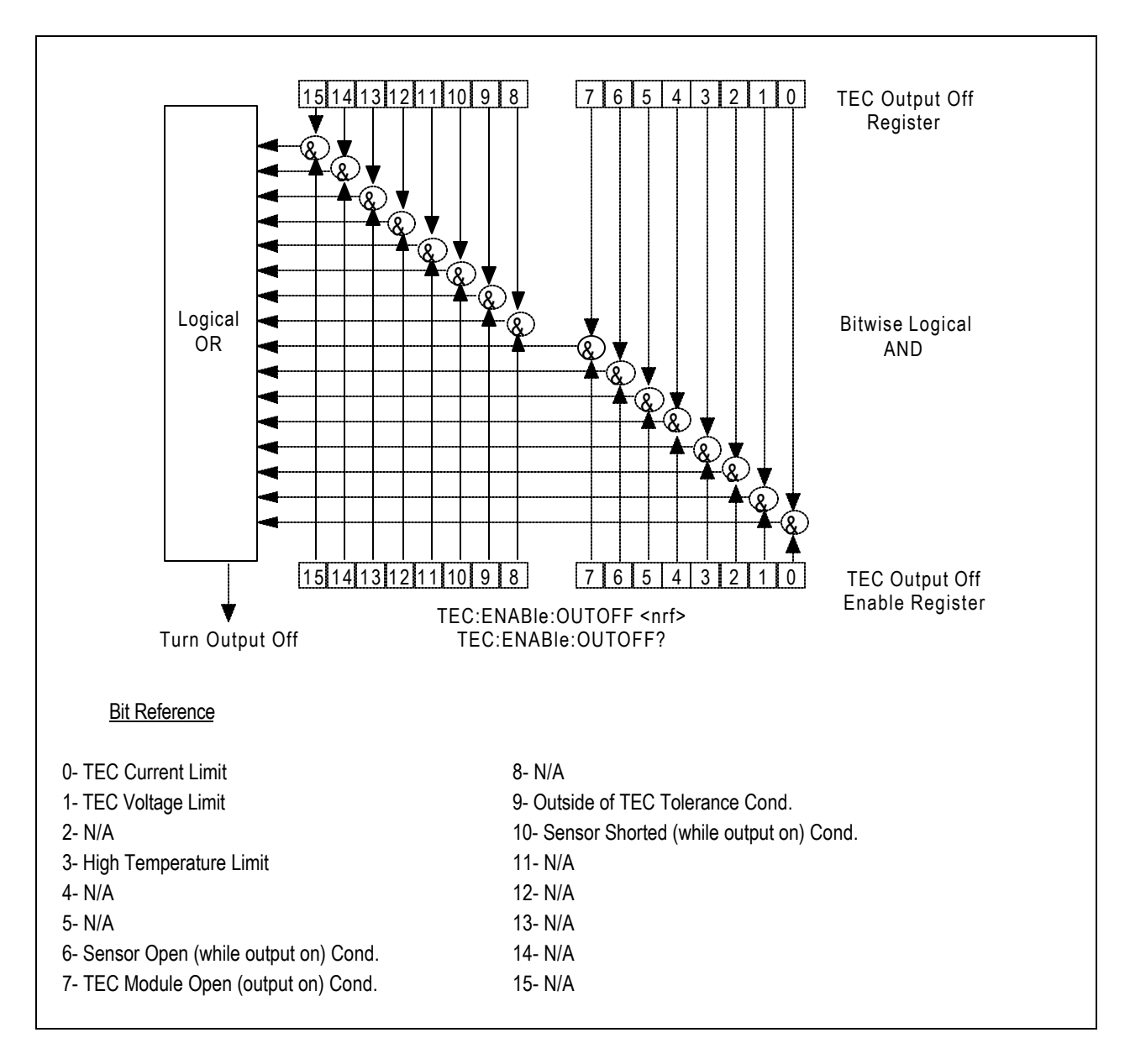

**Figure 3.5 LDC-3916371 Laser Diode Controller TEC Output Off Register**

# **Error Messages**

This section contains descriptions of the errors which are specific to the LDC-3916371 modules. These are the error codes which are returned via the "MODERR?" query. Refer to LDC-3916 Laser Diode Controller Instruction Manual, Chapter 3, for a list of LDC-3916 mainframe error codes and descriptions (those are the codes returned via the "ERR?" query).

During remote operation, the recommended method for error testing is as follows. First read the system errors and module error summary via the "ERR?" query. This will allow the user to error check the LDC-3916 as a whole. If any module errors are present, the corresponding bit of the error summary will be set. For example, if the "ERR?" query returns "0,0001000000100000" there are errors on channels 13 and 6. These errors then should be determined via the "MODERR?" query. For example, "Chan 13;Moderr?" and "Chan 6;Moderr?" queries could be sent. For more information on LDC-3916 mainframe errors, refer to the LDC-3916 Instruction Manual, Chapter 3.

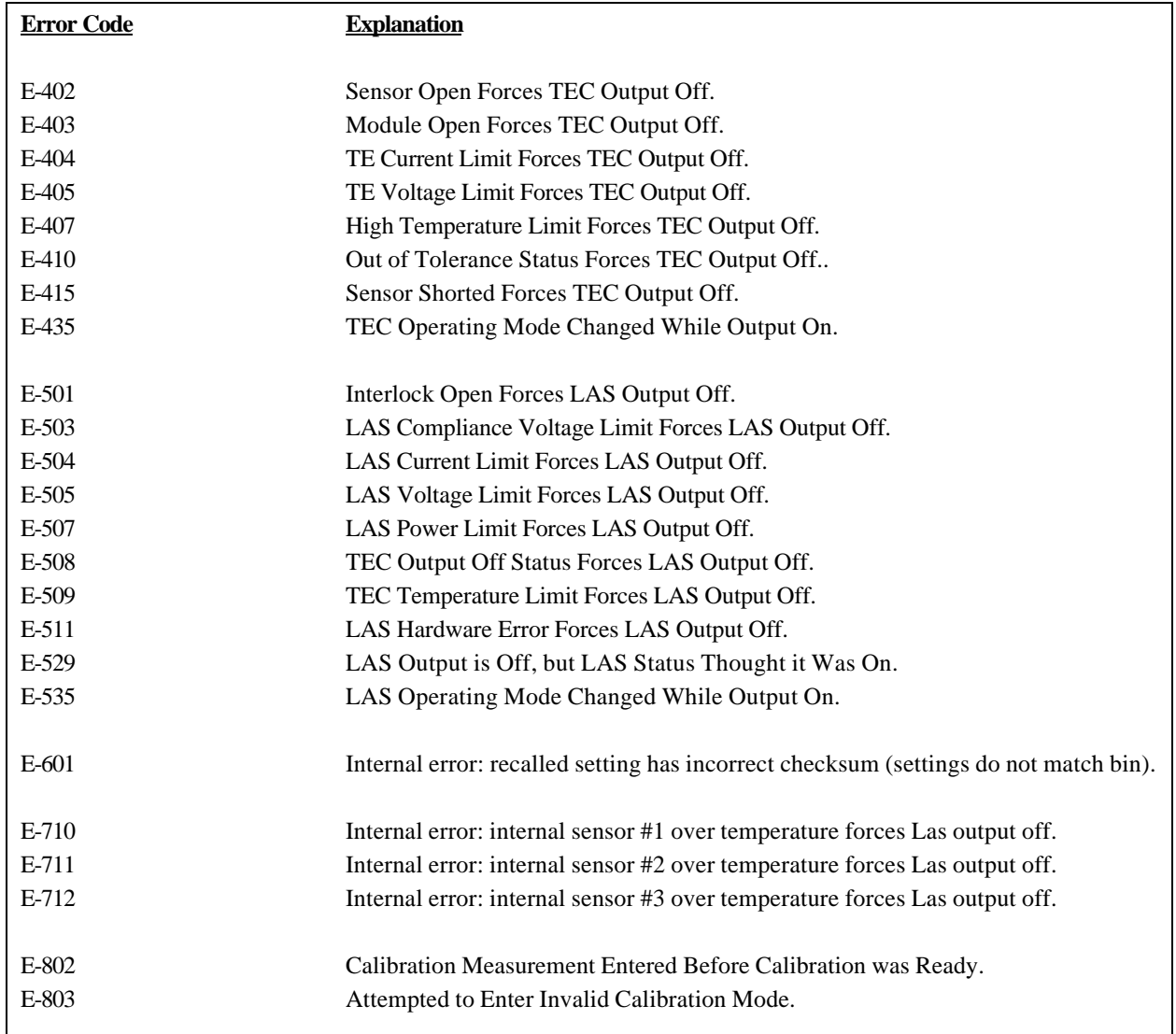

### **LDC-3916371 ERROR MESSAGES**

### **Table 3.3 LDC-3916371 Error Message Codes**

# **CHAPTER 4 1**

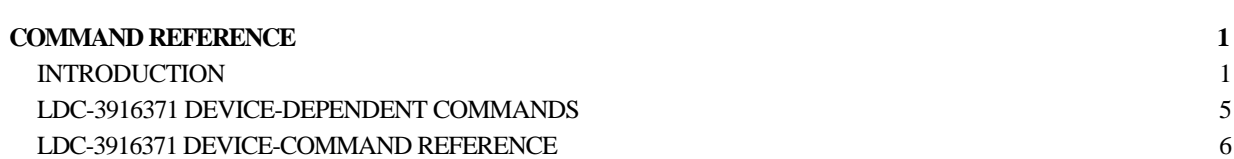

# **CHAPTER 4**

# **COMMAND REFERENCE**

# **INTRODUCTION**

This chapter is a guide to all of the device-dependent commands for the LDC-3916371 Laser Diode Controller module. This chapter is divided into two parts. The first part contains an overview of the remote commands used by the LDC-3916371. The second part contains all of the LDC-3916371 commands in alphabetical order. Figure 4.1 shows the format for the device command descriptions in this chapter. The commands which emulate local (front panel) operation are denoted by the solid box next to the Local label in the upper left corner of the command description.

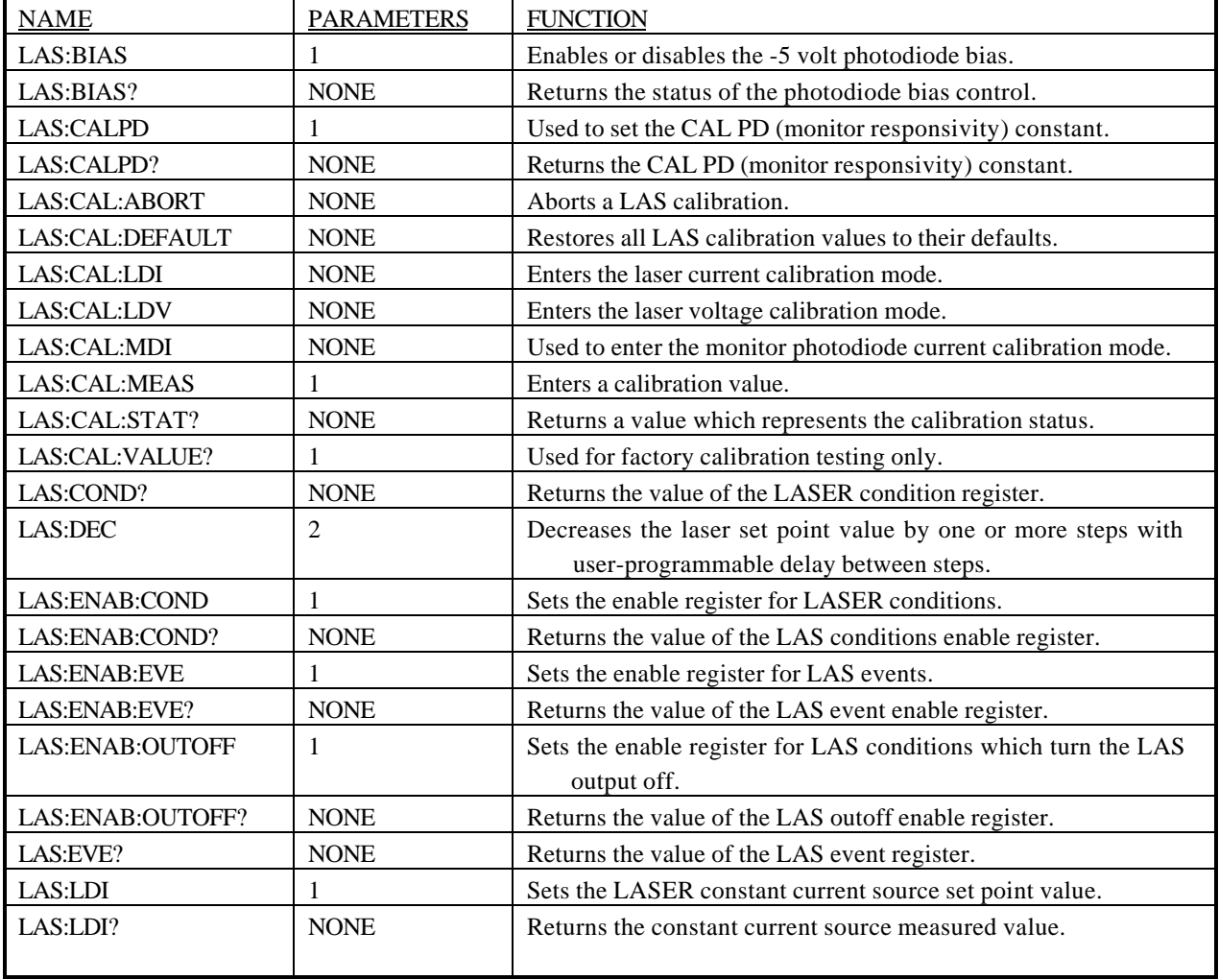

# **Table 4.1 LDC-3916371 Device-Dependent Commands**

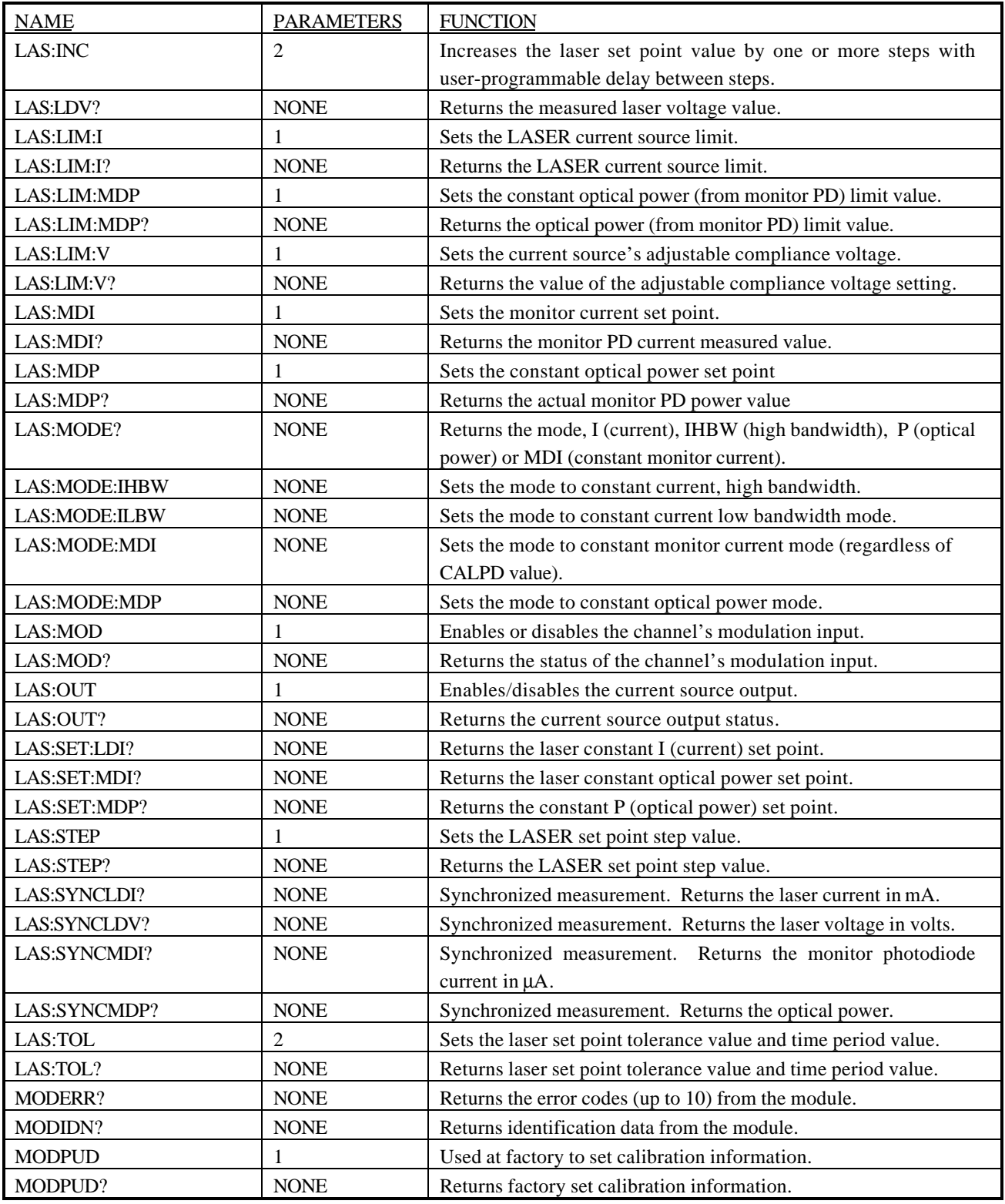

**Table 4.1 LDC-3916371 Series Device-Dependent Commands (Cont.)**

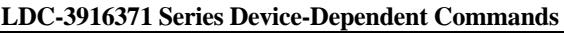

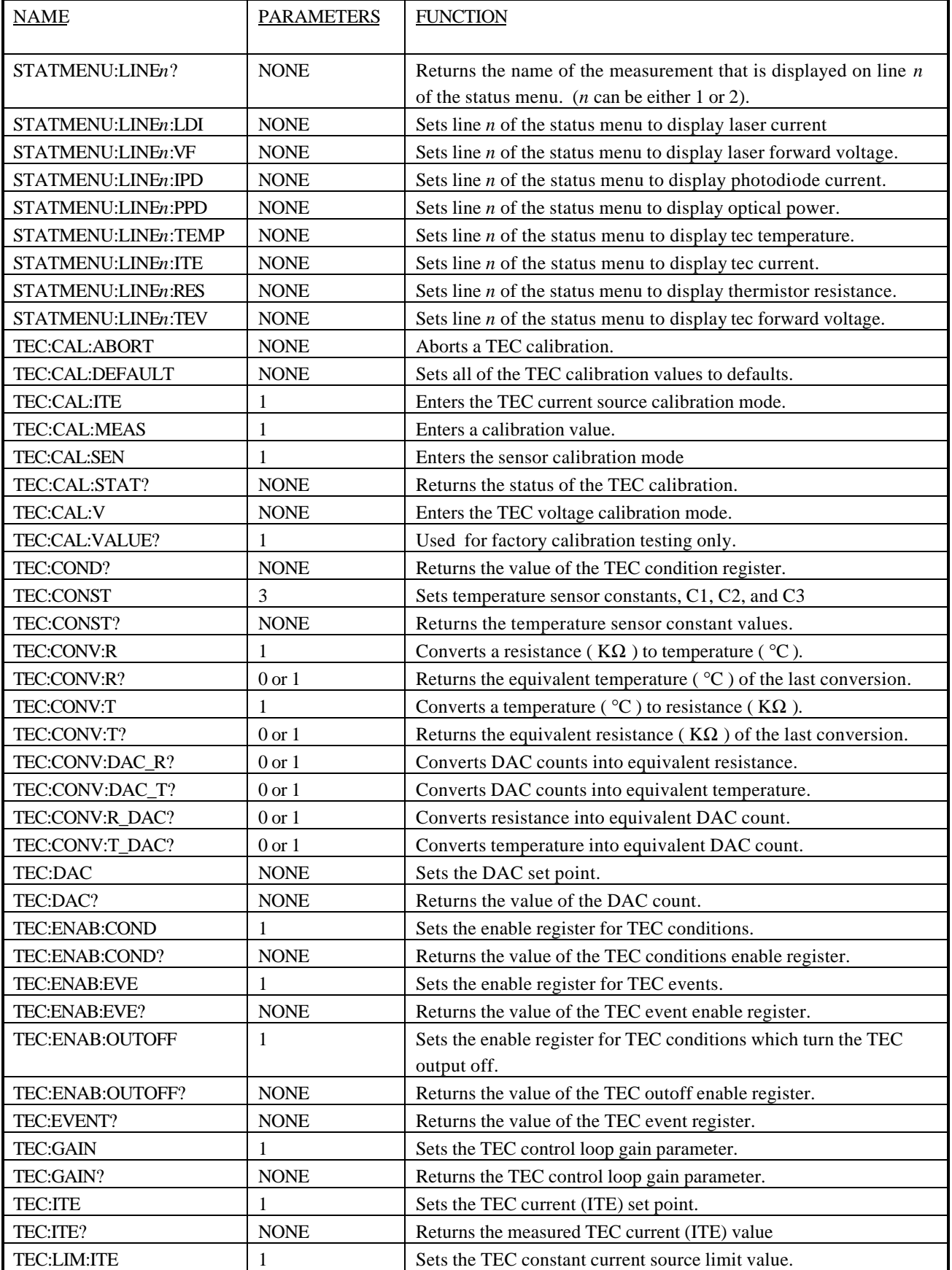

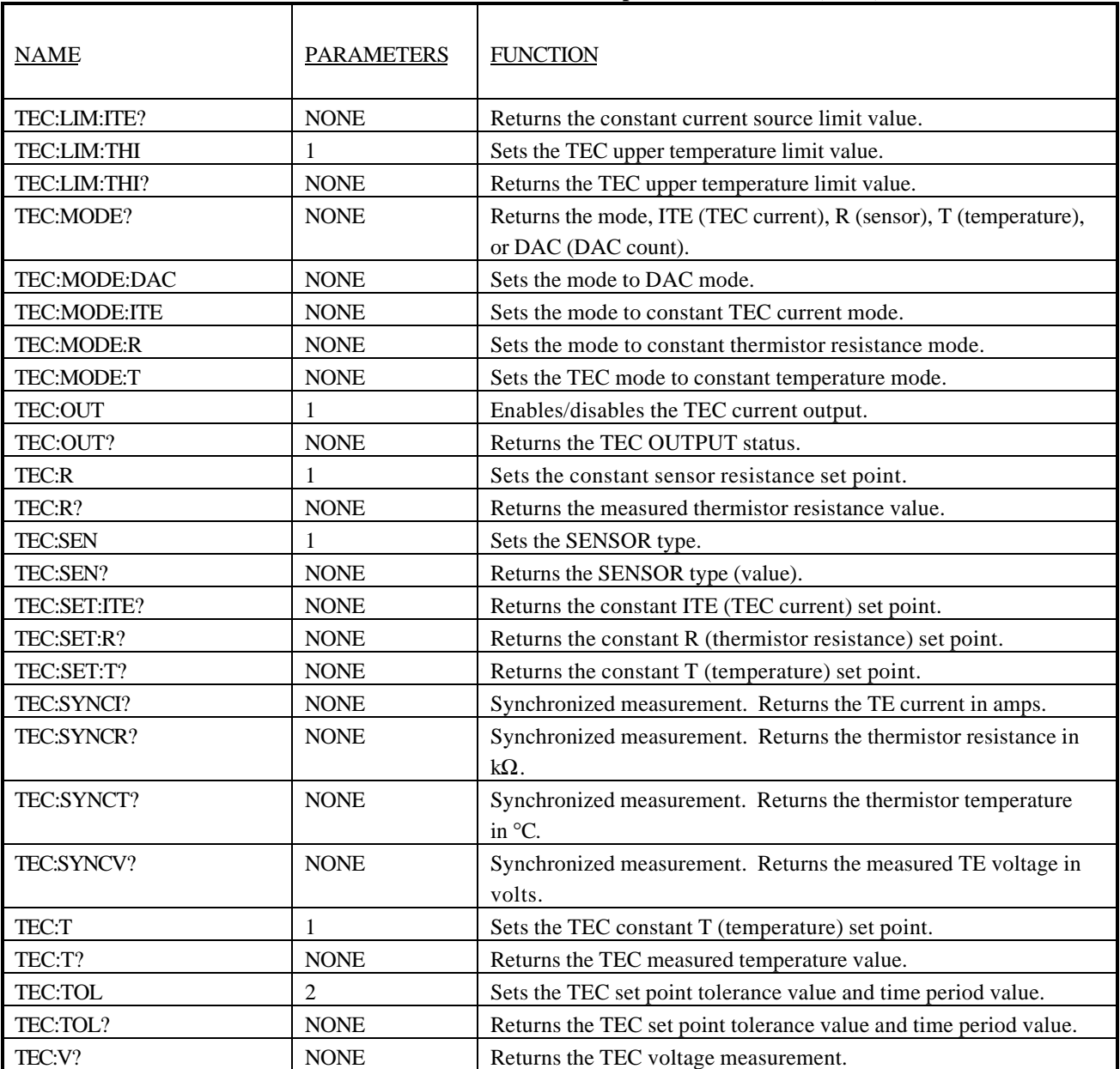

### **Table 4.1 LDC-3916371 Series Device-Dependent Commands (Cont.)**

### **LDC-3916371 Device-Dependent Commands**

This section contains all of the device-dependent commands for the LDC-3916371 Laser Diode Controller, listed in alphabetical order. Sub-sections for each path are presented, listing the commands which are legal for that path. See Chapter 3 Figure 3.1 for command path tree structure.

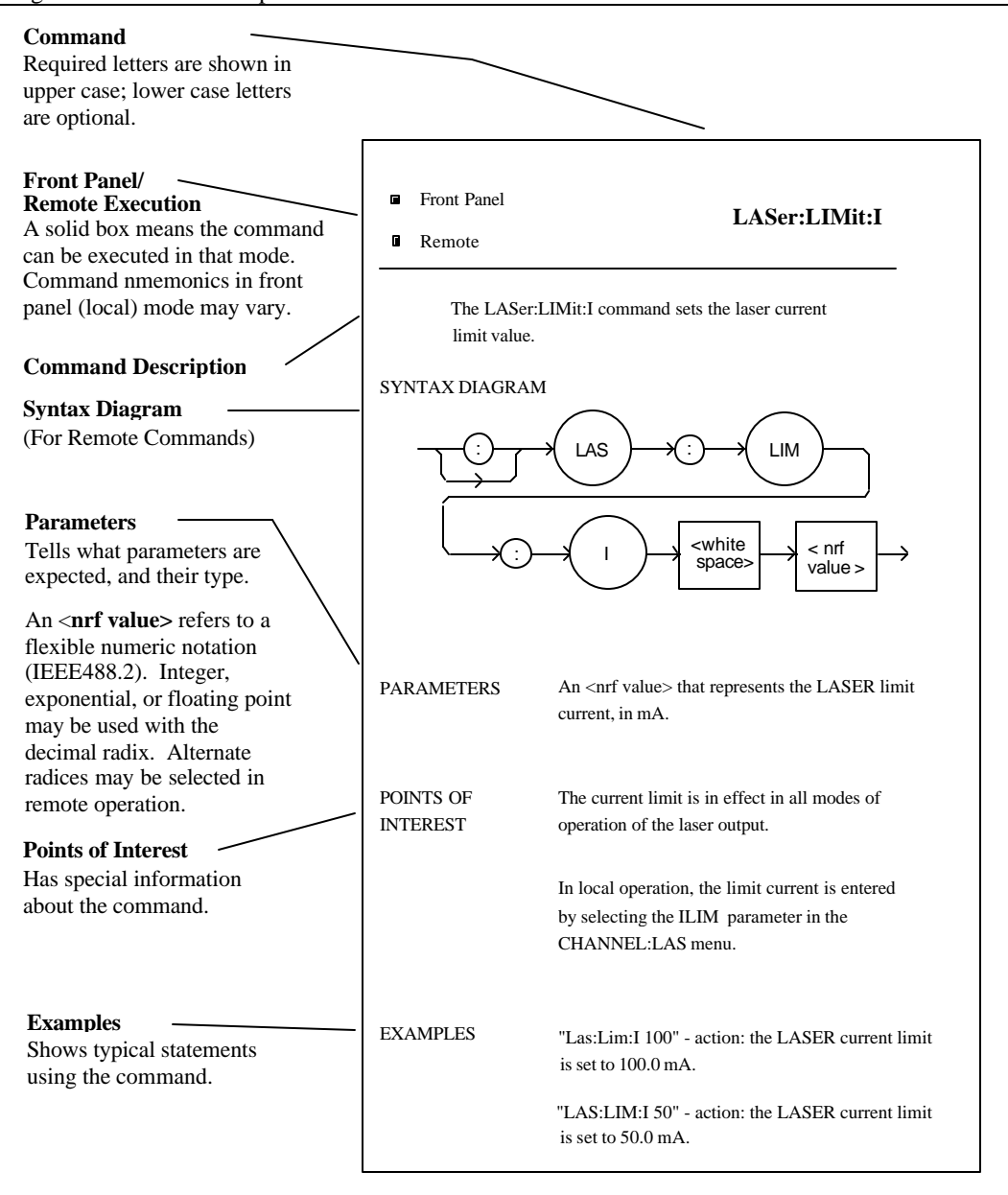

**Figure 4.1 Command Description Format**

# **LDC-3916371 DEVICE-COMMAND REFERENCE**

The following pages contain a reference for the device-dependent commands of the LDC-3916371 Laser Diode Controller. This reference contains useful information for both local and remote operation of your Laser Diode Controller.

The LASer: command path is used to get to the LDC-3916371 Laser Diode Controller's laser current source commands. The following command paths may be reached from the LASer: command path.

> LASer:CAL: LASer:ENABle: LASer:LIMit: LASer:MODE: LASer:SET:

The following commands may be reached directly from the LASer: command path.

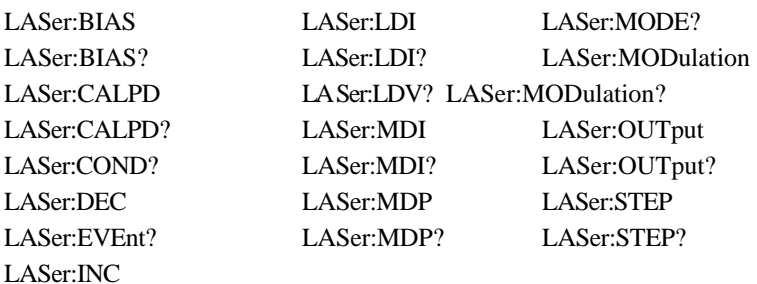

**n** Front Panel **LASer:BIAS** 

 $\blacksquare$  Remote

The LASer:BIAS command turns the selected channel's laser photodiode bias on or off.

### SYNTAX DIAGRAM

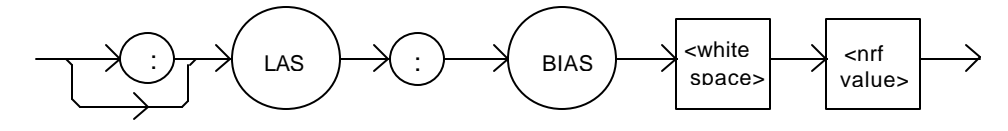

PARAMETERS An  $\langle$ nrf value $\rangle$ ; 1 = on, 0 = off.

POINTS OF

INTEREST When the BIAS is on, a bias of -5 volts is placed across the photodiode terminals.

EXAMPLES "LAS:BIAS ON" -action: sets the selected channel's laser photodiode bias output on.

"Las:Bias 0" -action: turns the selected channel's laser photodiode bias off.

The LASer:BIAS? query returns the status of the selected laser channel's photodiode bias selection.

SYNTAX DIAGRAM

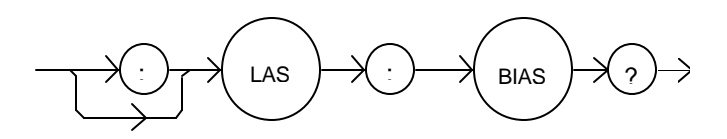

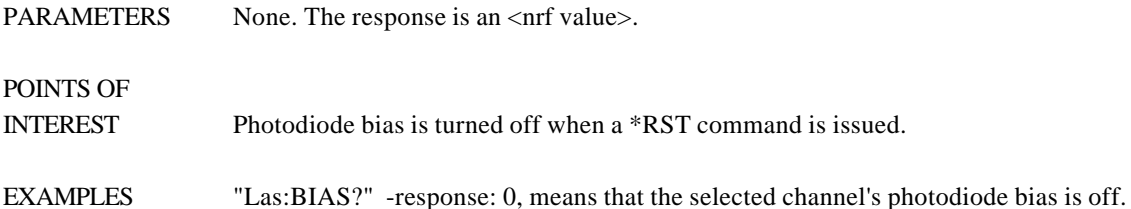

"LAS:Bias?" -response: 1, means that the selected channel's photodiode bias is enabled.

■ Front Panel **LASer:CALPD** 

#### $\blacksquare$  Remote

The LASer:CALPD command sets the laser's photodiode feedback responsivity (the CAL PD parameter) on the selected channel.

SYNTAX DIAGRAM

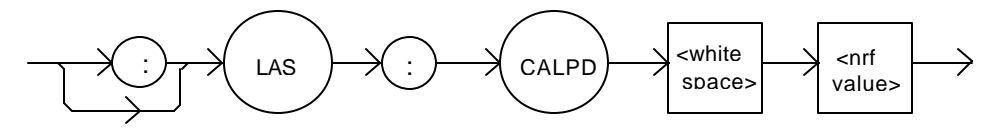

PARAMETERS An <nmf value>, in microamps/milliwatt.

POINTS OF

INTEREST Optical power (PPD) is calculated as the monitor photodiode current divided by this value.

EXAMPLES "LAS:CALPD 0" -action: sets the CAL PD parameter to 0.

"Laser:Calpd 1" -action: sets the CAL PD parameter to 1.00 microamp/milliwatt: a photodiode feedback current of 1 microamp will cause the P display to read 1 milliwatt.

The LASer:CALPD? query returns the value of the laser's photodiode feedback responsivity (CAL PD parameter) setting for the selected channel.

### SYNTAX DIAGRAM

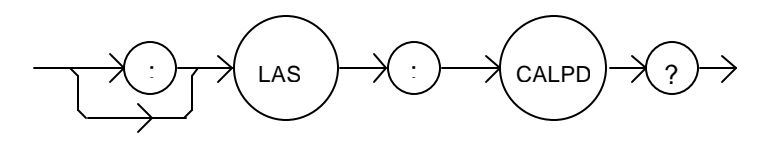

PARAMETERS None. The response is an  $\langle$ nrf value $\rangle$ .

POINTS OF

INTEREST If this value is 0, the selected channel's monitor current/power conversion will not be done. If the mode is set to MDP, the actual set point will be forced to be (near) 0, regardless of the LAS:MDP value.

If this value is 0, the front panel P will display "-----", and no P value can be calculated.

EXAMPLES "Laser:CALPD?" -response: 0, means the selected channel's monitor current/power conversion will not be done. If the mode is set to P, the actual set point will be forced to be (near) 0, regardless of the LAS:MDP value.

> "Las:CALPD?" -response: 1.1, means the selected channel is set for operation in constant P mode (if MDP mode is also selected) and the responsivity is set to 1.10 μA/mW. 1.1 μA of photodiode feedback current represents 1 mW of optical power.

 $\blacksquare$  Remote

# ■ Front Panel **LASer:CAL:**

The LASer:CAL: command path is used to get to the selected channel's laser calibration commands.

The following commands may be reached directly from the LASer:CAL: command path.

LASer:CAL:ABORT LASer:CAL:DEFAULT LASer:CAL:LDI LASer:CAL:LDV LASer:CAL:MDI LASer:CAL:MEAS LASer:CAL:VALUE?

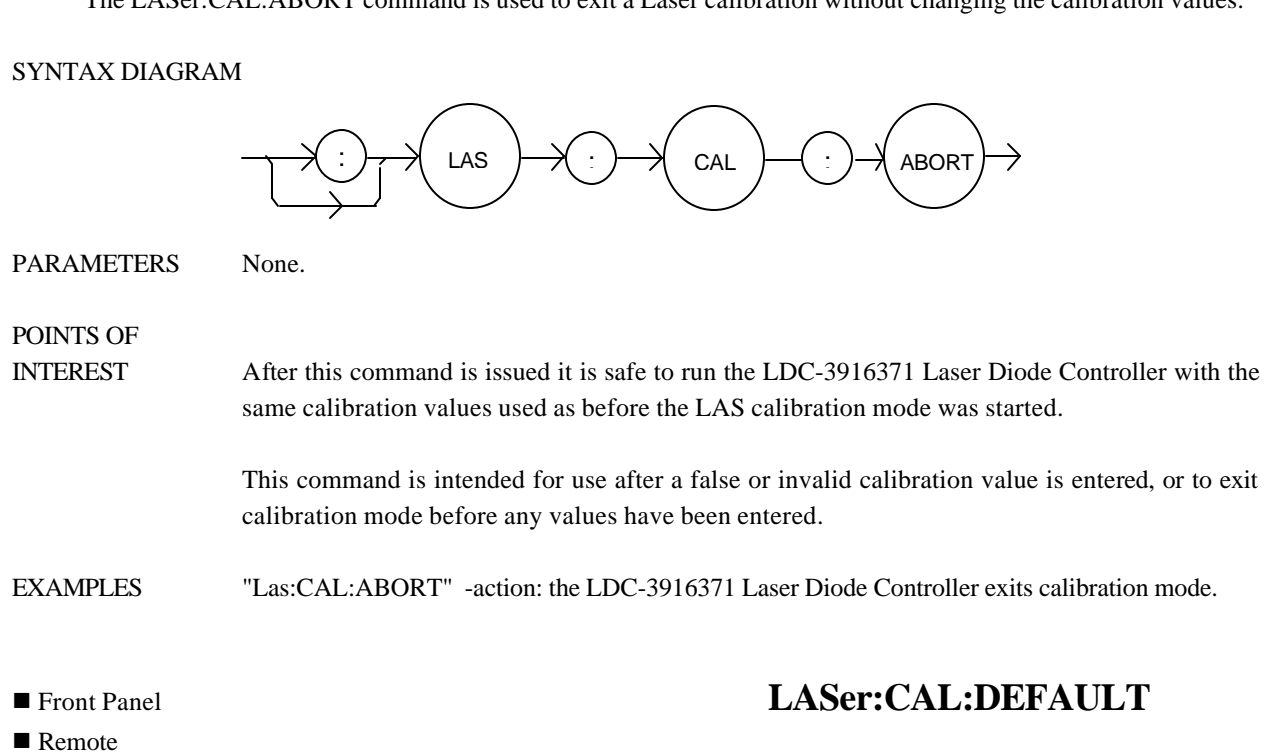

The LASer:CAL:ABORT command is used to exit a Laser calibration without changing the calibration values.

The LASer:CAL:DEFAULT command is used to restore all of the module's LAS calibration default values.

### SYNTAX DIAGRAM

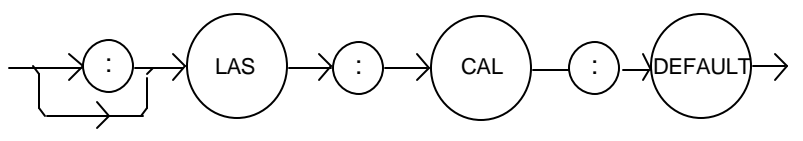

PARAMETERS None.

POINTS OF

INTEREST This command should not be used except when normal calibration procedures and/or normal operation of the LAS functions is not possible.

> After this command is issued, the LAS module will not be calibrated. Each of the prescribed calibration procedures must be redone. The default values are the starting point values which exist before factory calibration is done.

EXAMPLES "Las:CAL:Default" -action: the LDC-3916371 Laser Diode Controller sets all of the LAS calibration values to defaults on the selected module.

The LASer:CAL:LDI command is used to enter the Laser current set point, measurement, and limit calibration mode for the selected channel.

### SYNTAX DIAGRAM

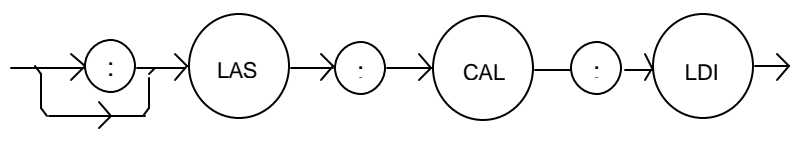

PARAMETERS None.

# POINTS OF

INTEREST Since the limit circuit is the same for both high and low bandwidth modes, it is only calibrated once. Both low and high bandwidth are calibrated during this procedure.

> After this command is issued, the LDC-3916371 Laser Diode Controller will allow calibration of the current set point, measurement, and limit. This procedure is outlined in the Calibration section of the Laser module instruction manual.

EXAMPLES "Las:CAL:LdI" -action: the LDC-3916371 Laser Diode Controller enters calibration mode for Laser current.

> "Las:Cal:LDI" -action: the LDC-3916371 Laser Diode Controller enters calibration mode for Laser current.

### $\blacksquare$  Remote

# **n** Front Panel **LASer:CAL:LDV**

The LASer:CAL:LDV command is used to enter the Laser voltage measurement calibration mode for the selected channel.

### SYNTAX DIAGRAM

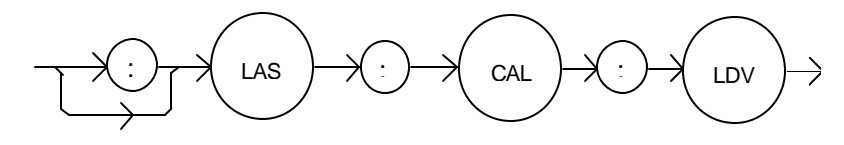

PARAMETERS None.

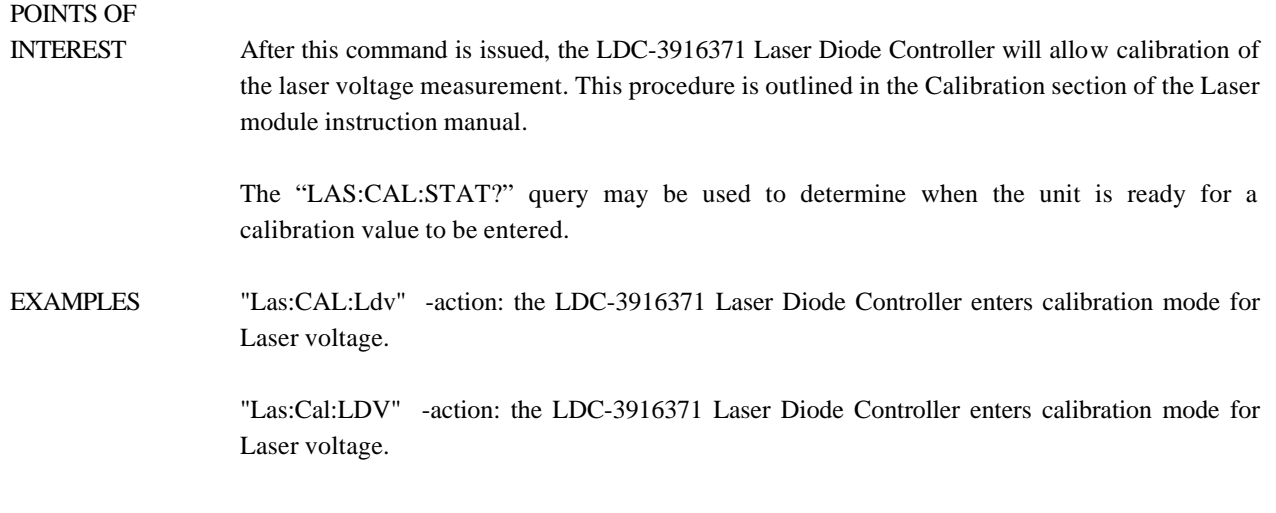

# **n** Front Panel **LASer:CAL:MDI**

### $\blacksquare$  Remote

# The LASer:CAL:MDI command is used to enter the Laser photodiode current calibration mode for the selected channel.

#### SYNTAX DIAGRAM

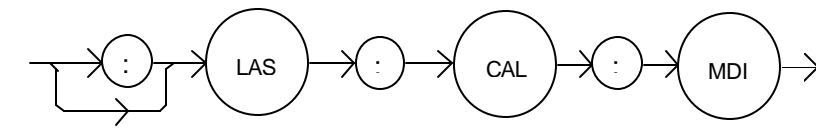

PARAMETERS None.

# POINTS OF

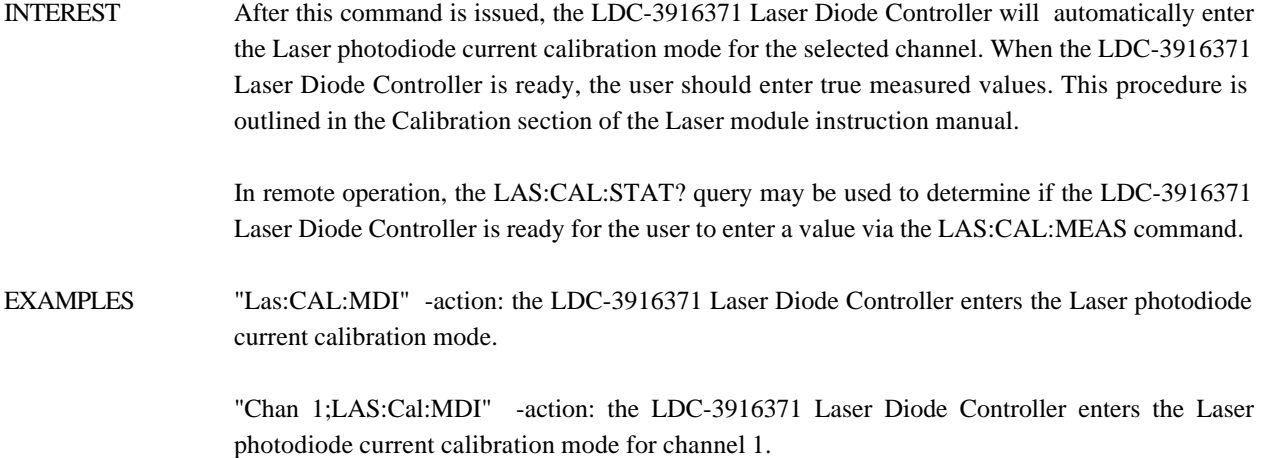

The LASer:CAL:MEAS command is used to enter the Laser calibration values for the selected channel.

#### SYNTAX DIAGRAM

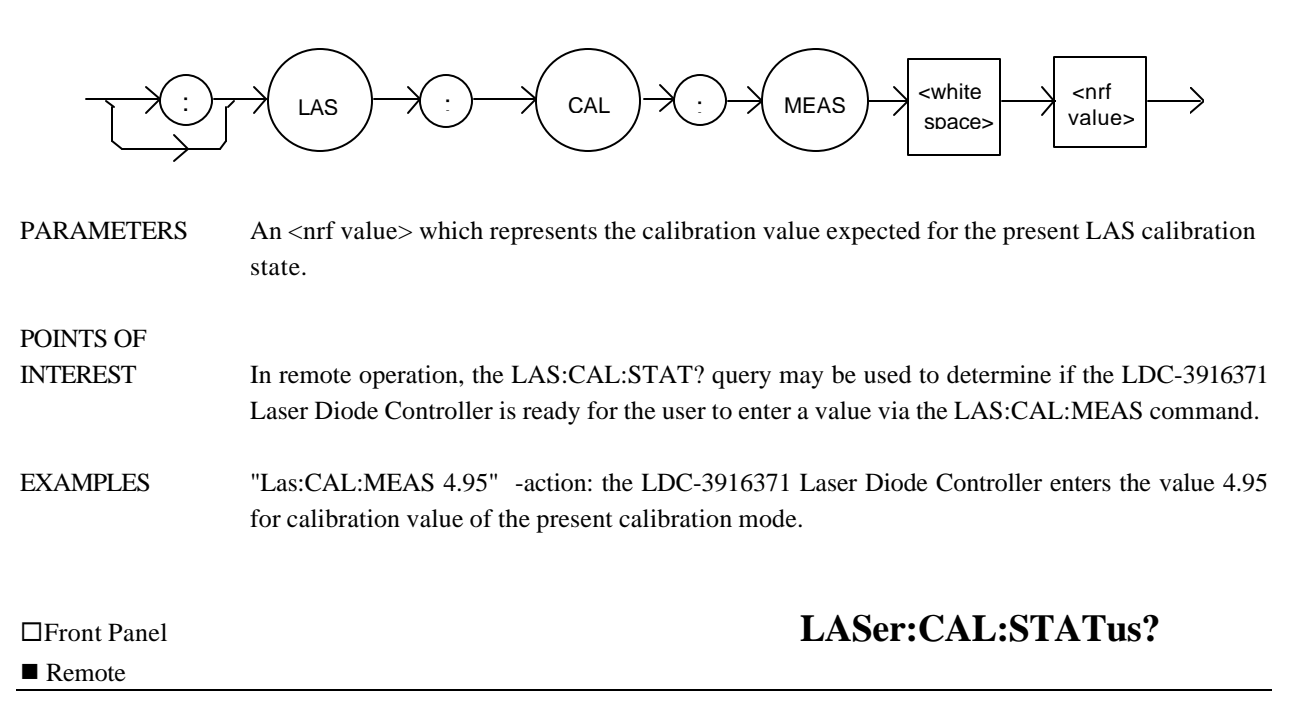

The LASer:CAL:STATus? query is to determine whether the unit is ready for a calibration value and whether it is in calibration mode.

### SYNTAX DIAGRAM

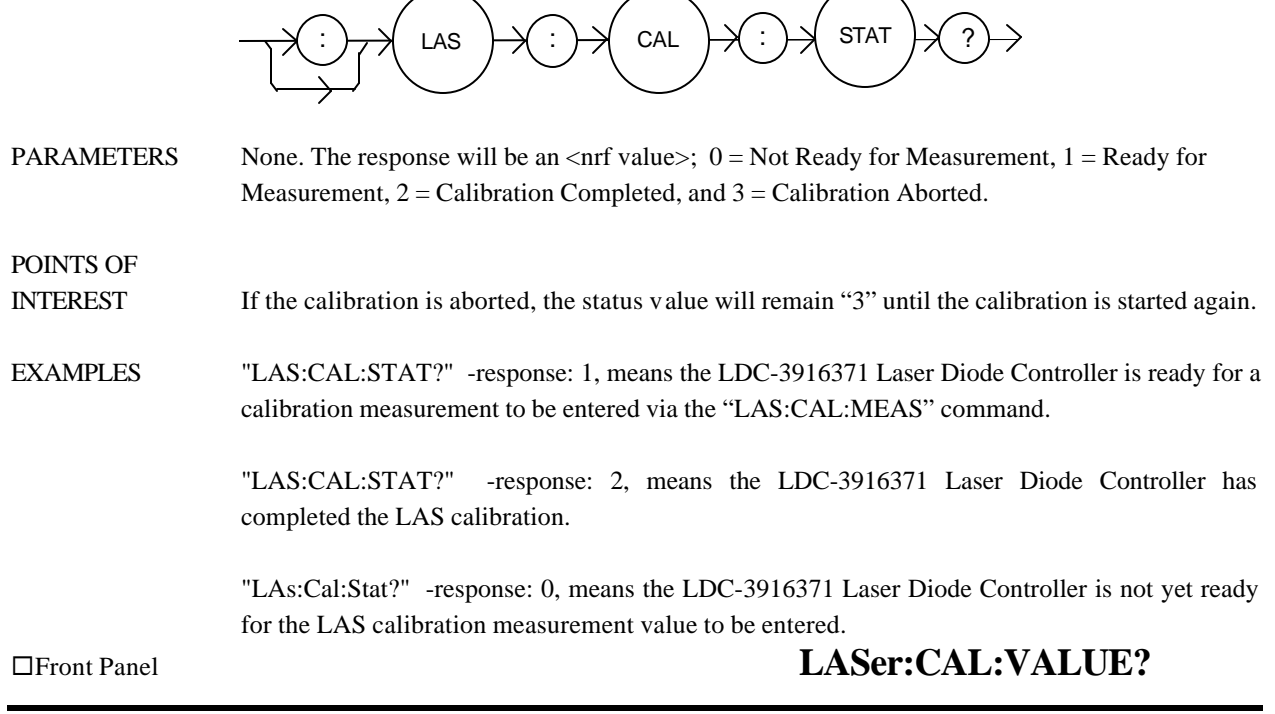

The LASer:CAL:VALUE? query is used at the factory only.

® Front Panel **LASer:COND?**

#### $\blacksquare$  Remote

The LASer:COND? query returns the value of the selected channel's Laser Condition Status register.

### SYNTAX DIAGRAM

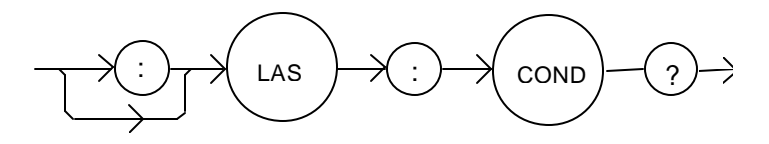

PARAMETERS None. The response is the sum of the following:

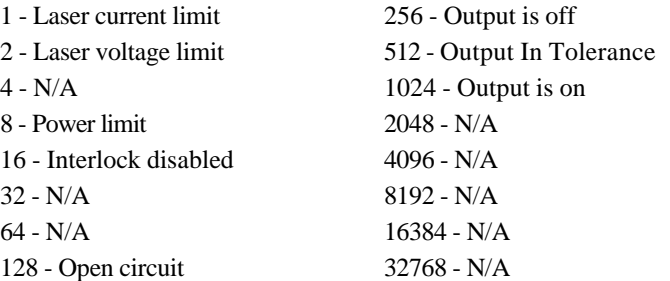

# POINTS OF

INTEREST The Laser conditions which are reported to the status byte and ALLCOND register are set via the LASer:ENABle:COND command (for each channel).

> The Open circuit condition is only present while a Laser output is on, and when the hardware detects this condition, it will turn that Laser output off. Therefore, the Open Circuit condition is fleeting and may be missed via the LAS:COND? query. Therefore, the user should test for the Open Circuit Event via the LAS:EVEnt? query.

> The Laser condition status is constantly changing, while the event status is only cleared when the event status is read or the \*CLS or \*RST command is issued.

### **NOTE**

*The voltage limit condition occurs as a warning when the voltage is about 0.25 volts below the VLIM setting.*

EXAMPLES "LAS:COND?" -response: 1027, means that the output is on, and the current limit and voltage limit conditions currently exist.

The LASer:DEC command decrements the selected channel's laser constant-current set point by one or more steps. Parameters allow multiple steps to be decremented and the time (in milliseconds) between decrements to be set, respectively.

### SYNTAX DIAGRAM

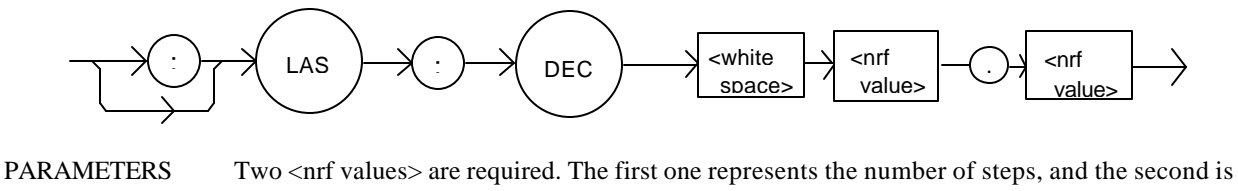

the number of milliseconds between steps.

POINTS OF

INTEREST The step size can be edited via the LAS:STEP command, its default value is 1.0 mA.

The first parameter (number of steps) must be an integer between 1 and 50000.

The minimum time to complete one decrement is about 10 to 20 msec. Therefore, values for the second parameter (time between decrements) have a practical minimum of 20. The maximum number of msec is 65535.

Only the LAS:LDI set point is decremented via this command regardless of LAS:MODE setting or LAS:OUTPUT status.

EXAMPLES "LAS:STEP 0.3; LAS:DEC 1,10" -action: The laser source current set point is decremented by 0.3 mA.

> "LAS:STEP 0.3; LAS:DEC 3,10" -action: The laser source current set point is decremented by 0.9 mA (0.3 mA \* 3).

> "LAS:STEP 0.3; LAS:DEC 3, 5000" -action: The laser source current set point is decremented by 0.3 mA, three times, with 5 seconds between decremental steps. So the Laser output is decremented a total of 0.9 mA after 10 seconds.

The LASer:ENABle: command path is used to get to the selected channel's laser status enable commands and queries.

The following commands may be reached directly from the LASer:ENABle: command path.

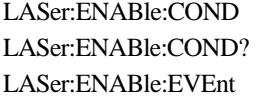

LASer:ENABle:EVEnt? LASer:ENABle:COND? LASer:ENABle:OUTOFF LASer:ENABle:OUTOFF?

# ® Front Panel **LASer:ENABle:COND**

 $\blacksquare$  Remote

The LASer:ENABle:COND command sets the selected channel's Laser Condition Status Enable register. The bits in this register determine which bits in the Condition Status register are summarized in the 3916 status byte.

### SYNTAX DIAGRAM

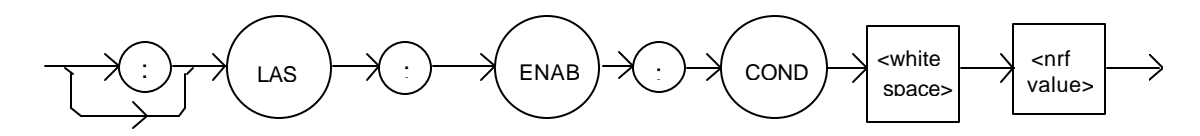

PARAMETERS An <net value> whose sum represents the enabled bits:

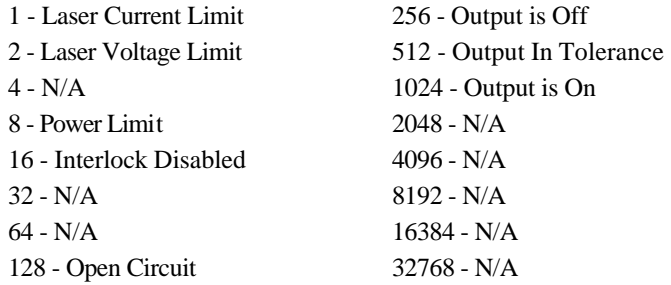

# POINTS OF

INTEREST This register can be read using the LASer: ENABle: COND? query.

EXAMPLES "LAS:ENAB:COND 129" -action: only the Open Circuit and Current Limit conditions will be summarized in the status byte.

The LASer:ENABle:COND? query returns the value of the selected channel's Laser Condition Status Enable register.

## SYNTAX DIAGRAM

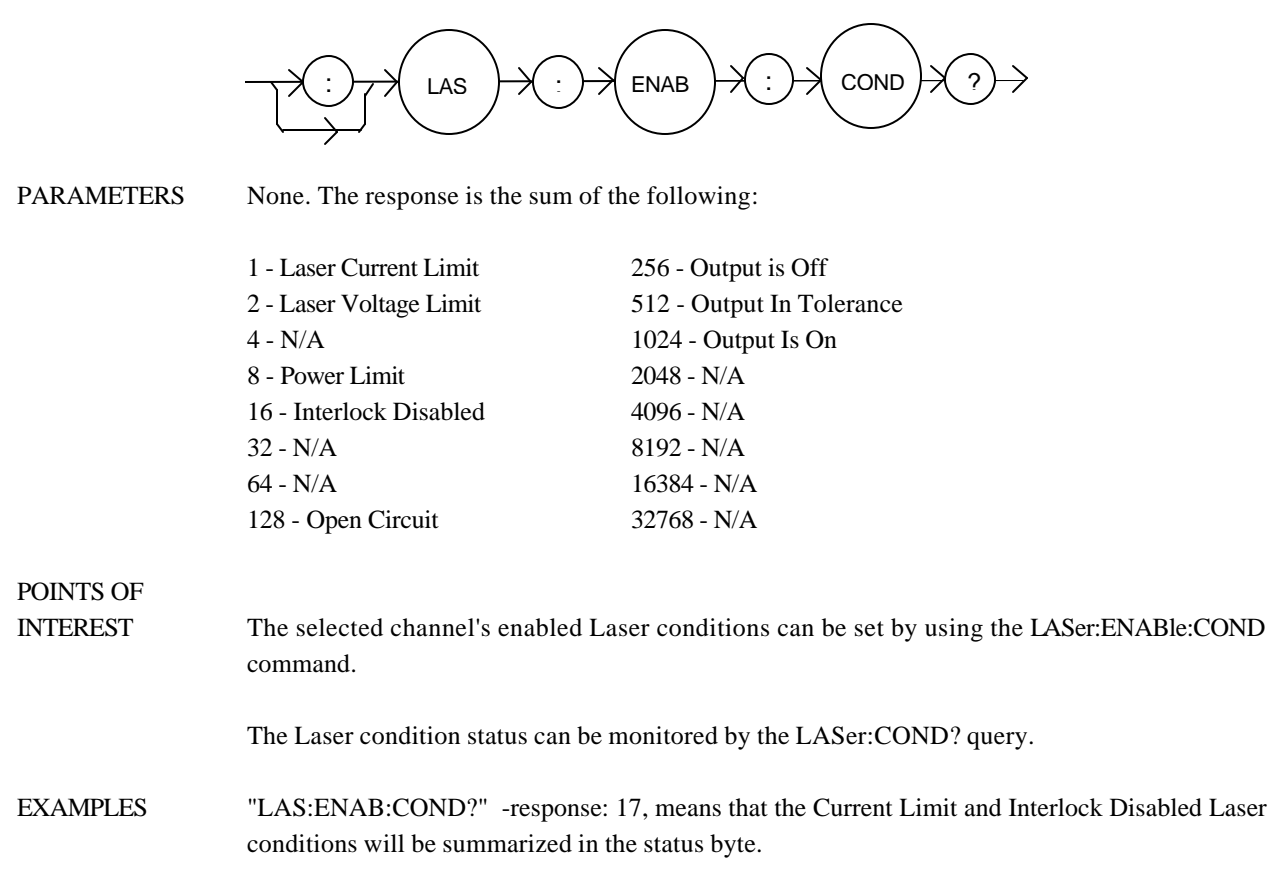

The LASer:ENABle:EVEnt command sets the selected channel's Laser Event Status Enable register. The bits in this register determine which bits in the Event Status register are summarized in the 3916 Status Byte.

# SYNTAX DIAGRAM

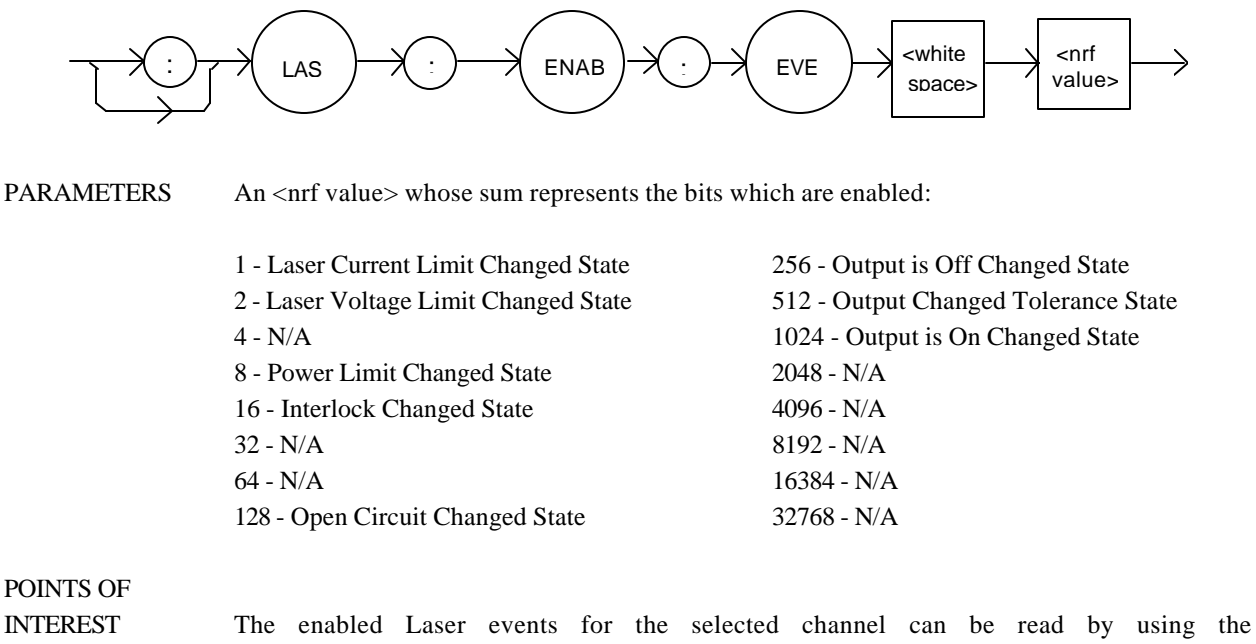

- LASer:ENABle:EVEnt? query. The selected channel's Laser event status can be monitored by the LASer:EVEnt? query.
- EXAMPLES "LAS:ENAB:EVENT 136" -action: only the Open Circuit and Power Limit events will be summarized in the status byte.

The LASer:ENABle:EVEnt? query returns the value of the selected channel's Laser Event Status Enable register.

### SYNTAX DIAGRAM

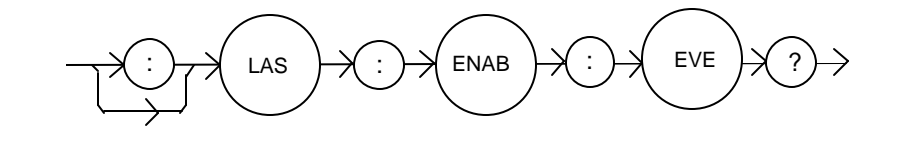

PARAMETERS None. The response is the sum of the following:

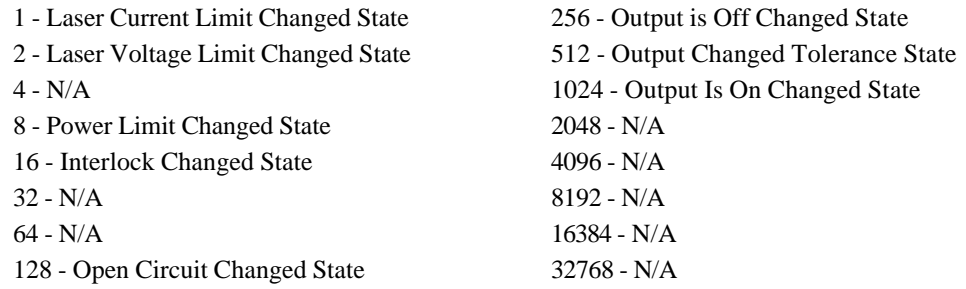

POINTS OF

- INTEREST The enabled Laser events for the selected channel can be set by using the LASer:ENABle:EVEnt command. The selected channel's Laser event status can be monitored by the LASer:EVEnt? query.
- EXAMPLES "LAS:ENAB:EVE?" -response: 1040, means that the Output On Changed State and Interlock Changed State Laser events for the selected channel will be reported (in summarized form) to the status byte.
The LASer:ENABle:OUTOFF command sets the selected channel's Laser Output Off Enable register. The bits in this register determine which conditions will cause the laser output to be automatically disabled.

## SYNTAX DIAGRAM

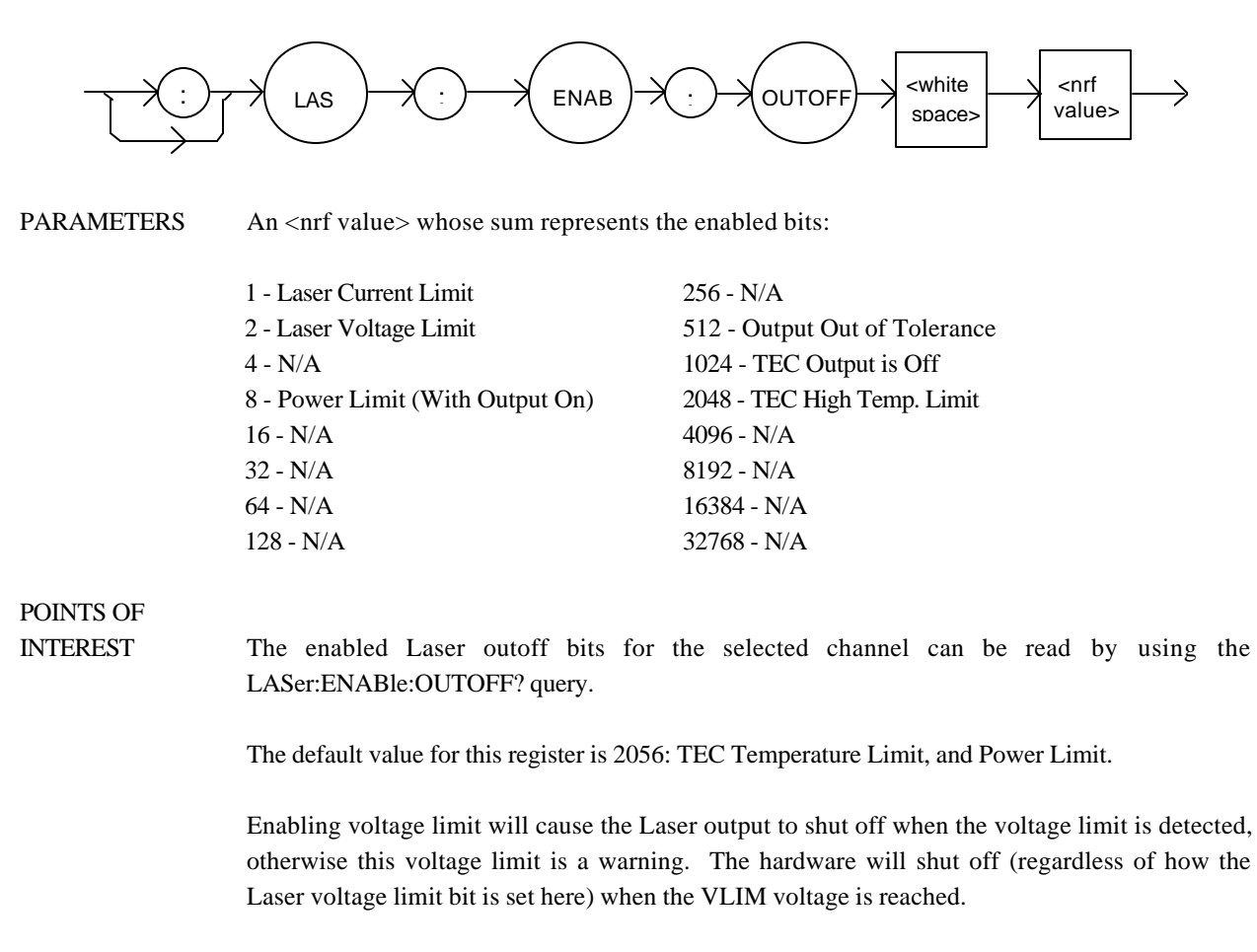

EXAMPLES "LAS:ENAB:OUTOFF 2049" -action: the TEC temperature Limit and Laser current limit conditions will cause the Laser output to be turned off.

The LASer:ENABle:OUTOFF? query returns the contents of the selected channel's Laser Output Off Enable register.

## SYNTAX DIAGRAM

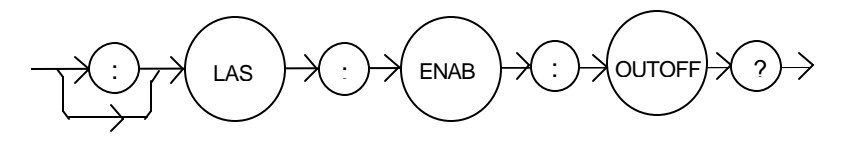

PARAMETERS None. The response is the sum of the following:

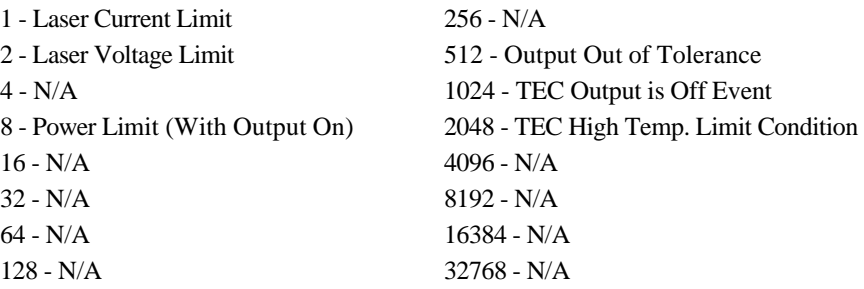

POINTS OF

- INTEREST The selected channel's enabled Laser events can be set by using the LASer:ENABle:OUTOFF command. The selected channel's Laser output status can be monitored by the LASer:EVEnt? query.
- EXAMPLES "LAS:ENAB:OUTOFF?" -response: 1025, means that the selected channel's Current Limit condition and a TEC Output off condition will cause the selected channel's Laser output to be turned off.

The LASer:EVEnt? query returns the value of the selected channel's Event Status Register.

## SYNTAX DIAGRAM

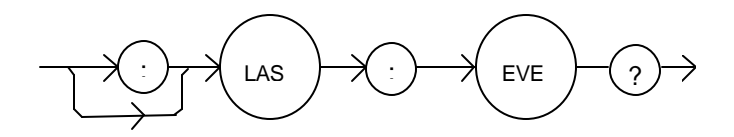

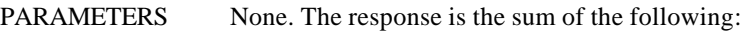

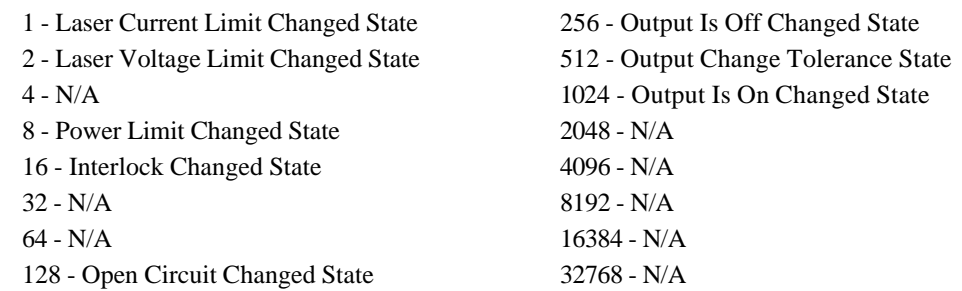

## POINTS OF

INTEREST The events that are reported in the status byte can be set by using the LASer: ENABle: EVEnt command.

> The event status is only cleared when the event status is read or by the \*CLS command. The condition status, however, is constantly changing.

EXAMPLES "LAS:EVE?" -response: 9, the Power Limit and Current Limit conditions have changed state since the event register was last read.

The LASer:INC command increments the selected channel's laser constant-current set point by one or more steps. Parameters allow multiple steps to be incremented and the time (in milliseconds) between increments to be set, respectively.

## SYNTAX DIAGRAM

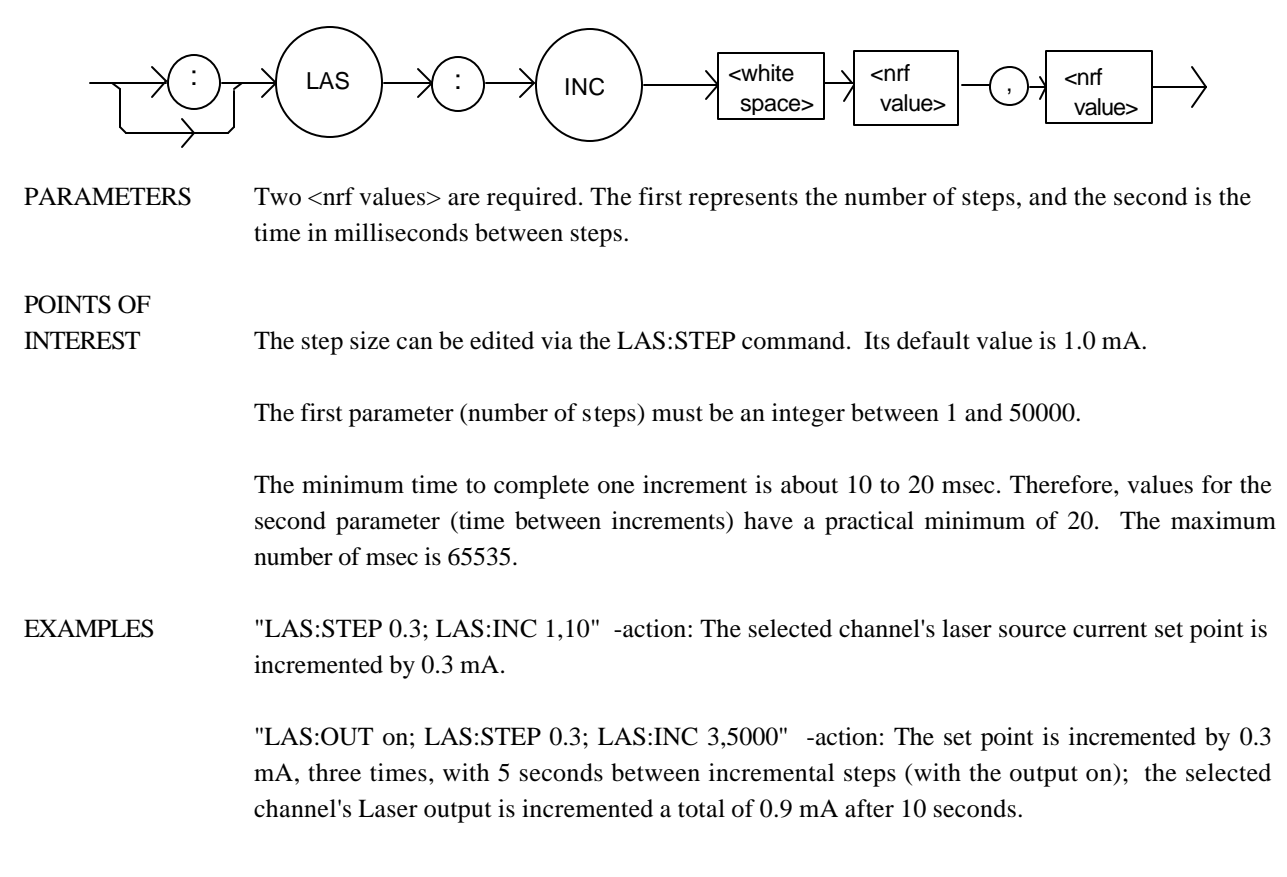

## SYNTAX DIAGRAM

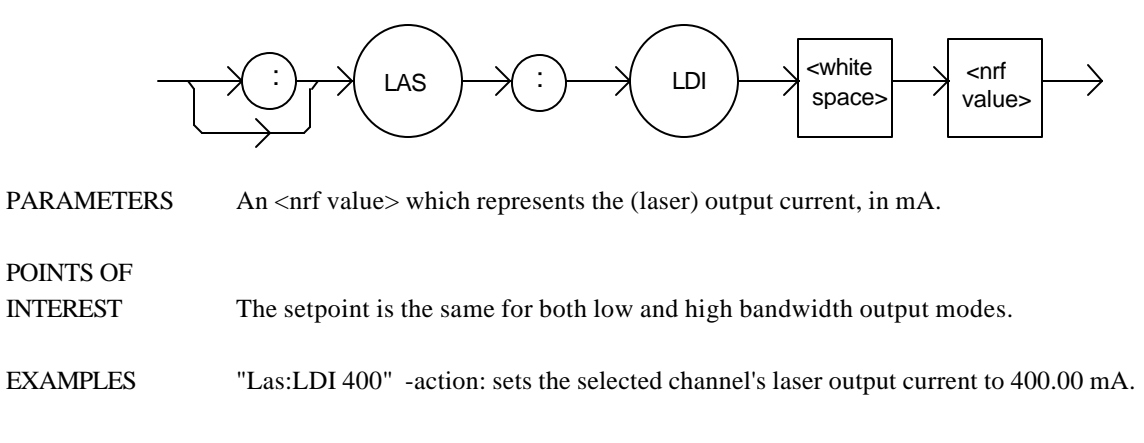

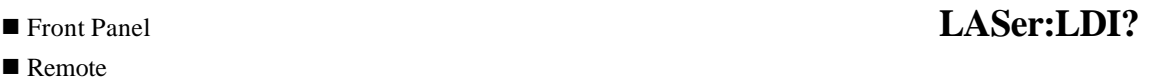

The LASer:LDI? query returns the value of the measured laser current for the selected channel.

## SYNTAX DIAGRAM

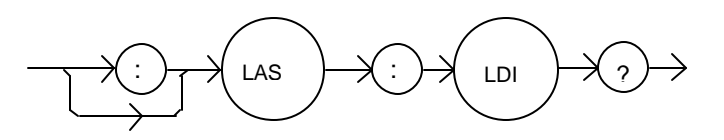

PARAMETERS None. The response is an <nrf value>.

POINTS OF

INTEREST Response is the selected channel's measured laser output current, regardless of LAS control mode.

This measurement is updated approximately once every 600 msec.

EXAMPLES "LAS:ldi?" -response: 30.0, means the selected channel's measured laser output current is 30.0 mA.

> "Laser:LDI?" -response: 149.6, means the selected channel's measured laser output current is 149.6 mA.

The LASer:LDV? query returns the value of the selected channel's measured laser voltage.

SYNTAX DIAGRAM

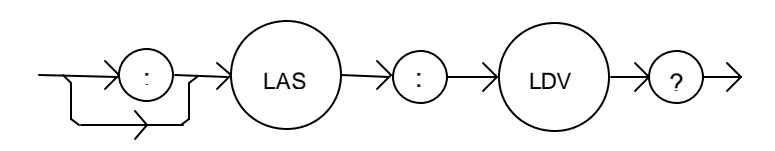

PARAMETERS None. The response is an  $\langle$ nrf value $\rangle$ .

POINTS OF

INTEREST Response is the selected channel's measured laser output voltage, regardless of LAS control mode. This measurement is updated approximately once every 600 msec.

EXAMPLES "LAS:ldv?" -response: 3.03, means the measured laser output voltage is 3.03 volts.

"Laser:LDV?" -response: 1.0, means the measured laser output voltage is 1.00 volts.

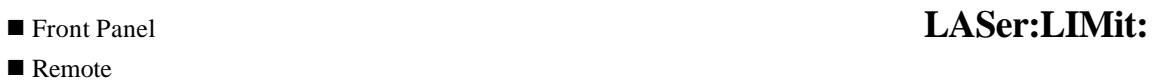

The LASer:LIMit: command path is used to get to the selected channel's laser limit commands.

The following commands may be reached directly from the LASer:LIMit: command path.

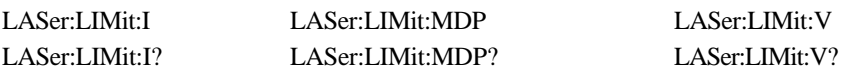

The LASer:LIMit:I command sets the selected channel's Laser current limit value.

## SYNTAX DIAGRAM

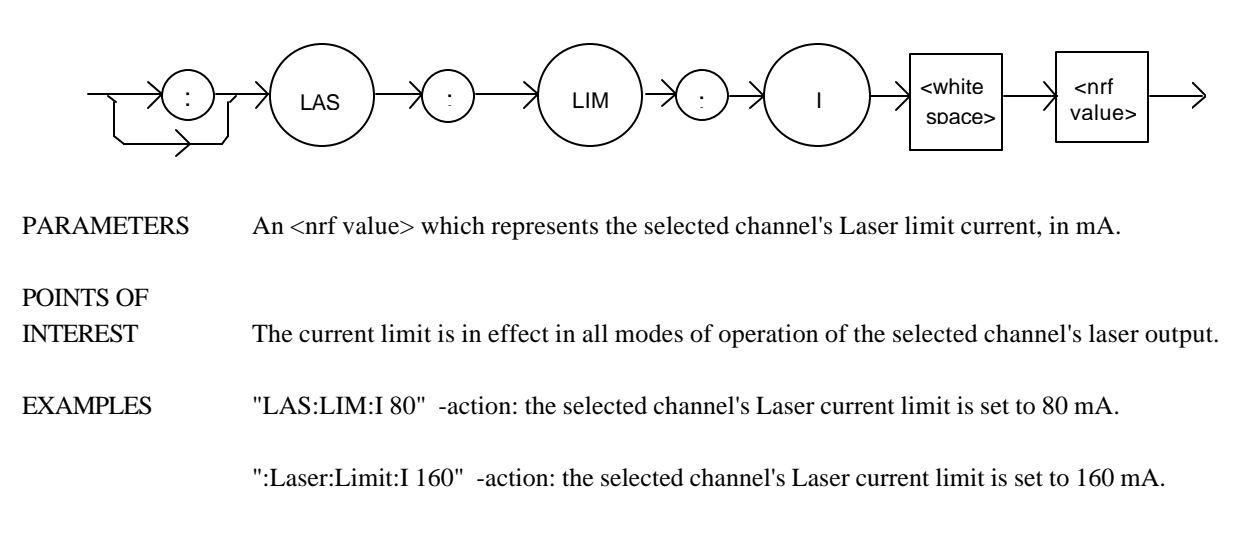

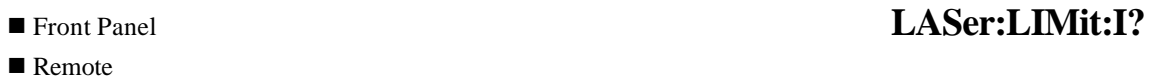

The LASer:LIMit:I? query returns the value of the selected channel's Laser current limit.

## SYNTAX DIAGRAM

POINTS OF

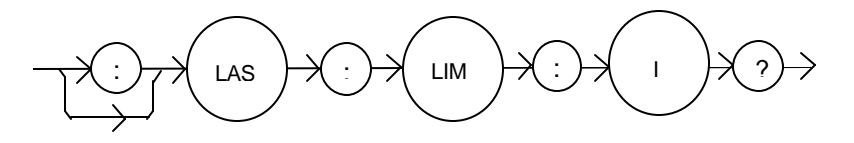

PARAMETERS None. The response is an <nrf value>.

INTEREST The selected channel's current limit is valid for all modes of Laser operation.

EXAMPLES "LAS:LIM:I?" -response: 40, means the selected channel's laser current limit is 40 mA.

"Laser:LIM:I?" -response: 300, means the selected channel's laser current limit is 300 mA.

The LASer:LIMit:V command sets the selected channel's Laser compliance voltage limit value.

SYNTAX DIAGRAM

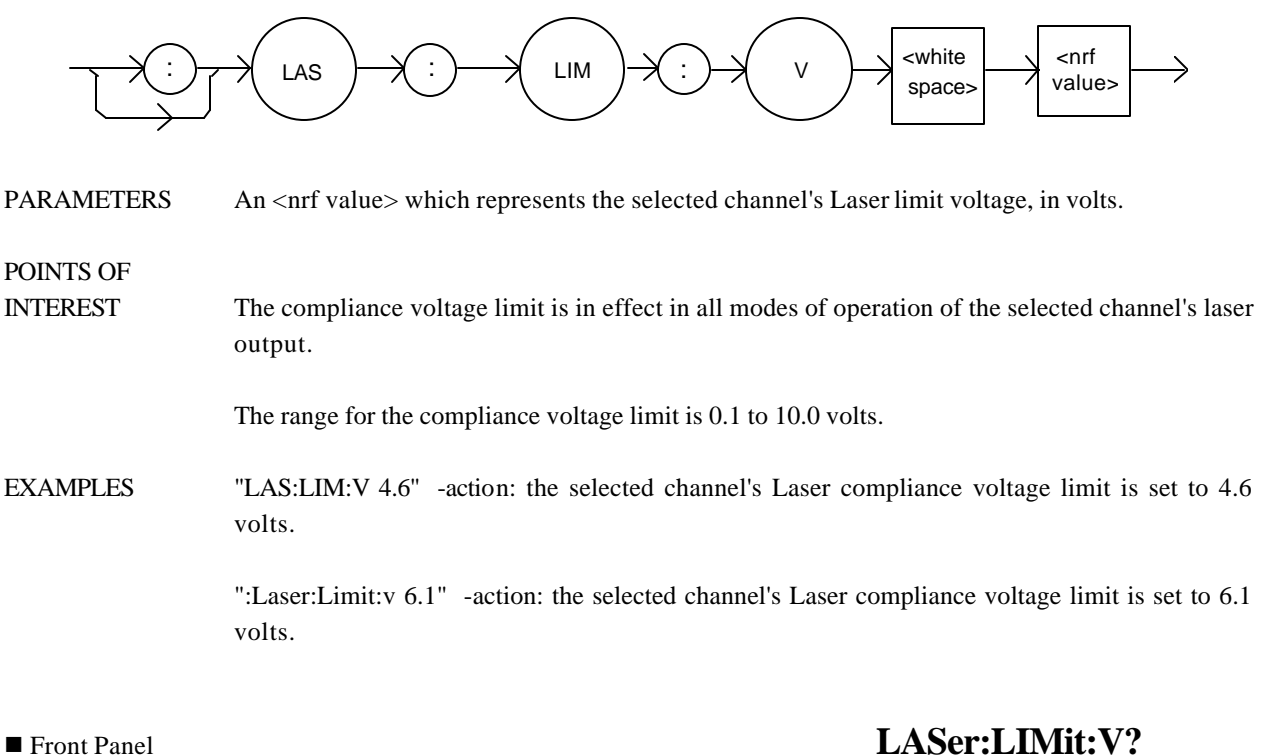

 $\blacksquare$  Remote

The LASer:LIMit:V? query returns the value of the selected channel's Laser compliance voltage limit.

## SYNTAX DIAGRAM

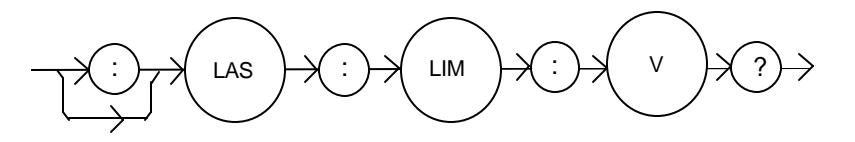

PARAMETERS None. The response is an <nrf value>.

POINTS OF

INTEREST The selected channel's compliance voltage limit is valid for all modes of Laser operation.

EXAMPLES "LAS:LIM: V?" - response: 4.0, means the selected channel's laser current limit is 4.0 volts.

"Laser:LIM:v?" -response: 3.3, means the selected channel's laser current limit is 3.3 volts.

The LASer:LIMit:MDP command sets the laser monitor photodiode power limit value.

## SYNTAX DIAGRAM

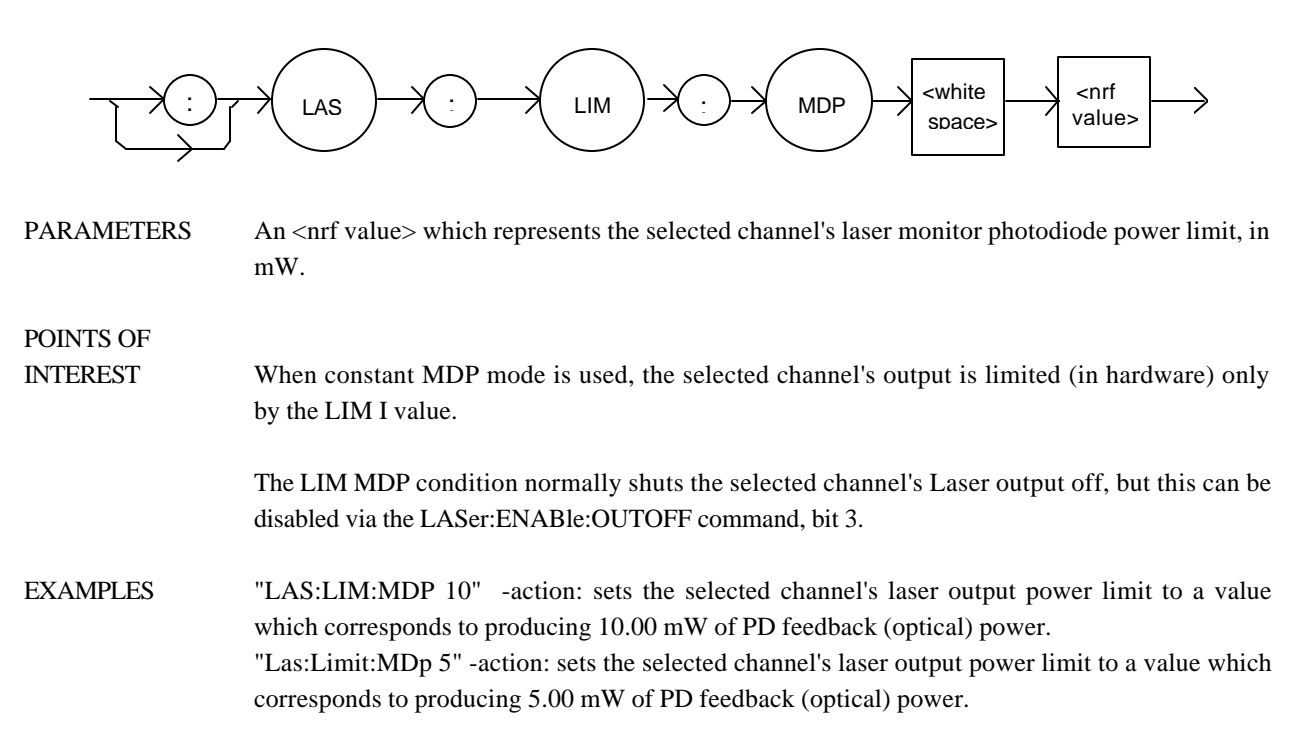

## **n** Front Panel **LASer:LIMit:MDP?**

### $\blacksquare$  Remote

The LASer:LIMit:MDP? query returns the value of the selected channel's laser monitor PD power limit.

## SYNTAX DIAGRAM

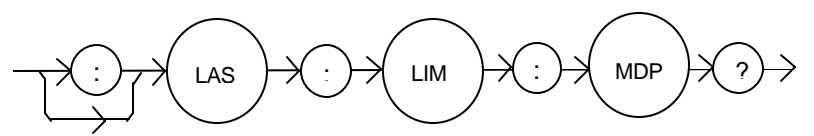

PARAMETERS None. The response is an <nrf value>.

## POINTS OF

INTEREST The LAS:LIM:MDP is in effect for all LAS operating modes.

EXAMPLES "LAS:LIM:MDP?" -response: 3.0, means the selected channel's monitor PD power limit is set to 3.0 mW. ":LAS:Limit:MDP?" -response: 10.0, means the selected channel's monitor PD power limit is set to 10.0 mW.

The LASer:MDI command sets the value of the photodiode feedback current set point, in μA.

SYNTAX DIAGRAM

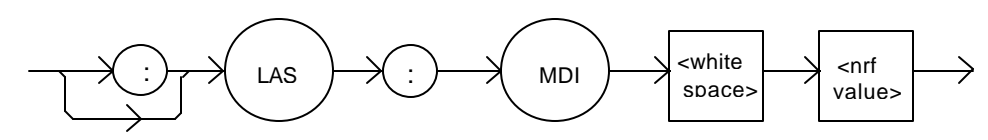

PARAMETERS An <net value> which represents the selected channel's photodiode feedback current, in μA.

## POINTS OF

INTEREST On the front panel, monitor diode current is referred to as IPD.

EXAMPLES "Las:Mdi 40" -action: The selected channel's Laser output is controlled so that the photodiode feedback current remains constant at 40 μA.

> "Laser:MDI 200" -action: The selected channel's Laser output is controlled so that the photodiode feedback current remains constant at 200 μA.

**n** Front Panel **LASer:MDI?** 

 $\blacksquare$  Remote

The LASer:MDI? query returns the value of the selected channel's laser photodetector current measurement, in μA.

## SYNTAX DIAGRAM

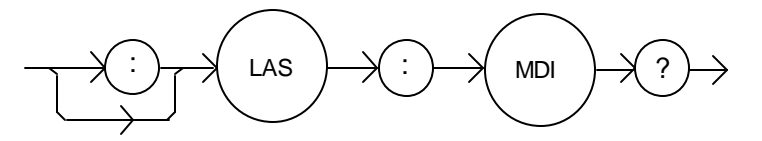

PARAMETERS None. The response is an <nrf value>.

POINTS OF

INTEREST The response is in  $\mu$ A. The response is valid, even when the unit is not in MDI mode.

This measurement is updated approximately once every 600 msec.

EXAMPLES "Las:MDi?" -response: 100.0, means 100 μA of photodetector current (from the selected channel) was measured.

The LASer:MDP command sets the value of the optical power set point, in mW.

### SYNTAX DIAGRAM

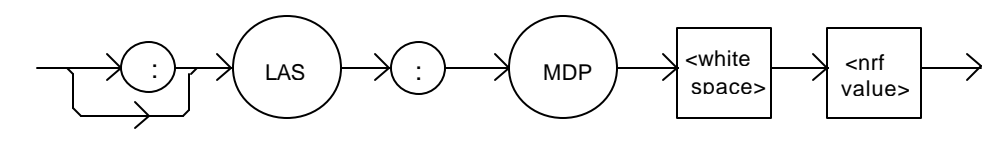

PARAMETERS An <net value> which represents the selected channel's photodiode feedback power, in mW.

## POINTS OF

INTEREST If the selected channel's mode is not MDP, the LAS:MDP value will not be used.

If CALPD is 0, the measured MDP will be invalid, and the actual MDP set point would be (near) 0.

On the front panel, the monitor diode photodetector power is referred to as P.

- EXAMPLES "Las:Mdp 40" -action: The selected channel's Laser output is controlled so that the photodiode feedback power remains constant at 40 mW.
- Front Panel **LASer:MDP?**

## $\blacksquare$  Remote

## The LASer:MDP? query returns the value of the selected channel's laser photodetector power measurement, in mW.

## SYNTAX DIAGRAM

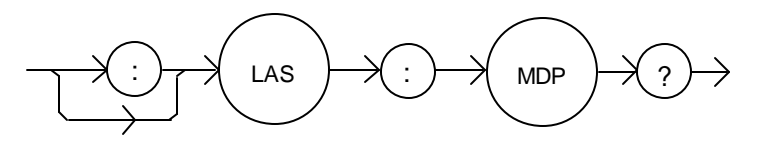

PARAMETERS None. The response is an <nrf value>.

## POINTS OF

INTEREST The response is in mW. The response is valid, even when the unit is not in constant P mode.

This measurement is updated approximately once every 600 msec.

EXAMPLES Las:MDp?" -response: 100.0: 100 mW of photodetector power was measured on the selected channel.

The LASer:MODE? query returns the present channel's selected laser control mode.

SYNTAX DIAGRAM

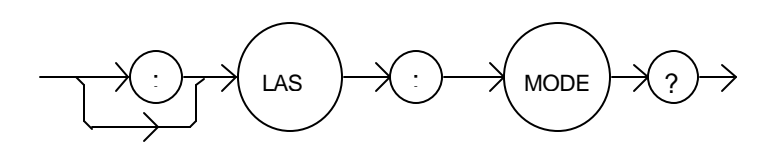

PARAMETERS None. The response is character data (which represents the LAS operating mode).

POINTS OF

INTEREST IHBW mode is the same as ILBW mode (low bandwidth), except that the output low bandpass filter is disabled in IHBW mode.

EXAMPLES "LAS:MODE?" -response: ILBW, means that constant I (low bandwidth current) mode is in effect for the selected channel's laser output.

> ":Las:Mode?" -response: MDP, means that constant P (power) mode is in effect for the selected channel's laser output.

> "Las:Mode?" -response: MDI, means that constant monitor current mode is in effect for the selected channel's laser output.

> "Laser:MODE?" -response: IHBW, means that IHBW (constant current, high bandwidth) mode is in effect for the selected channel's laser output.

The LASer:MODE: command path is used to get to the selected channel's laser mode selection commands.

The following commands may be reached directly from the LASer:MODE: command path.

LASer:MODE:IHBW LASer:MODE:ILBW LASer:MODE:MDI LASer:MODE:MDP

## ■ Front Panel **LASer:MODE:IHBW**

 $\blacksquare$  Remote

The LASer:MODE:IHBW command selects laser high bandwidth constant current mode for the selected channel.

## SYNTAX DIAGRAM

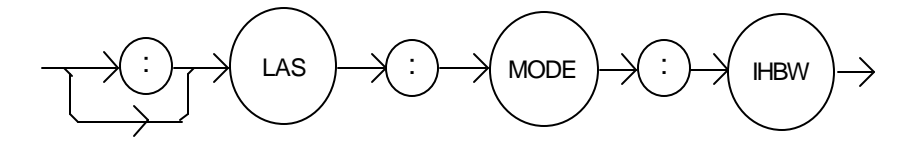

PARAMETERS None.

POINTS OF

INTEREST In high bandwidth mode the modulation bandwidth is increased.

EXAMPLES ":las:mode:ihbw" -action: enables the laser high bandwidth constant current mode for the selected channel.

> "LAS:Mode:Ihbw" -action: enables the laser high bandwidth constant current mode for the selected channel.

The LASer:MODE:ILBW command selects laser constant current mode.

## SYNTAX DIAGRAM

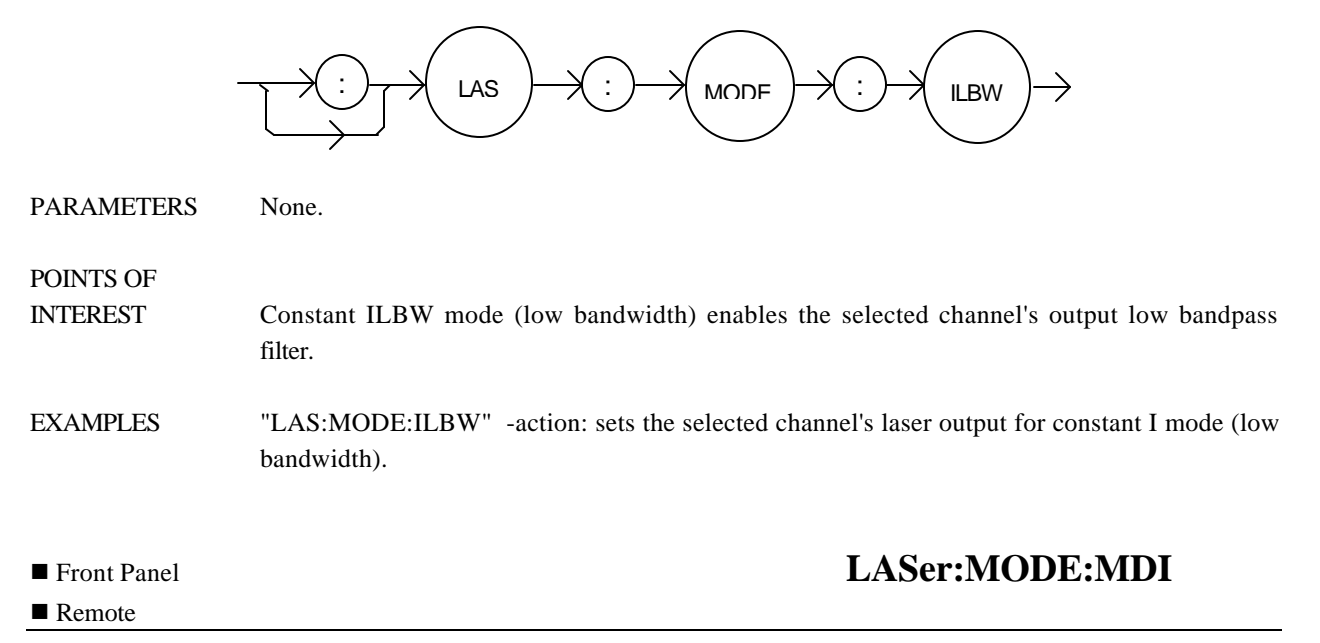

The LASer:MODE:MDI command selects laser constant monitor diode current mode for the present channel.

## SYNTAX DIAGRAM

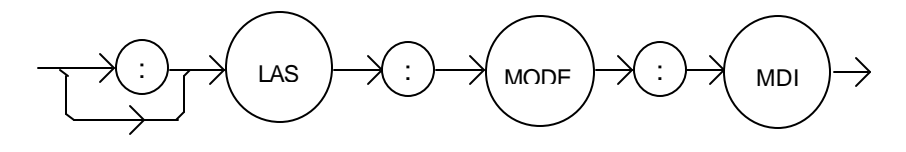

PARAMETERS None.

POINTS OF

INTEREST On the front panel, monitor diode current mode is referred to as IPD mode.

In this mode, the control set point is entered via the LAS:MDI command.

EXAMPLES "Laser:Mode:MDi" -action: sets the selected channel's laser output mode of operation to constant monitor diode current mode.

The LASer:MODE:MDP command selects constant optical power mode for the present channel.

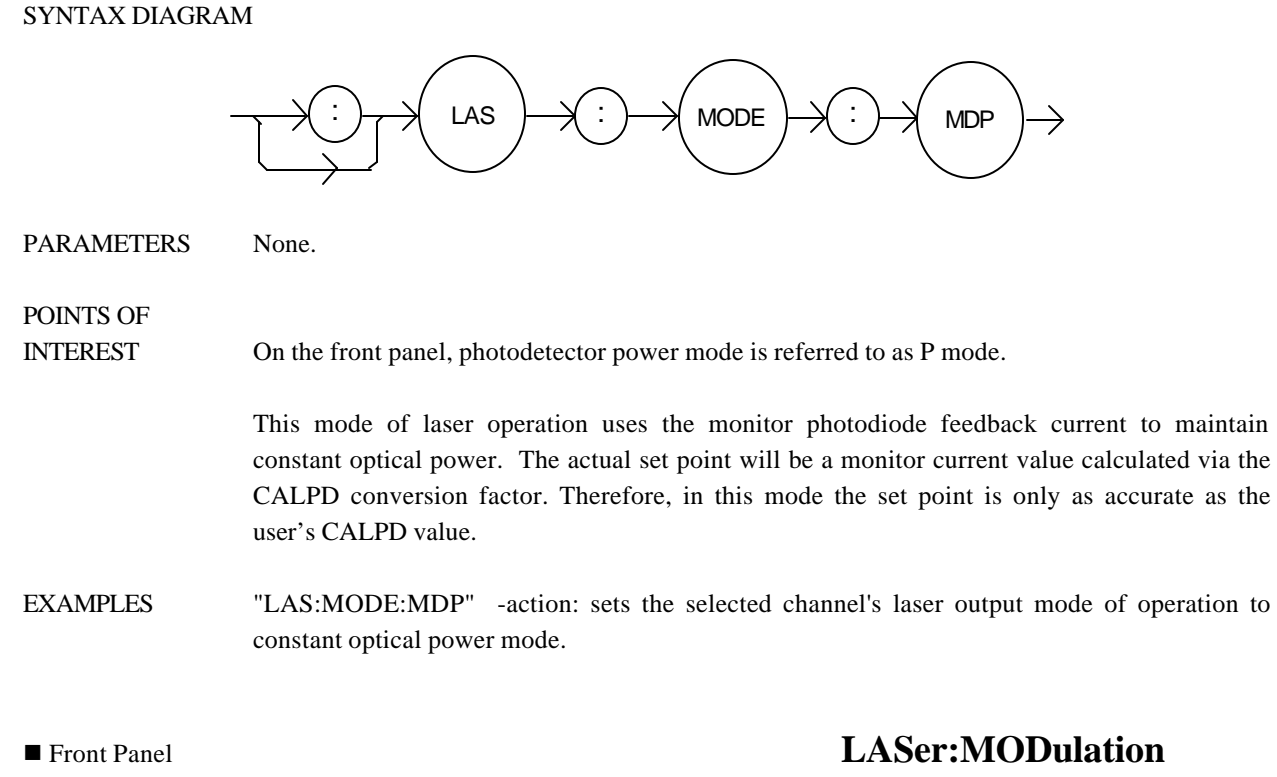

```
\blacksquare Remote
```
The LASer:MODulation command turns the selected channel's laser modulation switch on or off.

## SYNTAX DIAGRAM

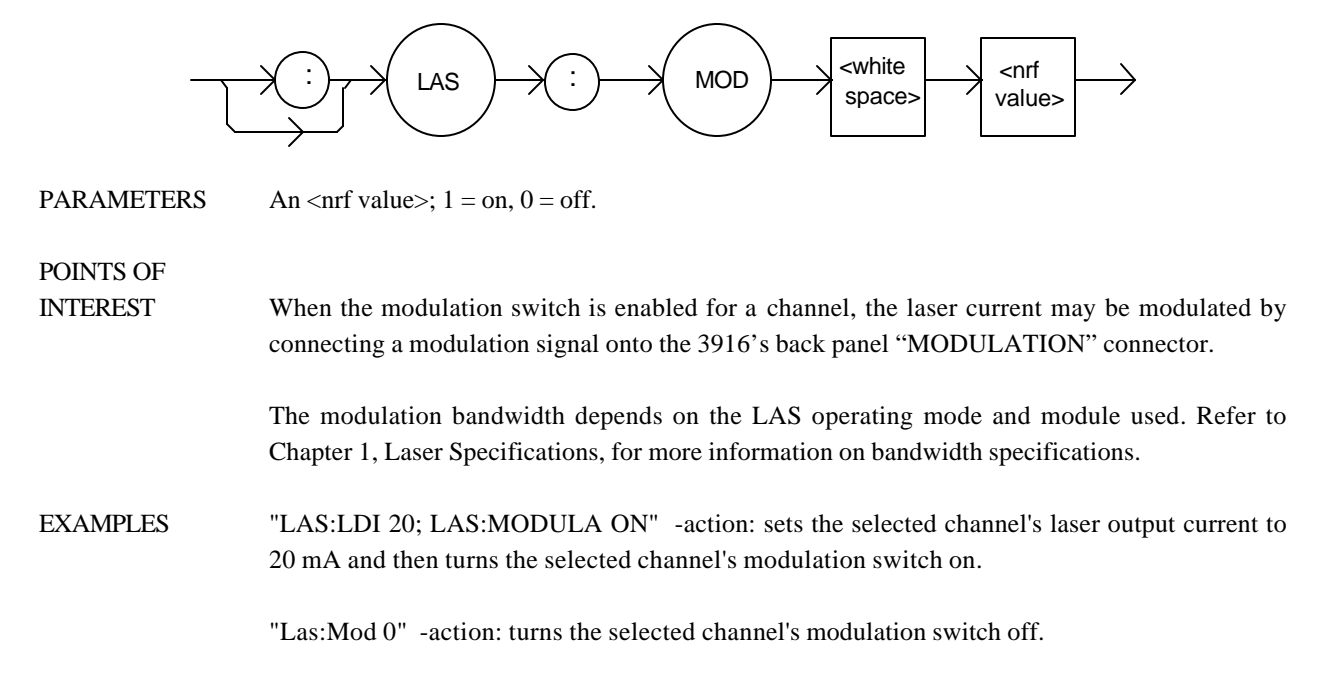

The LASer:MODulation? query returns the status of the selected laser channel's modulation switch.

SYNTAX DIAGRAM

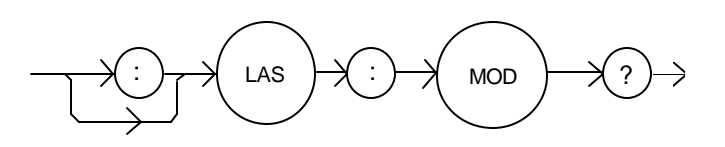

PARAMETERS None. The response is an  $\langle$ nf value $\rangle$ , 1 = ON, 0 = OFF.

POINTS OF

INTEREST More than one channel at a time may be modulated via the modulation signal, if desired.

EXAMPLES "Las:MODULATION?" -response: 0, means that the selected channel's modulation switch is disabled.

> "LAS:MOD?" -response: 1, means that the selected channel's modulation switch is enabled. A modulating signal applied to the back panel connector will be present at the selected channel.

**n** Front Panel **LASer:OUTput**  $\blacksquare$  Remote

The LASer:OUTput command turns the selected channel's laser output on or off.

## SYNTAX DIAGRAM

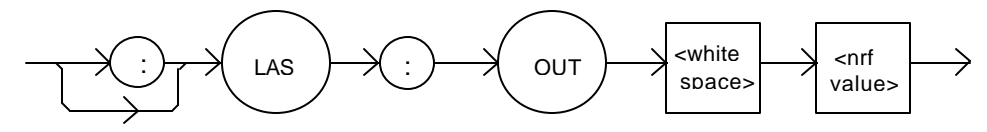

PARAMETERS An  $\langle$ nrf value $\rangle$ ; 1 = on, 0 = off.

POINTS OF

INTEREST After the selected channel's output is turned on, it may be useful to wait until the output is fully on before performing further operations, but it is not necessary. When the LAS output is turned on, there is a two second delay before the LAS output is actually enabled. This is a safety requirement.

When a Laser output is off, an internal short is placed across the output terminals.

EXAMPLES "LAS:LDI 20; LAS:OUT ON" -action: sets the selected channel's laser output current to 20 mA and then turns the selected channel's output on.

"Las:Out 0" -action: turns the selected channel's laser output off.

The LASer:OUTput? query returns the status of the selected channel's laser OUTPUT switch.

SYNTAX DIAGRAM

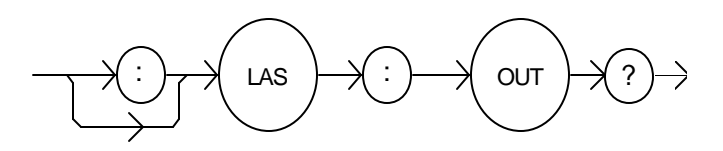

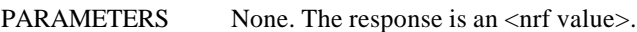

POINTS OF

INTEREST Although the status of the switch is on, the selected channel's output may not have reached the set point value.

EXAMPLES "Las:OUT?" -response: 0, means that the selected channel's OUTPUT switch is disabled; devices may be safely disconnected or connected at the selected channel's output terminals.

> "LAS:OUT?" -response: 1, means that the selected channel's OUTPUT switch is enabled, Laser output current is present for the selected channel.

 $\blacksquare$  Remote

## ■ Front Panel **LASer:SET:**

The LASer:SET: command path is used to get to the selected channel's laser set point queries.

The following commands may be reached directly from the LASer:SET: command path.

LASer:SET:LDI? LASer:SET:MDI? LASer:SET:MDP?

The LASer:SET:LDI? query returns the constant current setpoint which is used for both bandwidth modes.

## SYNTAX DIAGRAM

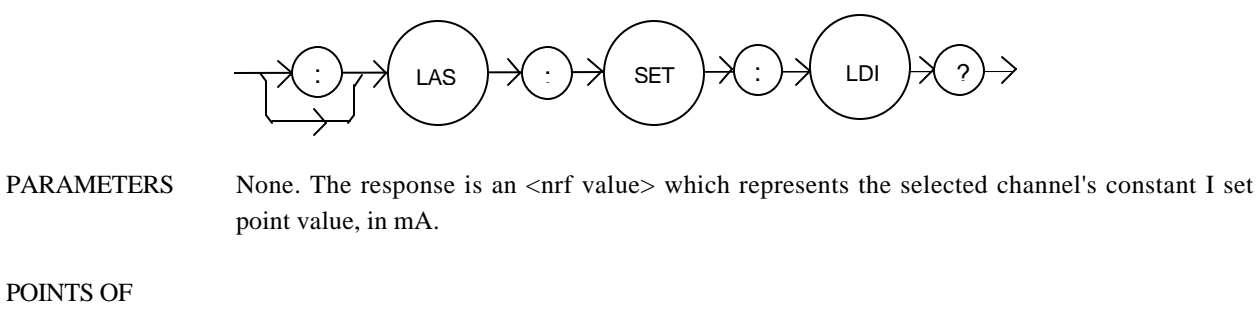

INTEREST The LDI set point is only in effect when the LAS operating mode is IHBW or ILBW.

EXAMPLES "LAS:SET:LDI?" -response: 50.0, means the selected channel's laser output current set point value is 50.0 mA.

■ Front Panel **LASer:SET:MDI?** 

### $\blacksquare$  Remote

POINTS OF

The LASer:SET:MDI? query returns the selected channel's laser monitor photodiode current set point value, in μA.

## SYNTAX DIAGRAM

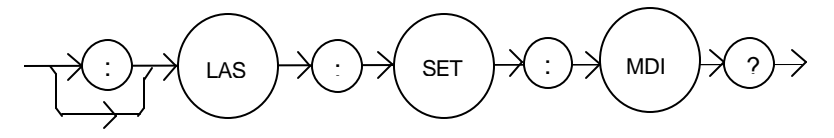

PARAMETERS None. The response is an <nrf value> which represents the selected channel's constant IPD set point value, in μA.

INTEREST The monitor photodiode current is directly proportional to the laser optical output power. Therefore, the IPD setpoint may be used to control optical output of the laser.

EXAMPLES "las:set:mdi?" -response: 30.0, means the selected channel's laser monitor PD current setpoint is 30 μA, for use in constant MDI mode.

The LASer:SET:MDP? query returns the selected channel's laser optical power set point value, in mW.

## SYNTAX DIAGRAM

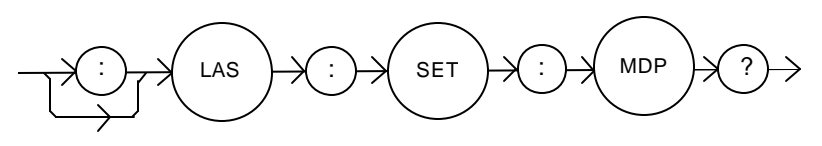

- PARAMETERS None. The response is an <nrf value> which represents the selected channel's constant P set point, in mW.
- INTEREST This set point is used in constant MDP (P) mode only.
- EXAMPLES "LAS:Set:MDP?" -response: 10.0, means the selected channel's laser monitor PD feedback set point is  $10.0$  mW (CALPD  $> 0$ ).

POINTS OF

## $\blacksquare$  Remote

## ® Front Panel **LASer:STEP**

The LASer:STEP command specifies the amount the current setpoint will change in response to the LASer:INC or LASer:DEC command.

## SYNTAX DIAGRAM

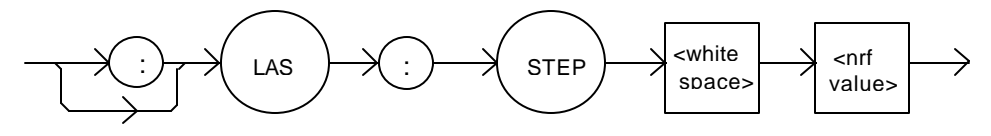

PARAMETERS An <net value> of the step amount, in the range 1.0 to 100.0. The resolution is 0.1.

POINTS OF

INTEREST The step of 0.1 corresponds to 0.1 mA.

EXAMPLES "Las:ldi 20; Las:Step 10.0; Las:Inc 1,1; Las:set:i?" -action: sets the selected channel's step to 10.0 mA, so the Las:set:i? query will return a value of 30.0 mA.

"LAS:STEP 10" -action: sets the selected channel's step size to 10.00 mA.

## ® Front Panel **LASer:STEP?**

The LASer:STEP? query is used to read back the selected channel's STEP value. This value, in mA, is used by the Las:Inc and Las:Dec commands to increment or decrement the laser current setpoint.

## SYNTAX DIAGRAM

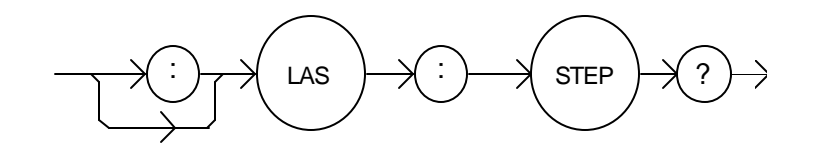

PARAMETERS None. The response is an <nrf value> of the selected channel's step amount.

## POINTS OF

INTEREST The step of 1 corresponds to 1.0 mA.

EXAMPLES "Las:Step?" -response: 1.0 means the selected channel's step size is 1.0 mA.

## <sup>o</sup> Front Panel **LASer:SYNCLDI?**

 $\blacksquare$  Remote

The LASer:SYNCLDI? query returns the value of the selected channel's measured laser current, in mA.

## SYNTAX DIAGRAM

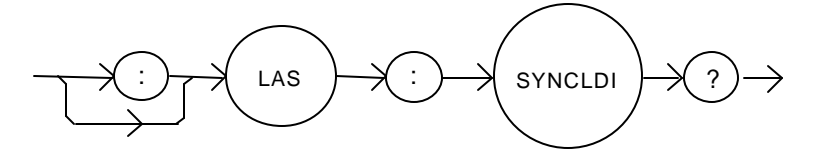

PARAMETERS None. The response is an  $\langle$  -net value  $\rangle$  representing current in mA.

## POINTS OF

INTEREST This is a "synchronized" measurement: the measurement system is connected to the currentmeasure signal when this query is received. A current measurement is made, and the result is returned as the response. After the measurement is made, the measurement system returns to its normal function, switching between the various signals and measuring them.

> The response time to this query is from 200 msec to 250 msec, but the measurement is made as soon as the query is received. In contrast, the laser:ldi? query returns immediately, but the measurement can be up to 600 msec old.

EXAMPLES "LAS:syncldi?" -response: 54.1, means the measured laser current is 54.1 mA.

The LASer:SYNCLDV? query returns the value of the selected channel's measured laser voltage, in volts.

## SYNTAX DIAGRAM

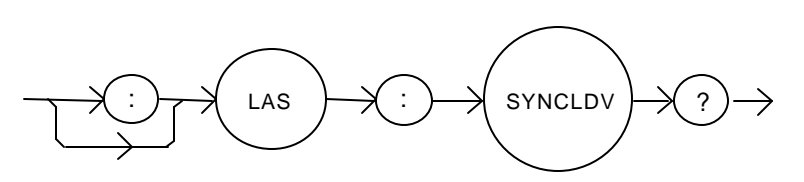

PARAMETERS None. The response is an <nrf value> representing voltage in Volts.

POINTS OF

INTEREST This is a "synchronized" measurement: the measurement system is connected to the voltagemeasure signal when this query is received. A voltage measurement is made, and the result is returned as the response. After the measurement is made, the measurement system returns to its normal function, switching between the various signals and measuring them.

> The response time to this query is from 200 msec to 250 msec, but the measurement is made as soon as the query is received. In contrast, the laser:ldv? query returns immediately, but the measurement can be up to 600 msec old.

EXAMPLES "LAS:syncldv?" -response: 3.03, means the measured laser output voltage is 3.03 volts.

## <sup>o</sup> Front Panel **LASer:SYNCMDI?**

The LASer:SYNCMDI? query returns the value of the selected channel's measured monitor photodiode current in μA.

## SYNTAX DIAGRAM

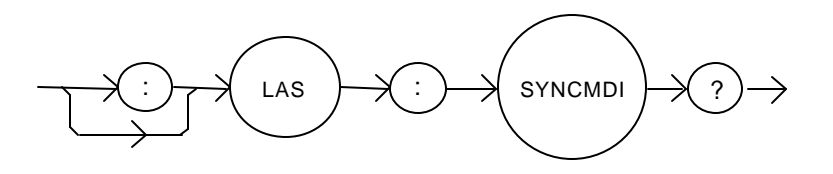

PARAMETERS None. The response is an <nrf value> representing current in μA.

## POINTS OF

INTEREST This is a "synchronized" measurement: the measurement system is connected to the monitor current-measure signal when this query is received. The photodiode current measurement is made, and the result is returned as the response. After the measurement is made, the measurement system returns to its normal function, switching between the various signals and measuring them.

> The response time to this query is from 200 msec to 250 msec, but the measurement is made as soon as the query is received. In contrast, the laser:mdi? query returns immediately, but the measurement can be up to 600 msec old.

EXAMPLES "LAS:syncmdi?" -response: 145.5, means the measured photodiode current is 145.5 μA.

The LASer:SYNCMDP? query returns the value of the selected channel's measured optical power, in mW.

SYNTAX DIAGRAM

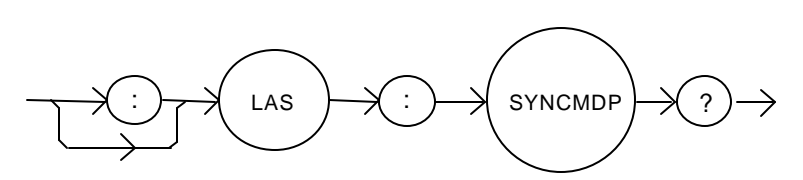

PARAMETERS None. The response is an <nrf value> representing optical power in mW.

POINTS OF

INTEREST Optical power is derived from photodiode current. Optical power is defined as photodiode current divided by CalPD, the photodiode responsivity.

> This is a "synchronized" measurement: the measurement system is connected to the monitor current-measure signal when this query is received. The photodiode current measurement is made, optical power is calculated, and the result is returned as the response. After the measurement is made, the measurement system returns to its normal function, switching between the various signals and measuring them.

> The response time to this query is from 200 msec to 250 msec, but the measurement is made as soon as the query is received. In contrast, the laser:mdp? query returns immediately, but the measurement can be up to 600 msec old.

EXAMPLES "LAS:syncmdp?" -response: 5.5, means the calculated optical power is 5.5 mW.

The LAS:TOLerance command sets the selected module's laser control tolerance parameters.

SYNTAX DIAGRAM :  $\rangle \rightarrow$  LAS  $\rangle \rightarrow$  :  $\rangle \rightarrow$  TOL  $\rangle$   $\rightarrow$  swhite  $\rangle$  snf value> <nrf value> <white space> , PARAMETERS Two <nrf values>; the first represents the measurement window, in mA, μA, or mW, depending on the laser control mode. The second parameter represents the time window, in seconds. POINTS OF INTEREST The range of the first parameter, the tolerance window, is 0.01 to 500.0. The units of this parameter depend on the control mode. In current mode, the units are mA, in IPD mode the units are μA. If the mode is constant power (P), the first parameter is in mW. The range of the second parameter, the time window, is 0.1 to 50.0. The LDC-3916370 Series Laser Diode Controller defaults to a tolerance of 100 mA, μA, or mW, for 5 seconds, unless changed by the LAS:TOLerance command. WARNING: If the tolerance is set too tight, the output may never reach tolerance. EXAMPLES "LAS:LDI 750;LAS:TOL 0.5,1;LAS:OUT ON" -action: the laser current will be in tolerance when it is within 0.5 mA of 750.00 mA for a period of 1.0 second, at which point the In Tolerance bit in the Laser Condition Status register will be set. ® Front Panel **LAS:TOLerance?**

 $\blacksquare$  Remote

The LAS:TOLerance? query returns the selected module's laser control tolerance parameters.

## SYNTAX DIAGRAM

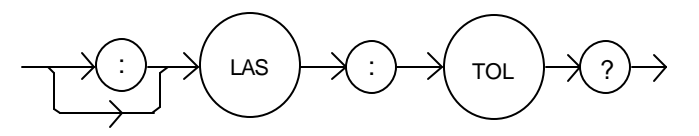

PARAMETERS None. The response is two <nrf values> representing the tolerance parameters. The first represents the tolerance window, in mA, μA, or mW, (depending on the mode). The second represents the tolerance duration, in seconds. POINTS OF

INTEREST The laser tolerance specification is also used in the laser status event and condition registers, and may be tested by using the appropiate query.

EXAMPLES "LAS:TOL?" -response: "0.2,1.0", means the selected module has a laser tolerance window of  $0.2$  mA,  $0.2 \mu$ A, or  $0.2 \mu$ W (depending on the mode) with a duration of 1.0 seconds. "LAS:TOL?" -response: "1.0,5.0", means the selected module has a laser tolerance window of 1.0 mA, 1.0 μA, or 1.0 mW (depending on the mode) with a duration of 5.0 seconds.

The STATMENU:LINE*n*: command path is used to get to the selected channel's status menu display selection commands. (*n* can be either 1 or 2).

The following commands may be reached directly from the STATMENU:LINE*n*: command path.

STATMENU:LINE*n*:IPD STATMENU:LINE*n*:LDI STATMENU:LINE*n*:PPD STATMENU:LINE*n*:VF STATMENU:LINE*n*:TEMP STATMENU:LINE*n*:ITE STATMENU:LINE*n*:RES STATMENU:LINE*n*:TEV

### $\blacksquare$  Remote

## ® Front Panel **STATMENU:LINE***n***?**

The STATMENU:LINE*n*? query returns name of the measurement that is currently being displayed on line *n* of the status menu. (*n* can be either 1 or 2).

## SYNTAX DIAGRAM

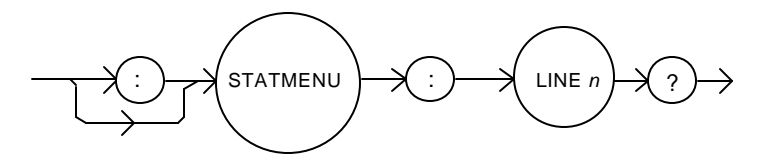

PARAMETERS None. The response is character data which represents the measurement that is currently being displayed on line 1 of the selected channel's portion of the status menu.

POINTS OF

INTEREST The possible responses are 1: "LDI" laser diode current.

- 2: "IPD" photodiode current.
	- 3: "PPD" optical power.
	- 4: "VF" laser diode forward voltage.
	- 5: "TEMP" tec temperature
	- 6: "ITE" tec current
	- 7: "RES" themistor resistance
	- 8: "TEV" tec forward voltage

The default condition of the status menu displays tec temperature ( TEMP ) on line 1 and laser diode current ( LDI ) on line 2.

EXAMPLES "STATMENU:LINE1?" -response: "PPD", means that optical power is selected to be displayed on line 1.

The STATMENU:LINE*n*:IPD command sets the measurement that is to be displayed on line *n* of the status menu to photodiode current ( IPD ).

### SYNTAX DIAGRAM

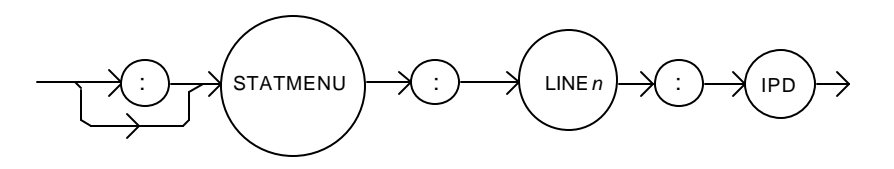

PARAMETERS None.

### POINTS OF

- INTEREST The default condition of the status menu displays tec temperature ( TEMP ) on line 1 and laser diode current ( LDI ) on line 2.
- EXAMPLES "STATMENU:LINE1:IPD" -response: photodiode current is displayed on line 1 of the status menu.

## $\blacksquare$  Remote

# ® Front Panel **STATMENU:LINE***n***:LDI**

The STATMENU:LINE*n*:LDI command sets the measurement that is to be displayed on line *n* of the status menu to laser diode current ( LDI ).

### SYNTAX DIAGRAM

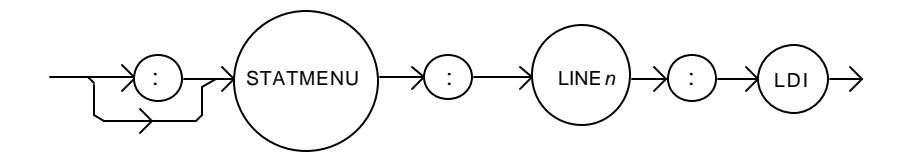

PARAMETERS None.

POINTS OF

INTEREST The default condition of the status menu displays tec temperature ( TEMP ) on line 1 and laser diode current ( LDI ) on line 2.

EXAMPLES "STATMENU:LINE2:LDI" -response: laser diode current is displayed on line 2 of the status menu.

The STATMENU:LINE*n*:PPD command sets the measurement that is to be displayed on line *n* of the status menu to optical power ( PPD ).

## SYNTAX DIAGRAM

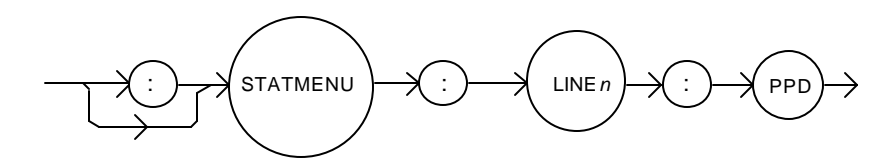

PARAMETERS None.

POINTS OF

INTEREST Photodetector power is calculated via the CALPD conversion factor. The measurement is only as accurate as the user's CALPD value.

EXAMPLES "STATMENU:LINE1:PPD" -response: optical power is displayed on line 1 of the status menu.

### $\blacksquare$  Remote

## ® Front Panel **STATMENU:LINE***n***:VF**

The STATMENU:LINE*n*:VF command sets the measurement that is to be displayed on line *n* of the status menu to laser diode forward voltage ( VF ).

## SYNTAX DIAGRAM

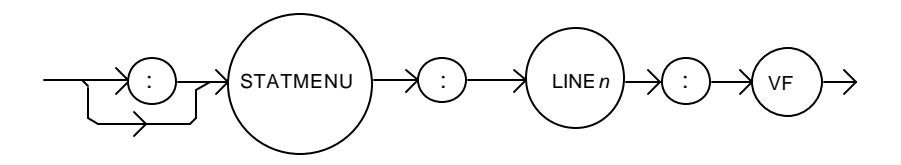

PARAMETERS None.

EXAMPLES "STATMENU:LINE1:VF" -response: laser diode forward voltage is displayed on line 1 of the status menu.

The STATMENU:LINE*n*:TEMP command sets the measurement that is to be displayed on line *n* of the status menu to tec temperature ( TEMP ).

## SYNTAX DIAGRAM

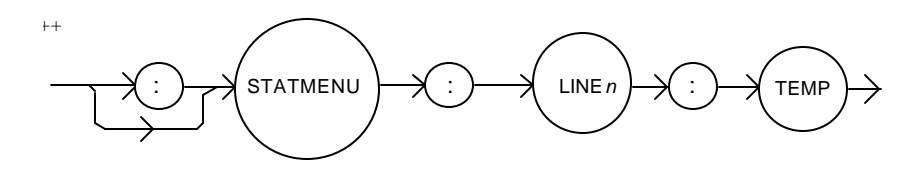

PARAMETERS None.

POINTS OF The default condition of the status menu displays tec temperature (TEMP) on line 1 and INTEREST laser diode current ( LDI ) on line 2.

EXAMPLES "STATMENU:LINE1:TEMP" -response: tec temperature is displayed on line 1 of the status menu.

## ® Front Panel **STATMENU:LINE***n***:ITE**

#### $\blacksquare$  Remote

The STATMENU:LINE*n*:ITE command sets the measurement that is to be displayed on line *n* of the status menu to tec current ( ITE ).

## SYNTAX DIAGRAM

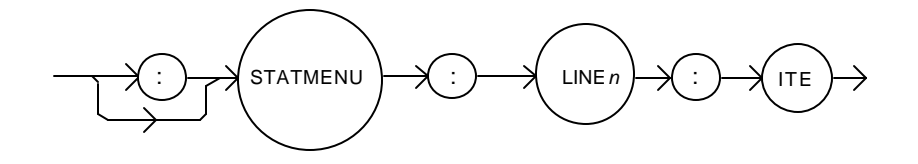

PARAMETERS None.

EXAMPLES "STATMENU:LINE1:ITE" -response: tec current is displayed on line 1 of the status menu.

The STATMENU:LINE*n*:RES command sets the measurement that is to be displayed on line *n* of the status menu to thermistor resistance ( RES ).

## SYNTAX DIAGRAM

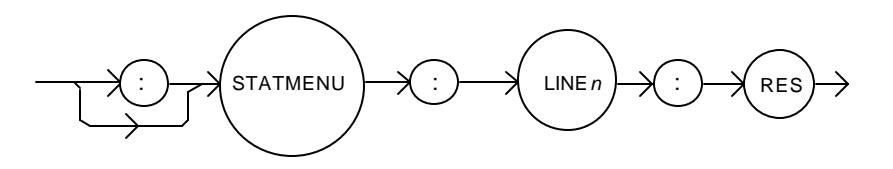

PARAMETERS None.

EXAMPLES "STATMENU:LINE1:RES" -response: thermistor resistance is displayed on line 1 of the status menu.

## ® Front Panel **STATMENU:LINE***n***:TEV**

#### $\blacksquare$  Remote

The STATMENU:LINE*n*:TEV command sets the measurement that is to be displayed on line *n* of the status menu to tec forward voltage ( TEV ).

## SYNTAX DIAGRAM

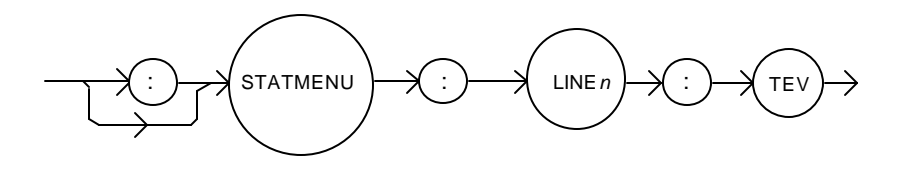

PARAMETERS None.

EXAMPLES "STATMENU:LINE1:TEV" -response: tec forward voltage is displayed on line 1 of the status menu.

The MODERR? query returns a list of "module" device and command errors. The "module" errors are those which have occurred since the last "MODERR?" query. The errors are notated by a number (code) which corresponds to the type of error which occurred. See the appropriate module instruction manual for information regarding error handling for each specific module.

SYNTAX DIAGRAM

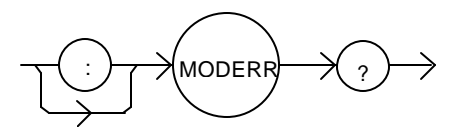

PARAMETERS None. The response consists of one or more "module" error code values, separated by commas.

POINTS OF

INTEREST A response of "0" indicates that no errors were reported. The response data is sent as character data.

EXAMPLES "MODERR?" -response: 0 means no "module" errors reported.

"Moderr?" -response: 501, means that the module has a LASER interlock error which prevented the LAS output from being turned on.

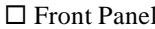

 $\blacksquare$  Remote

## **MODIDN?**

The MODIDN? query returns the module's model name and serial number.

SYNTAX DIAGRAM

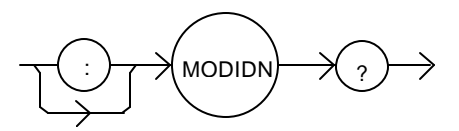

PARAMETERS None. The response consists of the module's model number, serial number, and version number, separated by commas.

POINTS OF

INTEREST The serial number may also be found by removing the module from the mainframe and viewing the serial number information on the side of the module.

EXAMPLES "MODIDN?" -response: "3916374,03740001,v1.00", for example.

*Note: MODERR, MODIDN and MODPUD commands are also decribed in chapter 4 of the mainframe instruction manual.*

The MODPUD command allows the service technician to enter the protected user data. This data is normally changed only at the factory, and therefore the MODPUD command is not needed by the user.

#### $\blacksquare$  Remote

## □ Front Panel **MODPUD?**

The MODPUD? query returns protected user data from a module. This data is entered by factory personnel when the module is calibrated.

## SYNTAX DIAGRAM

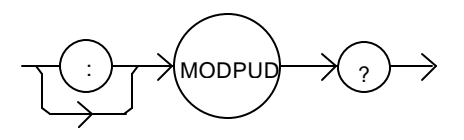

PARAMETERS None. The response consists of serial number, hardware version, option information, calibration date, and initials of the calibrating technician. The response is in the form of <arbitrary block data> with the header, #221, indicating twenty-one characters.

POINTS OF

INTEREST The serial number may also be found by removing the module from the mainframe and viewing the serial number information on the side of the module.

EXAMPLES "MODPUD?" -response: #221037200020011120498grb

*Note: MODERR, MODIDN and MODPUD commands are also decribed in chapter 4 of the mainframe instruction manual.*

The TEC: command path is used to get to the LDC-3916371 Series thermoelectric cooler (TEC) source commands.

The following command paths may be reached from the TEC: command path.

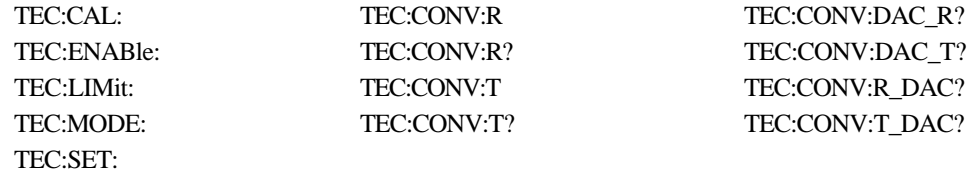

The following commands may be reached directly from the TEC: command path.

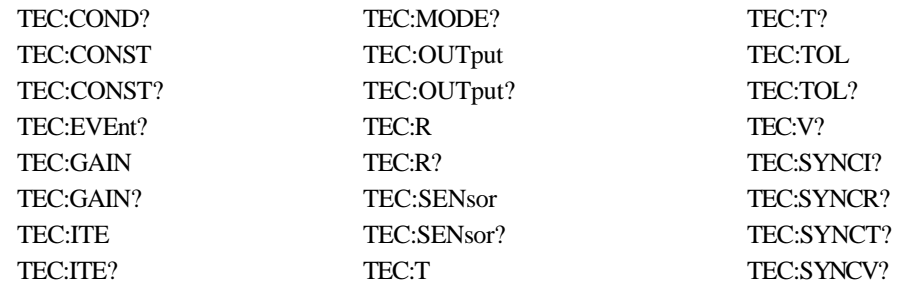

 $\blacksquare$  Remote

■ Front Panel **TEC:CAL:** 

The TEC:CAL: command path is used to get to the selected Channel's TEC calibration commands.

The following commands may be reached directly from the TEC:CAL: command path.

TEC:CAL:ABORT TEC:CAL:DEFAULT TEC:CAL:MEAS TEC:CAL:ITE TEC:CAL:SENsor TEC:CAL:STAT? TEC:CAL:V TEC:CAL:VALUE?

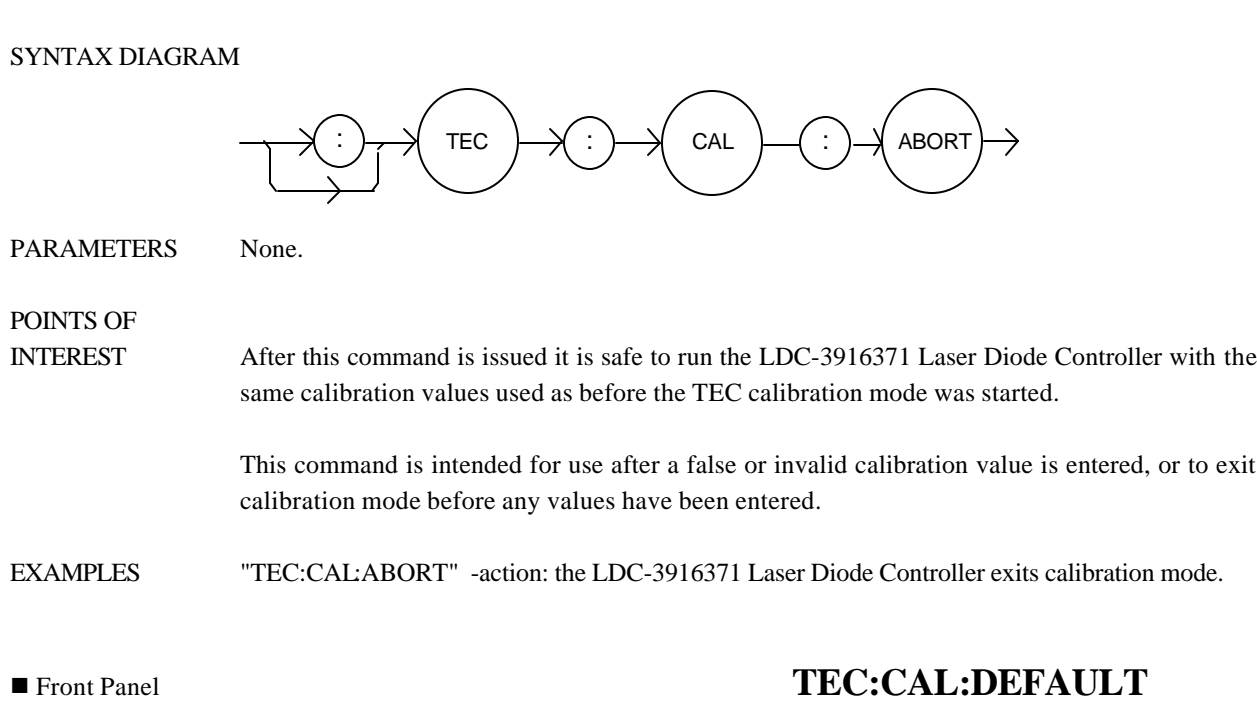

### The TEC:CAL:ABORT command is used to exit a TEC calibration without changing the calibration values.

The TEC:CAL:DEFAULT command is used to restore all of the module's TEC calibration default vaules. This command should be used with caution, as the accuracy of the module will not be guaranteed after it is issued.

### SYNTAX DIAGRAM

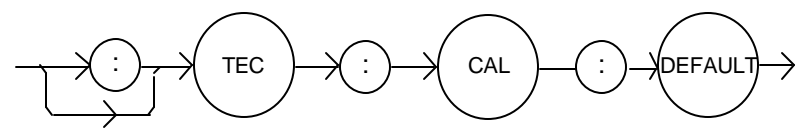

PARAMETERS None.

POINTS OF

INTEREST This command should not be used except when normal calibration procedures and/or normal operation of the TEC functions are not possible.

> After this command is issued, the TEC module will not be calibrated. Each of the prescribed calibration procedures must be redone. The default values are the starting point values which exist before factory calibration is done.

EXAMPLES "Tec:CAL:Default" -action: the LDC-3916371 Laser Diode Controller sets all of the TEC calibration values to defaults on the selected module.

 $\blacksquare$  Remote

The TEC:CAL:ITE command initiates the selected channel's calibration procedure for TEC current setpoint, current limit, and current measurement.

# SYNTAX DIAGRAM : : CAL : TEC ITE PARAMETERS None. POINTS OF INTEREST This command puts the module into an automatic calibration mode. It requires the user to enter certain measurements at specified times. This procedure is outlined in Chapter 5 of this manual. EXAMPLES "Tec:CAL:ITE" -action: the selected Channel enters TEC calibration mode for current.

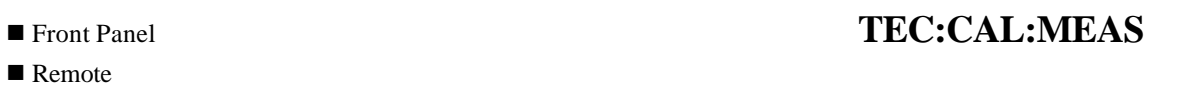

The TEC:CAL:MEAS command is used to enter the TEC calibration values for the selected channel.

## SYNTAX DIAGRAM

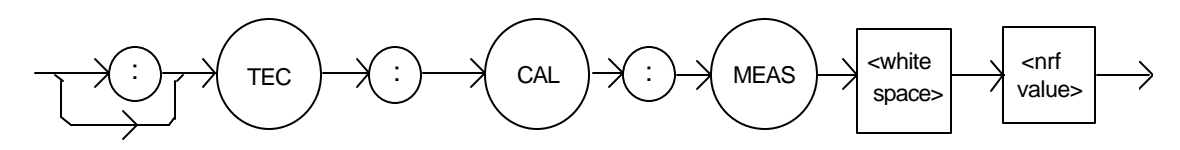

PARAMETERS An <net value> which represents the calibration value expected for the present TEC calibration state.

POINTS OF

- INTEREST The TEC:CAL:STAT? query may be used to determine if the module is ready for the user to enter a value via the TEC:CAL:MEAS command.
- EXAMPLES "TEC:CAL:MEAS 4.95" -action: the LDC-3916371 Laser Diode Controller enters the value 4.95 for calibration value of the present calibration mode.

The TEC:CAL:SENsor command initiates the selected channel's thermistor resistance calibration procedure.

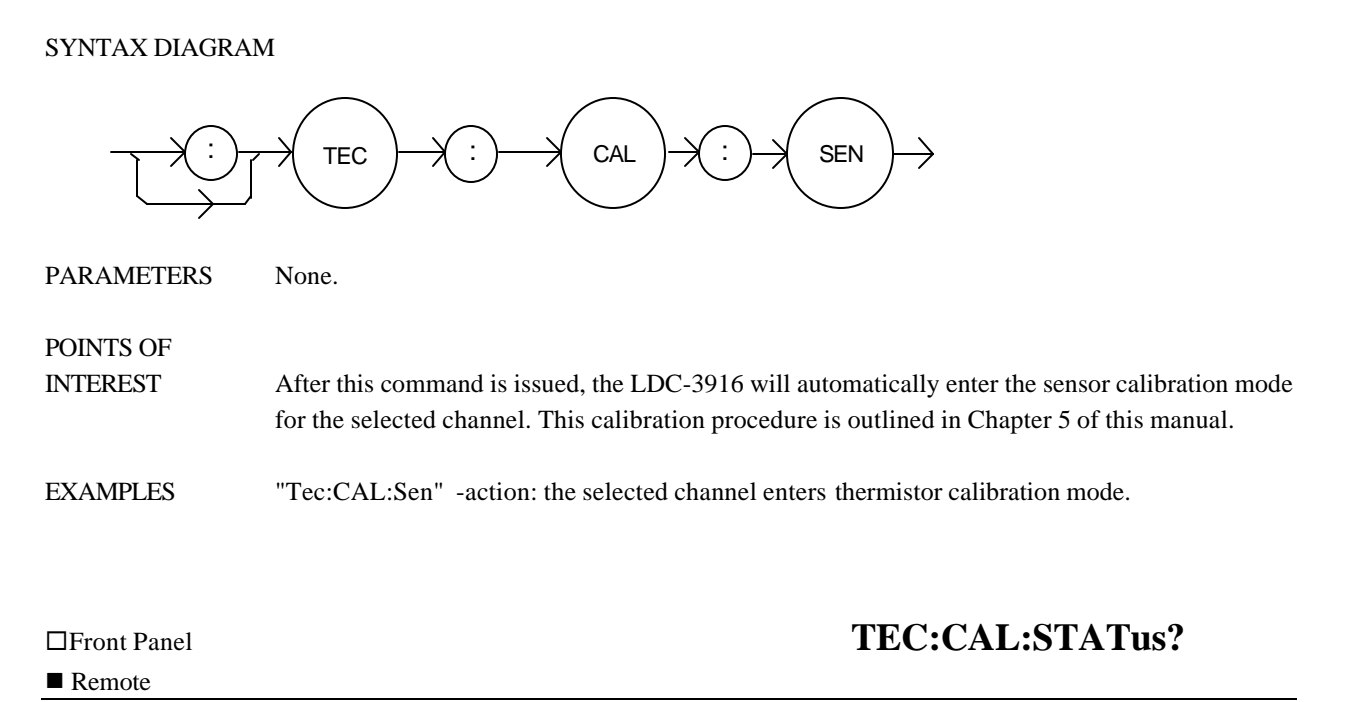

The TEC:CAL:STATus? query is used to determine whether the selected channel is in calibration mode and whether it is ready for a calibration value.

## SYNTAX DIAGRAM

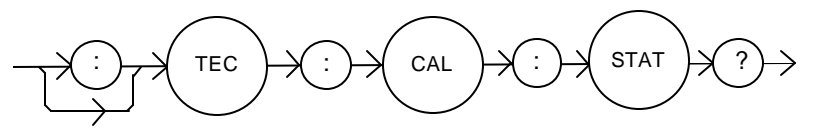

PARAMETERS None. The response will be an <nrf value>;  $0 = Not$  Ready for Measurement,  $1 =$  Ready for Measurement,  $2 =$  Calibration Completed, and  $3 =$  Calibration Aborted.

POINTS OF

- INTEREST If the calibration is aborted, the status value will remain "3" until the calibration is started again. The calibration procedure may terminate prematurely if, for example, an value entered using the TEC:CAL:MEAS command is invalid. The user can also abort calibration using the TEC:CAL:ABORT command.
- EXAMPLES "Tec:Cal:Stat?" -response: 0, means the LDC-3916371 Laser Diode Controller module is not yet ready for the TEC calibration measurement value to be entered.

"TEC:CAL:STAT?" -response: 1, means the module is ready for a calibration measurement to be entered via the "TEC:CAL:MEAS" command.

"TEC:CAL:STAT?" -response: 2, means the module has completed the TEC calibration.

The TEC:CAL:V command initiates the selected channel's TE voltage measurement calibration procedure.

### SYNTAX DIAGRAM

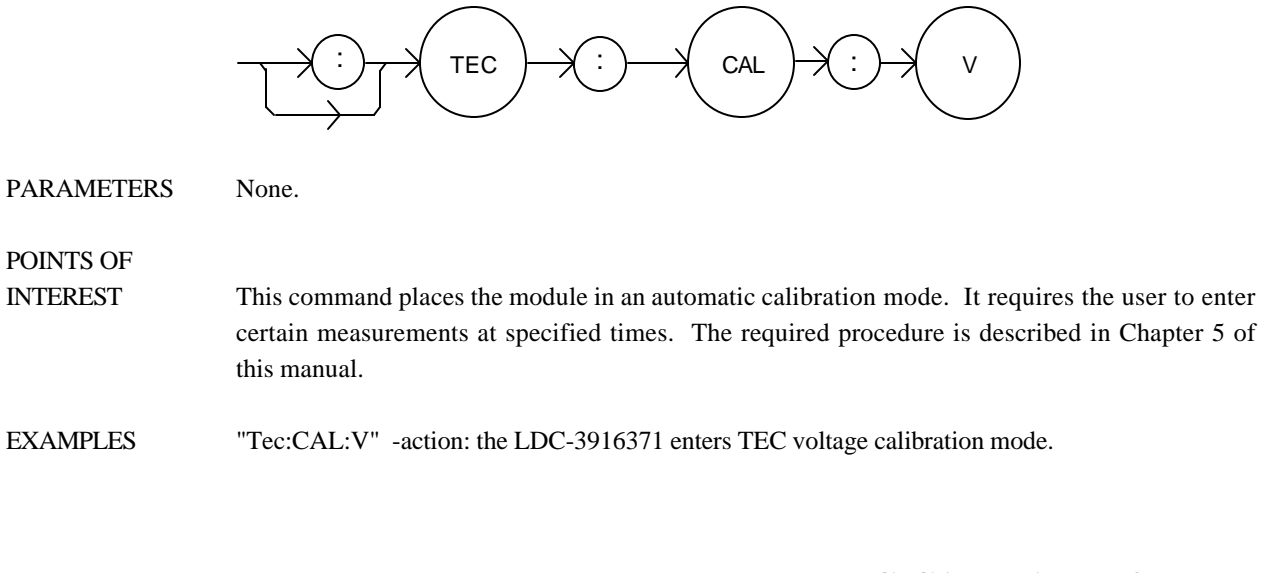

## $\blacksquare$  Remote

## ®Front Panel **TEC:CAL:VALUE?**

The TEC:CAL:VALUE? query is used at the factory only.
The TEC:COND? query returns the value of the selected channel's TEC Condition Status register.

# SYNTAX DIAGRAM

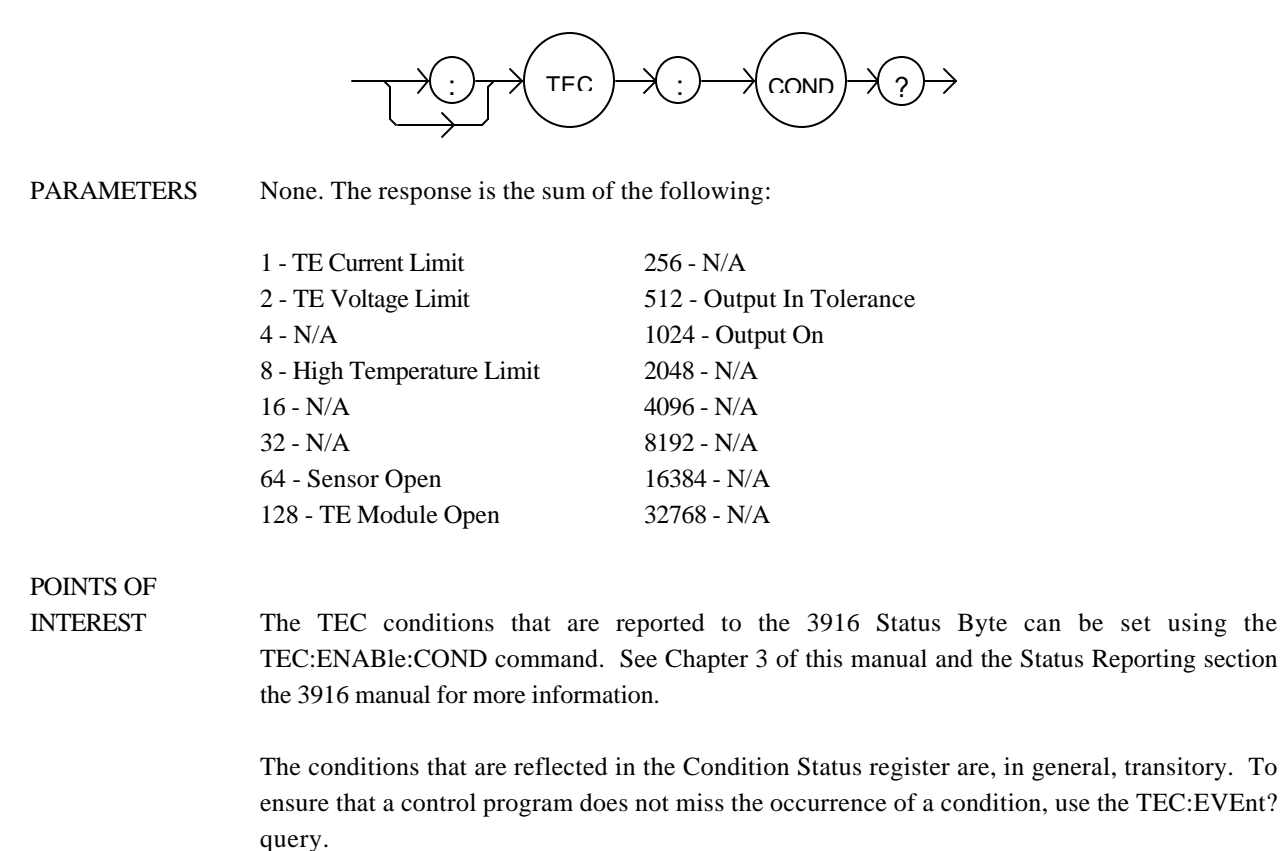

EXAMPLES "TEC:COND?" -response: 513, means that the TE Output In Tolerance and TE Current Limit conditions currently exist.

The TEC:CONST command sets the selected channel's Steinhart-Hart equation constants.

SYNTAX DIAGRAM

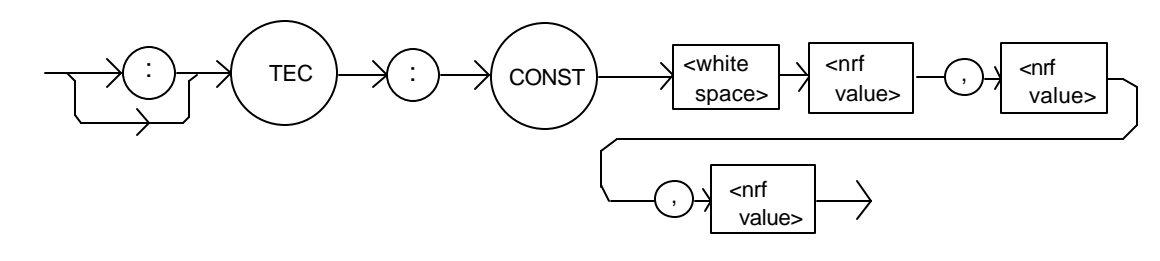

PARAMETERS Three <nrf value>s, for the three Steinhart-Hart equation constants. The range of values is -99.999 to +99.999 for all three constants. These values are scaled by the appropriate exponential value for the Steinhart-Hart equation.

POINTS OF INTEREST The LDC-3916371 Laser Diode Controller module uses these constants to convert the thermistor resistance measurement into a temperature.

EXAMPLES "Tec:CONST 1, 2.33, 0.5" -action: sets C1 to 1.000, C2 to 2.330, and C3 to 0.500.

The TEC:CONST? query returns the values of the selected channel's Steinhart-Hart constants.

#### SYNTAX DIAGRAM

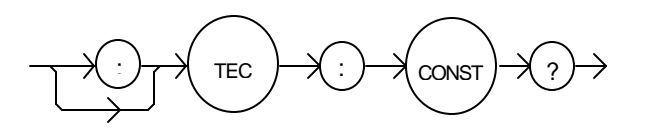

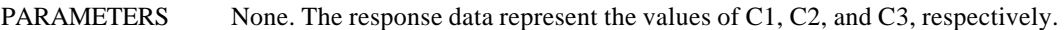

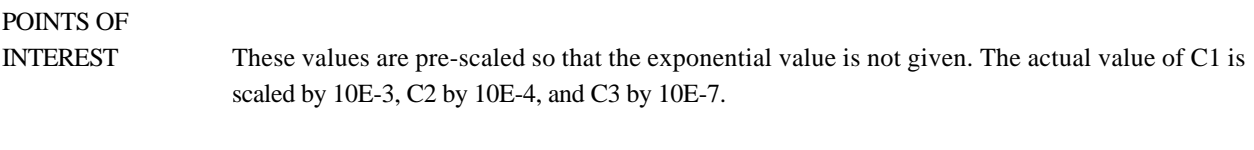

EXAMPLES "TEC:CONST?" -response: 1.111,2.03,0.85 means C1 = 1.111, C2 = 2.030, and C3 = 0.850.

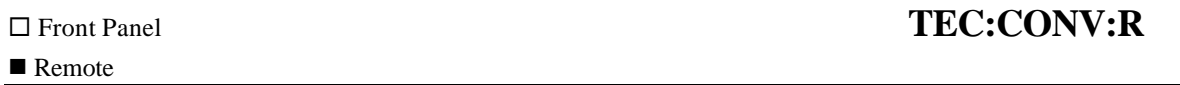

The TEC:CONV:R command converts thermistor resistance ( KΩ ) to temperature ( °C ).

# SYNTAX DIAGRAM

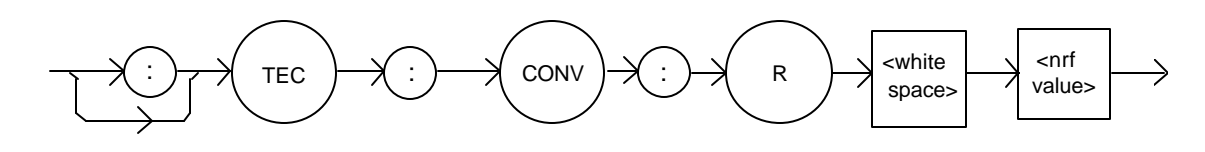

PARAMETERS An <nerf value> that corresponds to a resistance in K $\Omega$ .

POINTS OF

INTEREST The selected channel's Steinhart-Hart constants C1, C2 and C3 are used to convert resistance ( $K\Omega$ ) to temperature ( $°C$ ).

EXAMPLES "TEC:CONV:R 12.456" 12.456 K $\Omega$  is converted to temperature and saved in memory.

The TEC:CONV:R? query converts thermistor resistance ( KΩ ) to temperature ( °C ) and returns the value of the most recent conversion.

# SYNTAX DIAGRAM

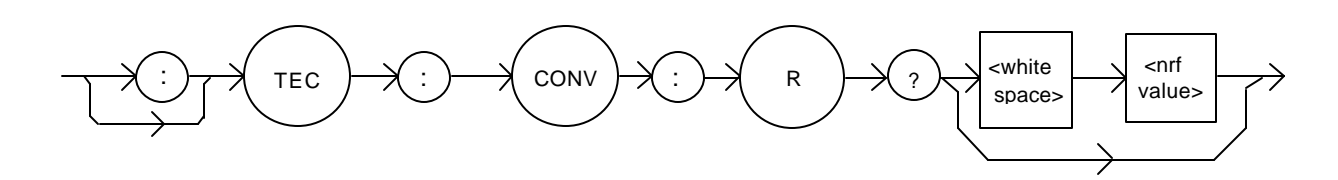

PARAMETERS Either no parameter or an <nrf value> that corresponds to a resistance in  $K\Omega$ .

POINTS OF

INTEREST The calibration constants C1, C2 and C3 are used to convert resistance to temperature.

EXAMPLES "TEC:CONV:R?" Returns a value that corresponds to the temperature of the most recent conversion. "TEC:CONV:R? 12.789" Converts 12.789 KΩ to temperature and returns a number that corresponds to temperature in °C.

The TEC:CONV:T command converts temperature ( $°C$ ) to thermistor resistance ( $K\Omega$ ).

SYNTAX DIAGRAM

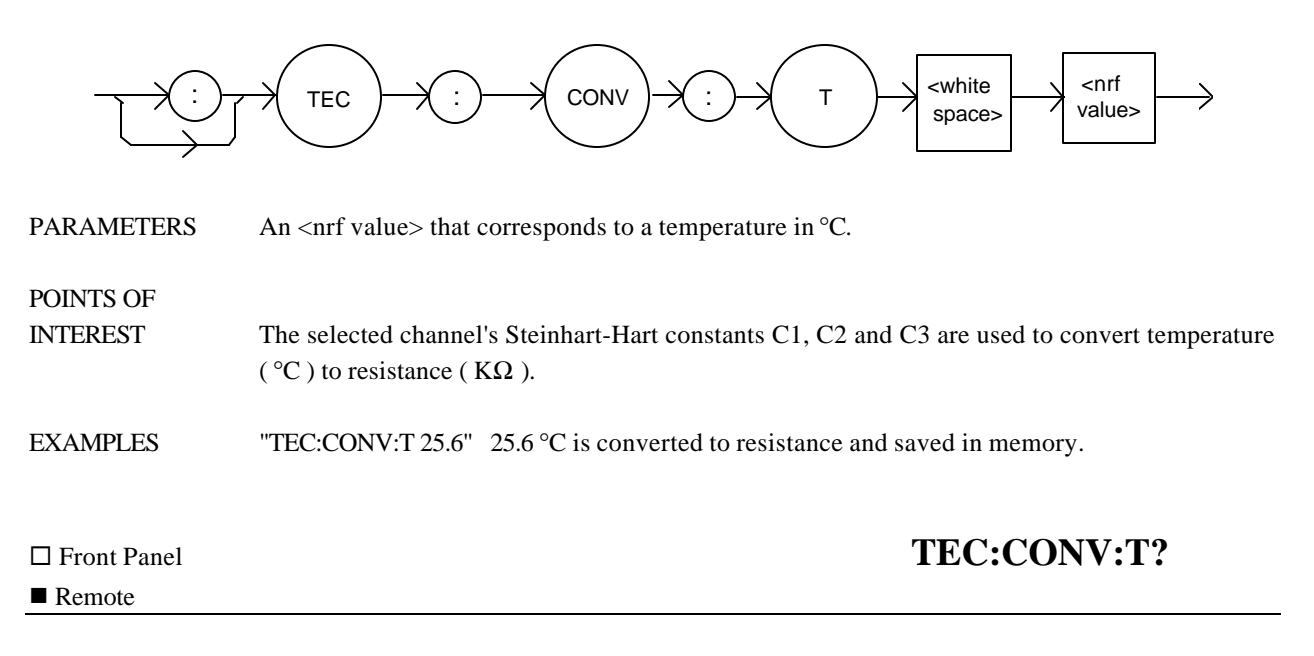

The TEC:CONV:T? query converts temperature ( °C ) to thermistor resistance ( KΩ ) and returns the value of the most recent conversion.

# SYNTAX DIAGRAM

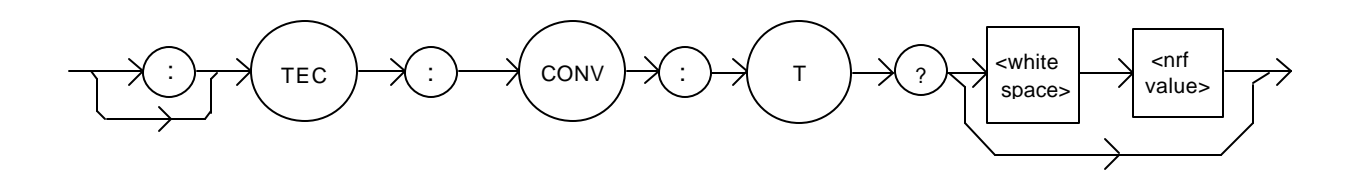

PARAMETERS Either no parameters or an  $\langle$ nrf value $>$  that corresponds to a temperature in  $\circ$ C.

POINTS OF

INTEREST The calibration constants C1, C2 and C3 are used to convert temperature to resistance.

EXAMPLES "TEC:CONV:T?" Returns a number that corresponds to the resistance value of the most recent conversion. "TEC:CONV:T? 35.5" Converts 35.5 °C to resistance and returns a number that corresponds to resistance in KΩ.

# ® Front Panel **TEC:CONV:DAC\_R?**

The TEC:CONV:DAC\_R? query converts the DAC count into its equivalent resistance ( $K\Omega$ ) and returns the value of the most recent conversion.

#### SYNTAX DIAGRAM

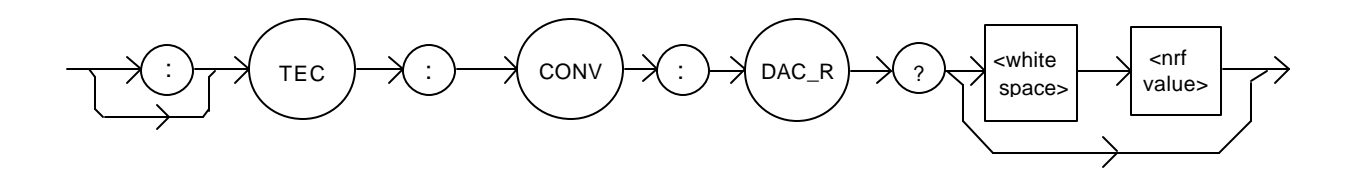

PARAMETERS Either no parameter or an  $\langle \text{snr} \rangle$  that corresponds to a resistance in K $\Omega$ .

# POINTS OF

INTEREST The selected channel's DAC count is converted into its equivalent resistance ( $K\Omega$ ).

EXAMPLES "TEC:CONV:DAC\_R?" Returns a value that corresponds to the resistance of the most recent conversion. "TEC:CONV:DAC\_R? 8527" Converts 8527 counts is converted to resistance ( $K\Omega$ ) and returned.

# ® Front Panel **TEC:CONV:DAC\_T?**

#### $\blacksquare$  Remote

The TEC:CONV:DAC\_T? query converts DAC count into its equivalent temperature ( $\degree$ C) and returns the value of the most recent conversion.

#### SYNTAX DIAGRAM

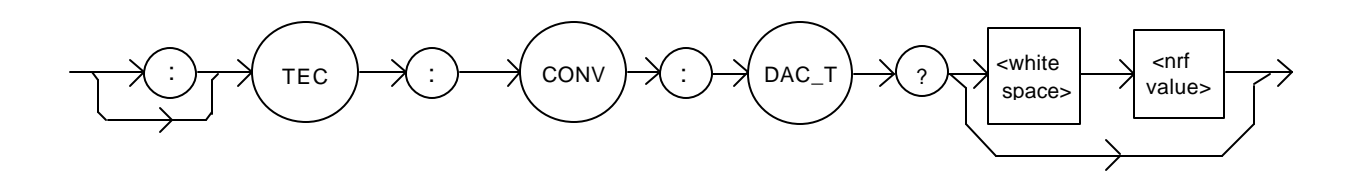

PARAMETERS Either no parameter or an  $\langle$ nf value $\rangle$  that corresponds to a resistance in  $\rm{°C}$ .

EXAMPLES "TEC:CONV:DAC\_T?" Returns a value that corresponds to the temperature of the most recent conversion. "TEC:CONV:DAC\_T? 8527" Converts 8527 counts to temperature °C and returns a number.

# ® Front Panel **TEC:CONV:R\_DAC?**

### $\blacksquare$  Remote

The TEC:CONV:R\_DAC? query converts resistance ( KΩ ) to DAC counts and returns the value of the most recent conversion.

SYNTAX DIAGRAM

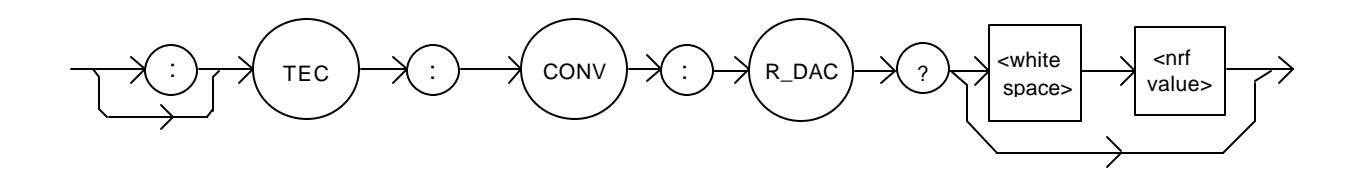

PARAMETERS Either no parameters or an <nrf value> that corresponds to a resistance in  $K\Omega$ .

EXAMPLES "TEC:CONV:R\_DAC?" Returns a number that corresponds to the DAC count of the most recent conversion. "TEC:CONV:R\_DAC? 10.345" 10.345 KΩ is converted to DAC counts and returned.

#### $\blacksquare$  Remote

# ® Front Panel **TEC:CONV:T\_DAC?**

The TEC:CONV:T\_DAC? query converts temperature ( $\degree$ C) to DAC counts and returns the value of the most recent conversion.

# SYNTAX DIAGRAM

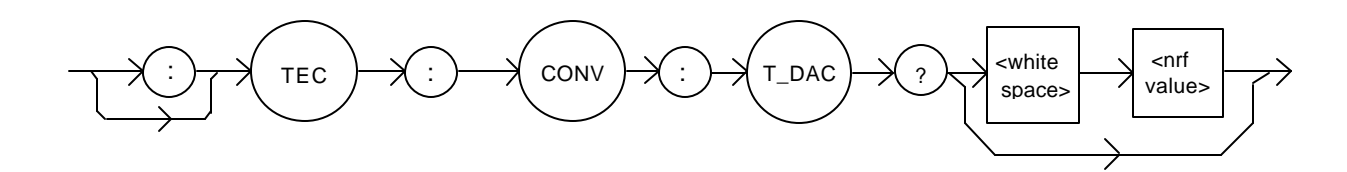

- PARAMETERS Either no parameters or an <nrf value> that corresponds to a temperature in °C.
- EXAMPLES "TEC:CONV:T\_DAC?" Returns a number that corresponds to the DAC counts of the most recent conversion.

"TEC:CONV:T\_DAC? 35.5" Converts 35.5 °C to DAC counts and returns the value.

The TEC:DAC command adjusts the controller set point in DAC counts. See Chapter 2, Understanding DAC Mode for more information about DAC counts.

PARAMETERS An <net value> that corresponds to an equivalent temperature or resistance. The DAC values can be adjusted to any value between 10 and 65535.

POINTS OF For a typical  $10kΩ$  thremistor at 20 $°C$ , each DAC step is equivalent to about 0.0013°C.

EXAMPLES "TEC:DAC 12876" Sets the temperature setpoint to 25 °C.

#### $\blacksquare$  Remote

INTEREST

# ® Front Panel **TEC:DAC?**

The TEC:DAC? query returns the DAC count set point used in DAC mode. See Chapter 2, Understanding DAC Mode for more information about DAC counts.

### SYNTAX DIAGRAM

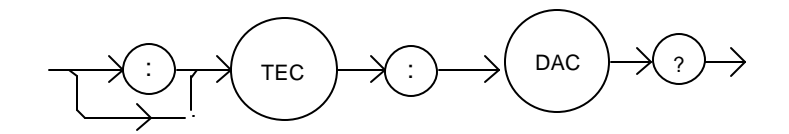

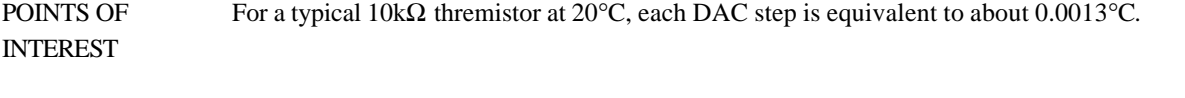

EXAMPLES "TEC:DAC?" Returns a number that corresponds to the DAC count setting of the selected channel. For instance, if the set point is 25 °C, then "TEC:DAC?" returns "12876".

The TEC:ENABle: command path is used to get to the selected channel's TEC status enable commands and queries.

The following commands may be reached directly from the TEC:ENABle: command path.

TEC:ENABle:COND TEC:ENABle:COND? TEC:ENABle:EVEnt TEC:ENABle:EVEnt? TEC:ENABle:OUTOFF TEC:ENABle:OUTOFF? The TEC:ENABle:COND command sets the selected channel's TEC Condition Status Enable register. The bits in this register determine which TEC conditions are summarized in the 3916 Status Byte.

## SYNTAX DIAGRAM

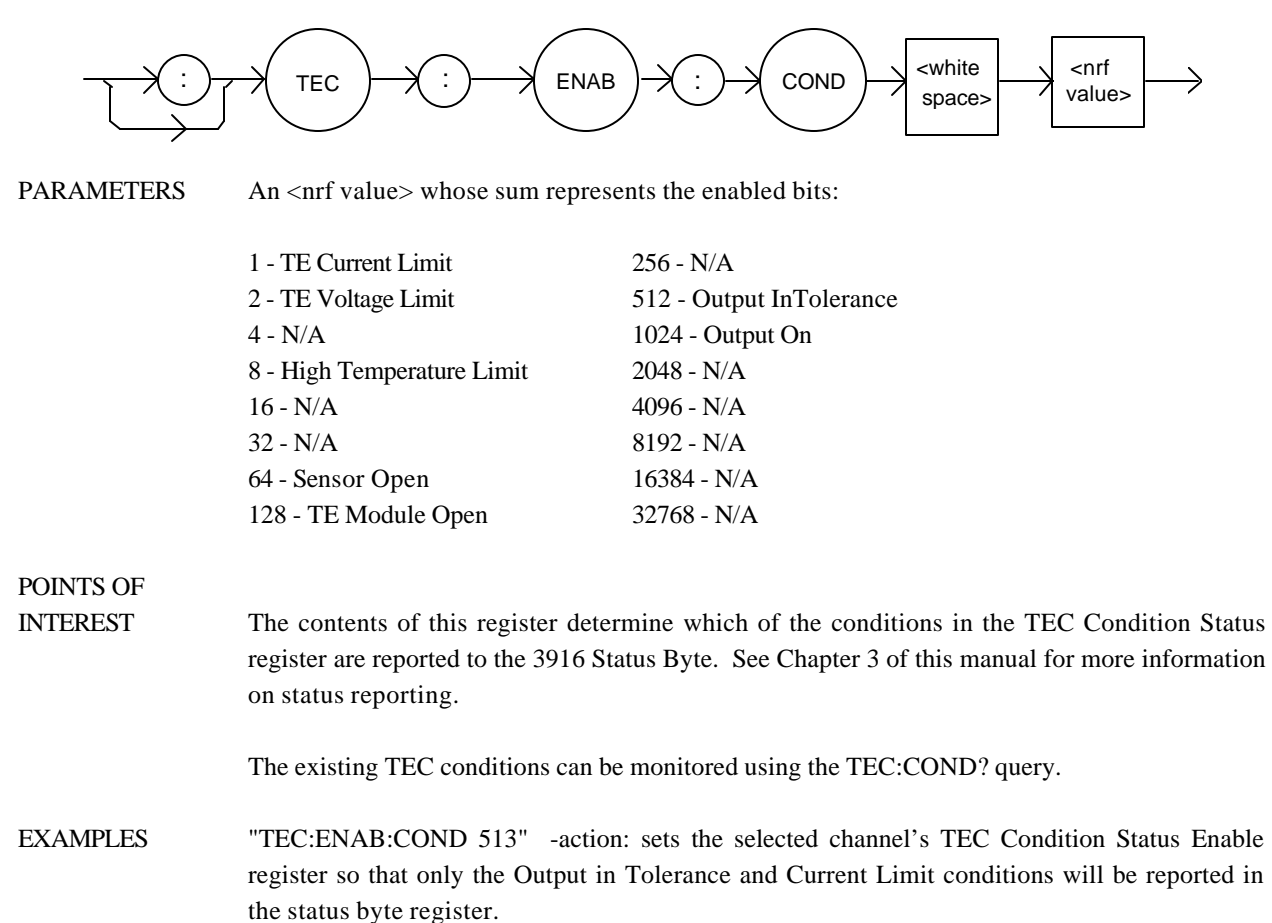

The TEC:ENABle:COND? query returns the value of the selected channel's TEC Condition Status Enable register.

# SYNTAX DIAGRAM

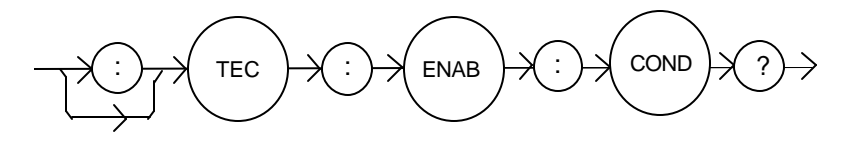

PARAMETERS None. The response is the sum of the following:

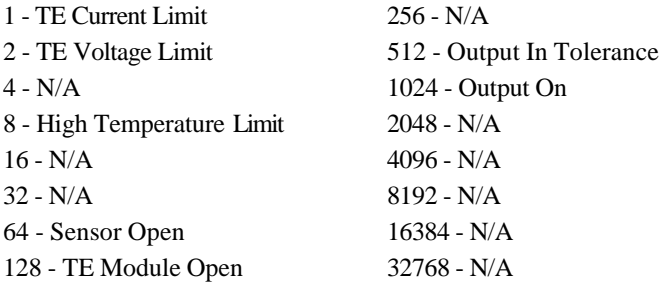

POINTS OF

- INTEREST The enabled TEC conditions for the selected Channel can be set by using the TEC:ENABle:COND command.
- EXAMPLES "TEC:ENAB:COND?" -response: 129, means that only the TE Module Open and TE Current Limit conditions for the selected channel will be reported in the 3916 status byte register.

The TEC:ENABle:EVEnt command sets the contents of the selected channel's TEC Event Status Enable register. The bits in this register determine which events are summarized in the 3916 Status Byte.

# SYNTAX DIAGRAM

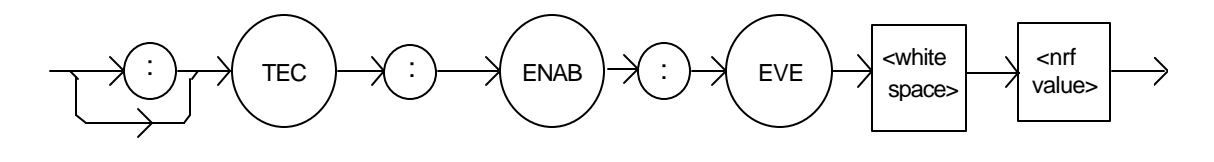

PARAMETERS An <nerf value> whose sum represents the enabled bits:

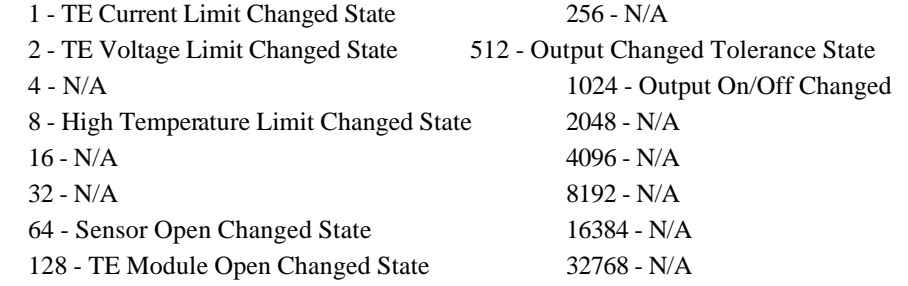

# POINTS OF

INTEREST Chapter 3 of this manual contains more information on status reporting.

The selected channel's TEC events can be monitored by the TEC:EVEnt? query.

EXAMPLES "Tec:Enab:EVENT 1536" -action: the only events that will be reported to the 3916 status byte will be the Output On/Off Changed State and the Output Changed Tolerance State events.

The TEC:ENABle:EVEnt? query returns the value of the selected channel's TEC Event Status Enable register.

# SYNTAX DIAGRAM

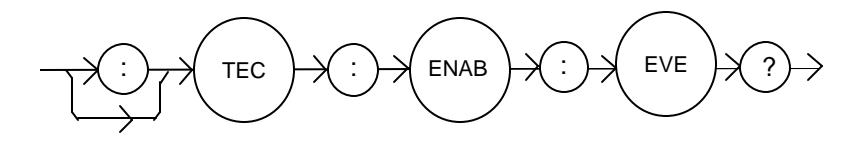

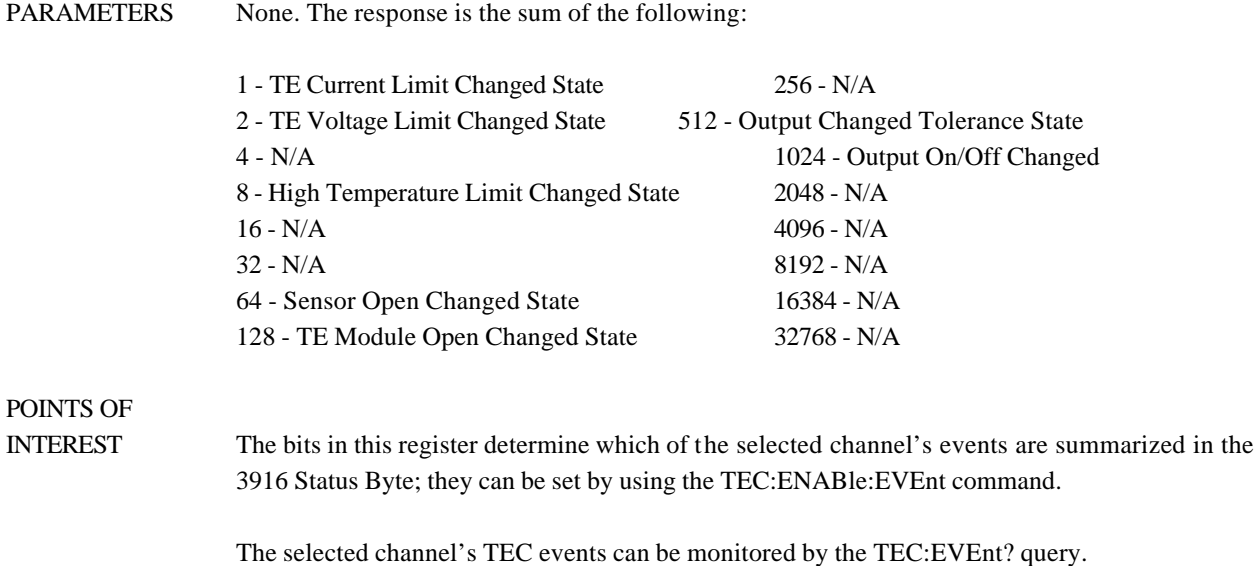

EXAMPLES "TEC:ENAB:EVE?" -response: 520, only the High Temperature Limit Changed State and Output Changed Tolerance State events will be reported to the 3916 status byte.

The TEC:ENABle:OUTOFF command sets the contents of the selected channel's TEC Output Off Enable register. The bits in this register determine which conditions will cause the TEC to automatically shut off.

# SYNTAX DIAGRAM

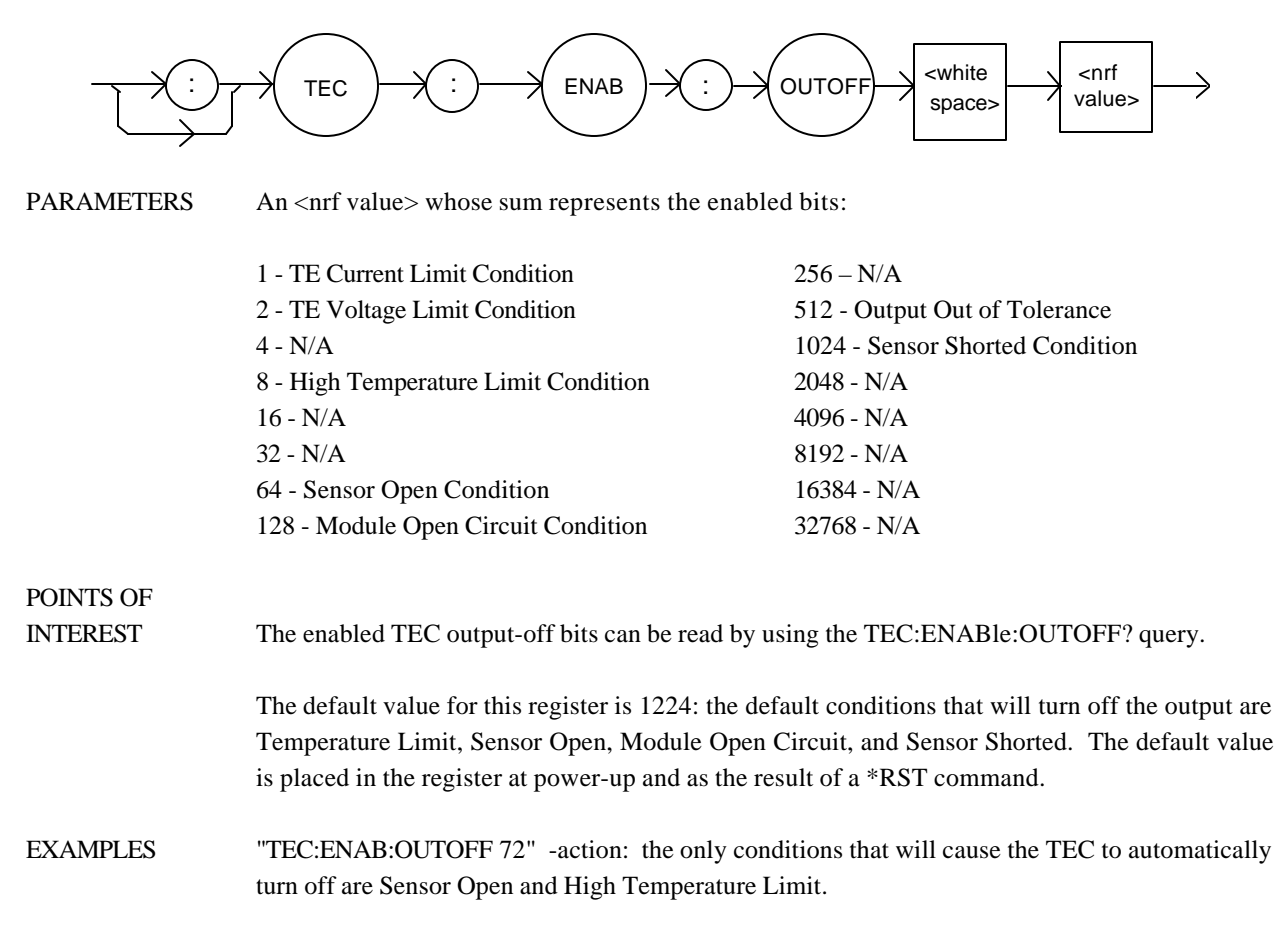

The TEC:ENABle:OUTOFF? query returns the contents of the selected channel's TEC Output Off Enable register.

# SYNTAX DIAGRAM

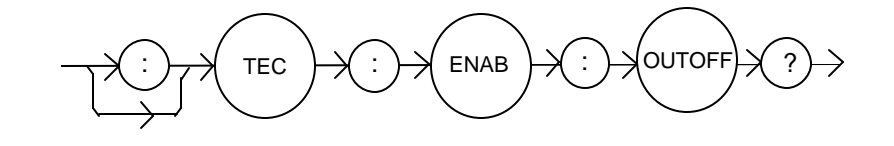

PARAMETERS None. The response is the sum of the following:

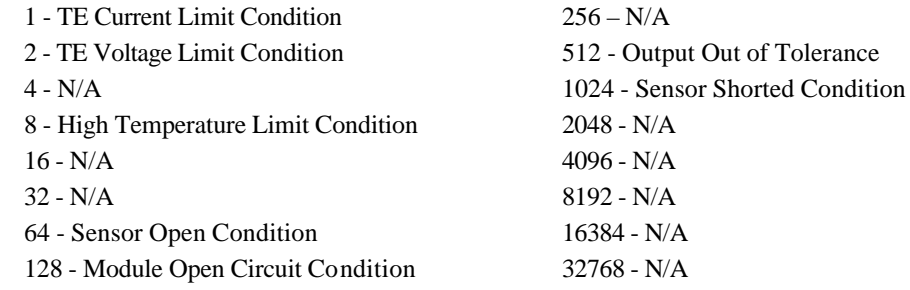

POINTS OF

- INTEREST Use the TEC:ENABle:OUTOFF command to set the conditions or events that will cause the output to automatically shut off.
- EXAMPLES "TEC:ENAB:OUTOFF?" -response: 10, means that a High Temperature Limit Condition or a Voltage Limit Condition will cause the TEC output to be turned off.

The TEC:EVEnt? query returns the contents of the selected channel's TEC Event Status register. Changes that occur in the Condition Status Register are latched in this register.

# SYNTAX DIAGRAM

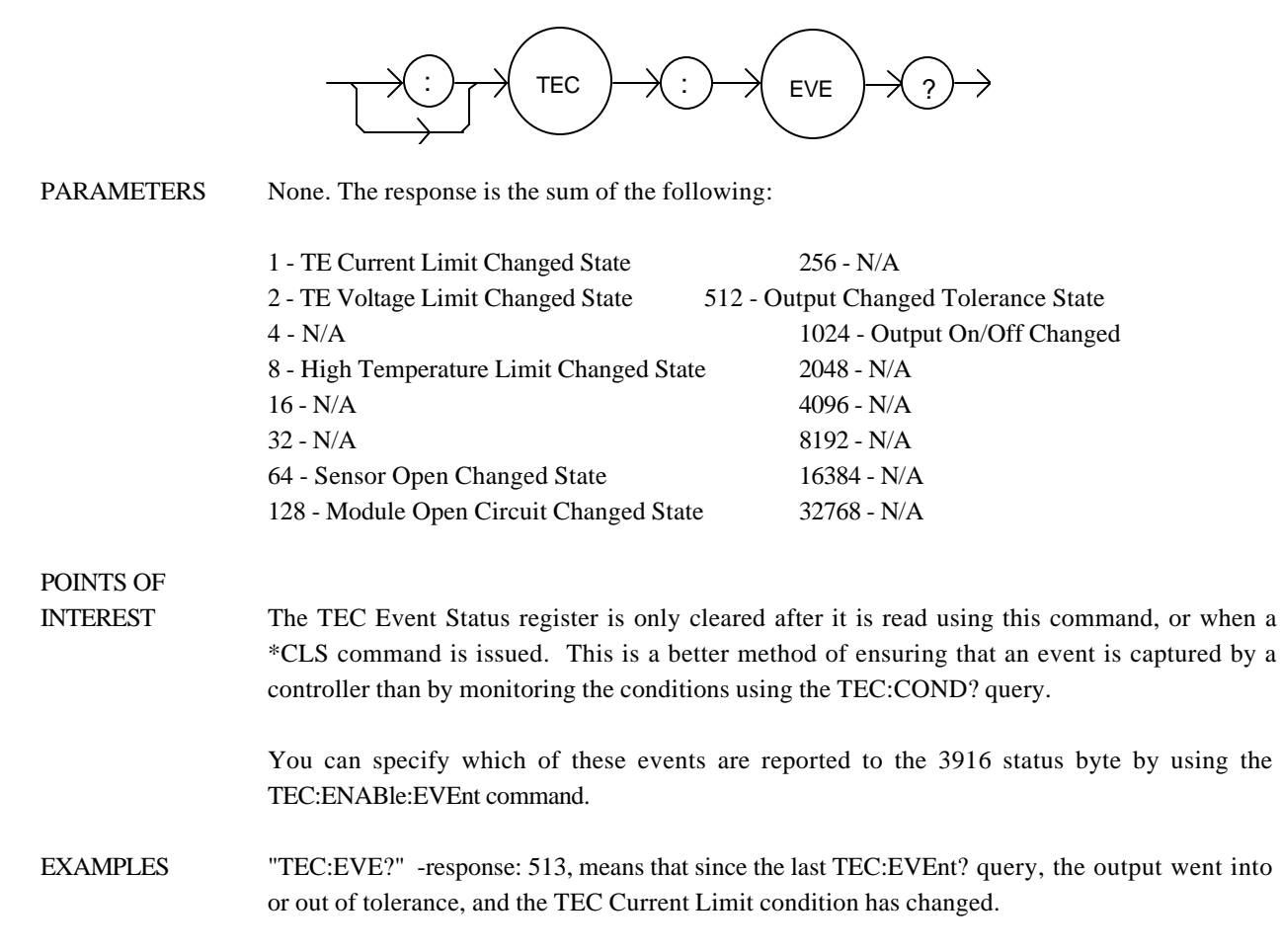

The TEC:GAIN command sets the selected channel's TEC control loop proportional gain.

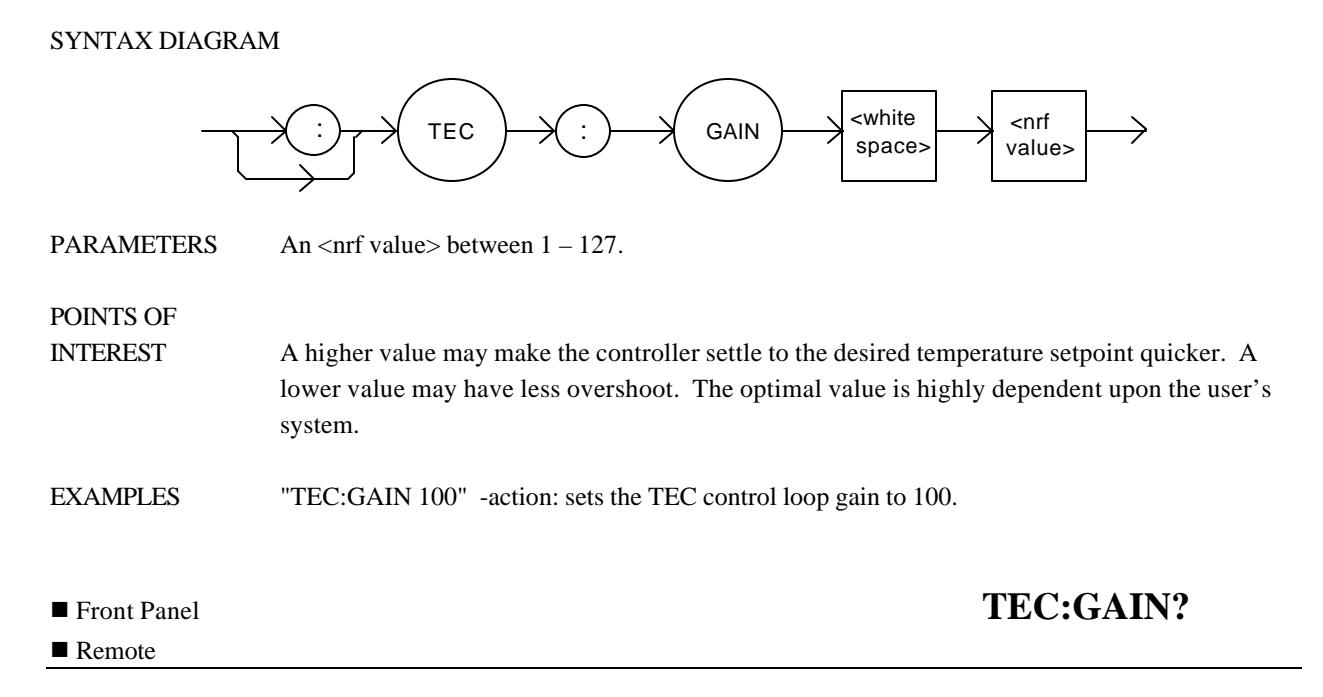

The TEC:GAIN? query returns the value of the selected channel's TEC control loop gain.

## SYNTAX DIAGRAM

POINTS OF

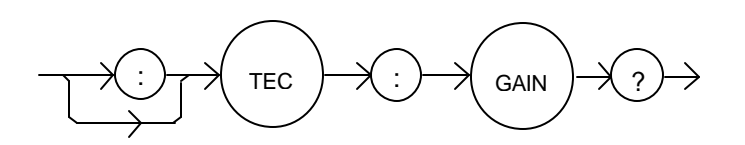

PARAMETERS None. The response is an integer value between 1 and 127.

INTEREST The proportional gain is only used in constant-temp erature or constant-resistance modes.

EXAMPLES "TEC:Gain?" -response: 30, the control loop gain has been set to 30.

The TEC:ITE command sets the selected channel's constant TEC current setpoint.

SYNTAX DIAGRAM

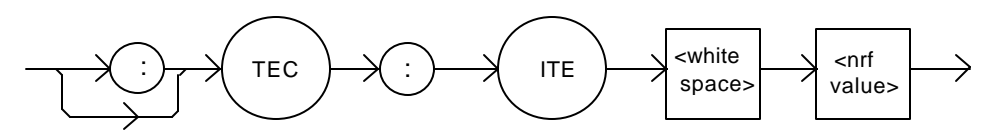

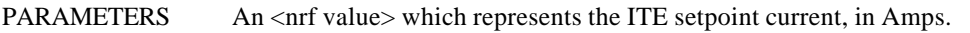

POINTS OF

INTEREST This set point is only used when the control mode is "ITE".

EXAMPLES "TEC:ITE 1" -action: sets the selected channel's TEC output current set point to 1.0 Amps.

"TEC:MODE:ITE; Tec:Ite 1.5; tec:out on" -action: selects constant-TEC current mode, sets the TEC output current setpoint to 1.5 A, and turns on the output. The output will drive a constant 1.5 A.

■ Front Panel **TEC:ITE?** 

 $\blacksquare$  Remote

The TEC:ITE? query returns the selected channel's measured TEC current.

## SYNTAX DIAGRAM

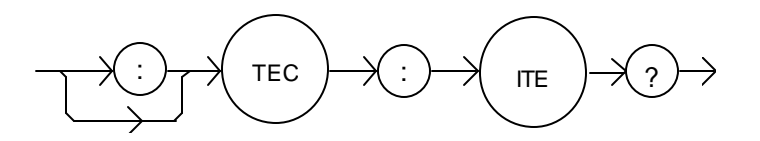

PARAMETERS None. The response value represents the measured ITE current, in Amps.

POINTS OF

INTEREST The TEC load current is constantly measured and updated, regardless of the TEC control mode.

This measurement is updated approximately once every 600 mSec.

EXAMPLES "TEC:ITE?" -response: 1.43, means the measured TEC current is 1.43 Amps.

"Tec:Ite?" -response: -1.27, means the measured TEC current is -1.27 Amps.

The TEC:LIMit: command path is used to get to the selected Channel's TEC limit commands.

The following commands may be reached directly from the TEC:LIMit: command path.

TEC:LIMit:ITE TEC:LIMit:ITE? TEC:LIMit:THI TEC:LIMit:THI?

# <sup>n</sup> Front Panel **TEC:LIMit:ITE**

### $\blacksquare$  Remote

The TEC:LIMit:ITE command sets the selected channel's TEC current limit.

# SYNTAX DIAGRAM

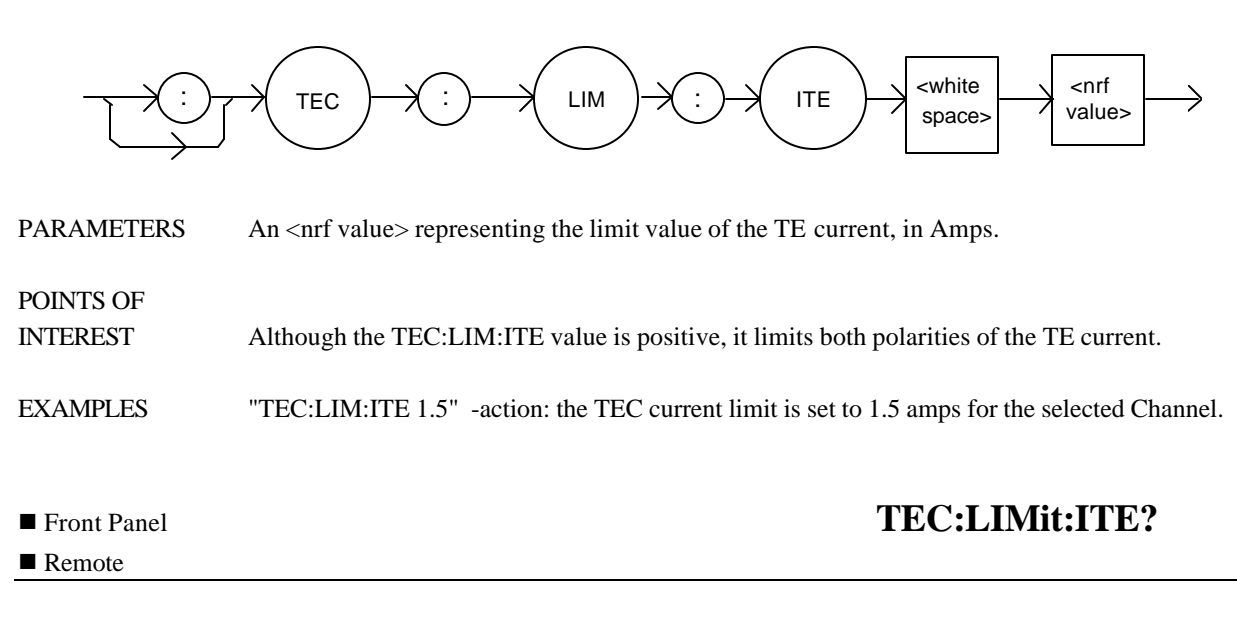

The TEC:LIMit:ITE? query returns the value of the selected channel's TEC limit current.

SYNTAX DIAGRAM

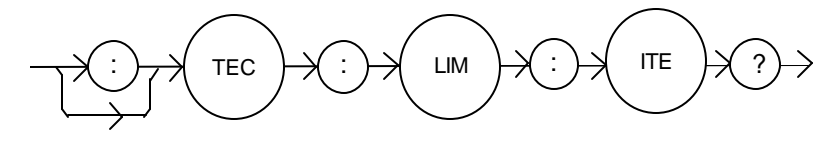

PARAMETERS None. The response is an <nrf value>.

POINTS OF

INTEREST The response value is in amps.

EXAMPLES "TEC:LIM:ITE?" -response: 1.5, means the TEC output current limit is 1.5 amps for the selected Channel.

The TEC:LIMit:THI command sets the selected channel's TEC high temperature limit.

SYNTAX DIAGRAM :  $\rightarrow$  TEC  $\rightarrow$   $\rightarrow$  :  $\rightarrow$  LIM  $\rightarrow$   $\rightarrow$  THI  $\rightarrow$  swhite space> <nrf<br>value>  $\langle \cdot \rangle \longrightarrow$  LIM  $\neg \rightarrow \langle \cdot \rangle \longrightarrow \langle \cdot \rangle$  THI  $\neg \rightarrow \langle \cdot \rangle$  spaces  $\neg \rightarrow \langle \cdot \rangle$  values PARAMETERS An  $\langle$ nrf value $>$  which represents the upper limit of the TEC load temperature, in  $\rm{°C}$ . POINTS OF INTEREST By default, the TEC controller automatically shuts off if the measured temperature ever gets above this value. This behavior can be disabled using the TEC:ENABle:OUTOFF command. The THI limit value must be in the range 0 - 199.9 °C. EXAMPLES "TEC:LIM:THI 100" -action: sets the selected channel's TEC load temperature limit to 100.0 °C. **n** Front Panel **TEC:LIMit:THI?**  $\blacksquare$  Remote

The TEC:LIMit:THI? query returns the value of the selected channel's TEC high temperature limit.

SYNTAX DIAGRAM

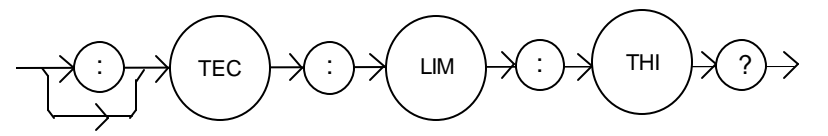

PARAMETERS None. The response is an  $\langle$ nrf value $\rangle$ .

POINTS OF

INTEREST If the high temperature limit is set too low, the TEC output may not be able to be turned on, if the high temperature condition is enabled to turn the TEC output off (see TEC:ENABle:OUTOFF).

EXAMPLES "TEC:LIM:Thi?" -response: 30.5, the TEC high temperature limit is 30.5 °C.

The TEC:MODE? query returns the selected channel's present TEC control mode.

SYNTAX DIAGRAM

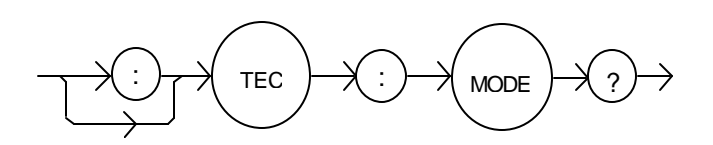

PARAMETERS None. The response is a character response.

POINTS OF

INTEREST The TEC output is controlled so that the chosen quantity (temperature, thermistor resistance, or TEC current) is kept constant.

EXAMPLES "Tec:MODE?" -response: ITE; constant ITE (current) mode is in effect.

":TEC:Mode?" -response: R; constant R (thermistor resistance) mode is in effect.

"Tec:Mode?" -response: T, constant T (temperature, as measured by the thermistor) mode is in effect.

# ■ Front Panel **TEC:MODE:**

 $\blacksquare$  Remote

The TEC:MODE: command path is used to get to the selected Channel's TEC mode selection commands.

The following commands may be reached directly from the TEC:MODE: command path.

TEC:MODE:DAC TEC:MODE:ITE TEC:MODE:R TEC:MODE:T

The TEC:MODE:DAC command selects the DAC mode for the selected channel's TEC controller.

#### SYNTAX DIAGRAM

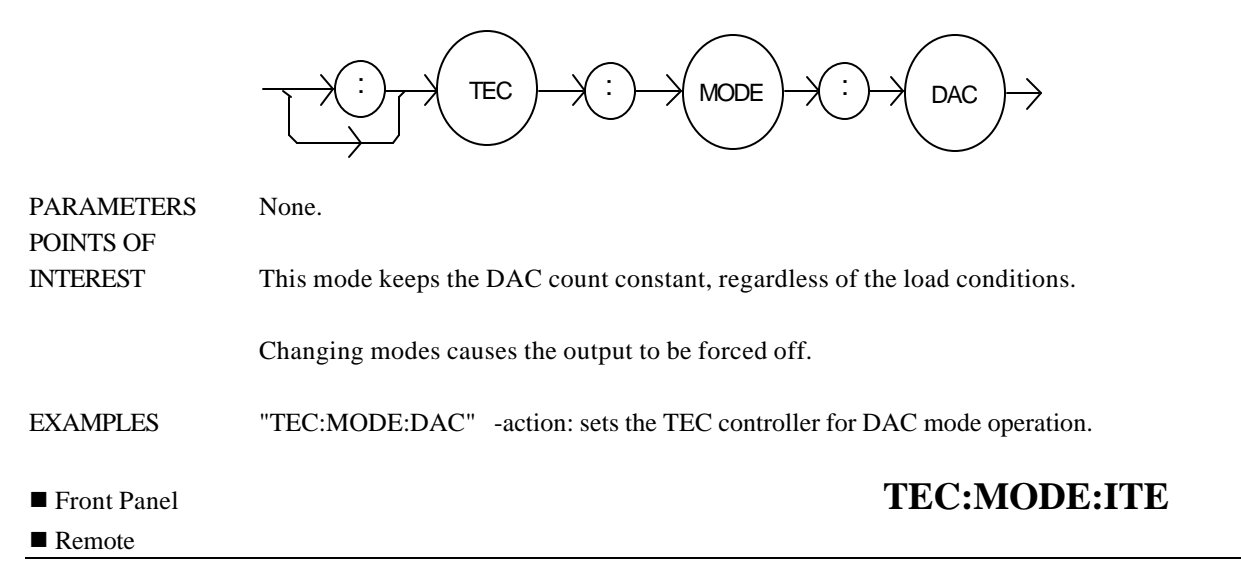

The TEC:MODE:ITE command selects constant TE current mode for the selected channel's TEC controller.

SYNTAX DIAGRAM

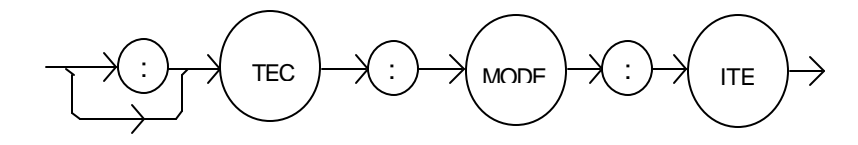

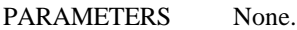

POINTS OF

INTEREST This mode keeps the TEC current constant, regardless of load temperature variations.

Changing modes causes the output to be forced off.

EXAMPLES "TEC:MODE:ITE" -action: sets the TEC controller for constant TEC current operation.

The TEC:MODE:R command selects constant thermistor resistance mode for the selected channel's TEC controller.

# SYNTAX DIAGRAM

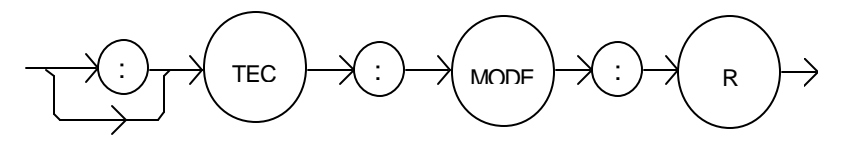

PARAMETERS None.

#### POINTS OF

INTEREST Since sensor resistance is a function of temperature, this mode also controls the TEC output load temperature, but it bypasses the use of the conversion constants for set point calculation. This allows finer control of temperature in cases where the sensor's temperature model (and therefore the constants) is not known.

Changing modes causes the selected TEC's output to be forced off.

EXAMPLES "TEC:MODE:R" -action: sets the TEC controller for constant thermistor resistance control mode.

The TEC:MODE:T command selects constant temperature mode for the selected channel's TEC controller.

# SYNTAX DIAGRAM

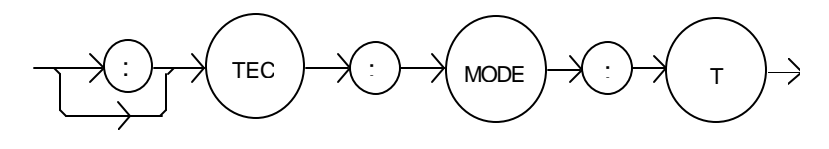

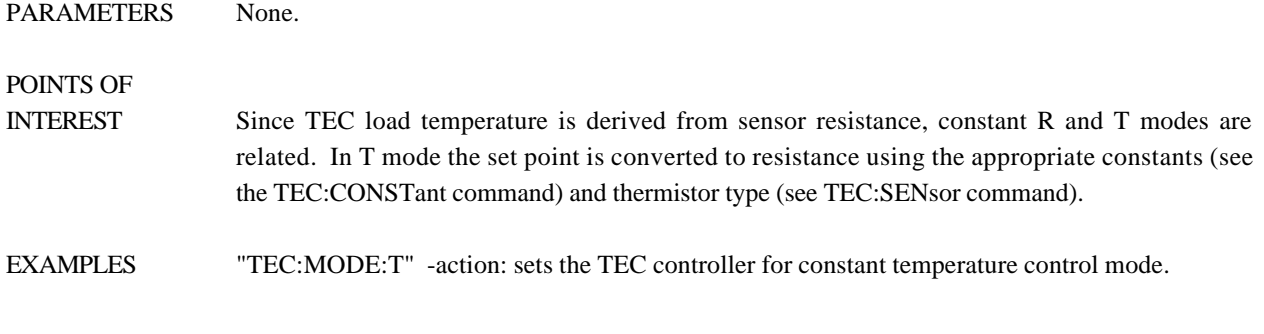

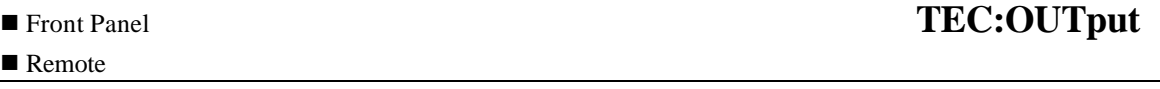

The TEC:OUTput command turns the selected channel's TEC output on or off.

# SYNTAX DIAGRAM

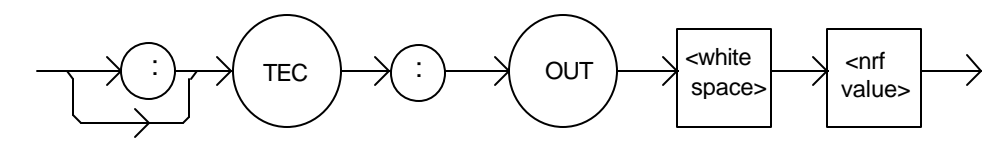

PARAMETERS An  $\langle$ nrf value $\rangle$ ; 1 = on, 0 = off. POINTS OF INTEREST After the selected TEC output is turned on, it may be useful to wait until the output is stable (within tolerance) before performing further operations on the selected channel, but it is not necessary.

EXAMPLES "TEC:OUTPUT 1" -action: turns the TEC output on.

"Tec:Out 0" -action: turns the TEC output off.

"Tec:Out OFF" -action: turns the TEC output off.

The TEC:OUTput? query returns the selected channel's TEC controller OUTPUT switch status.

## SYNTAX DIAGRAM

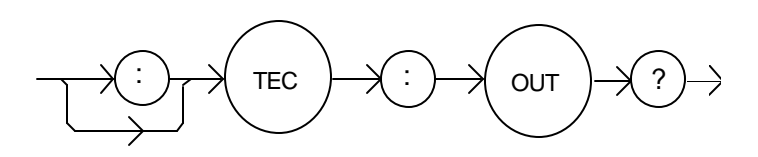

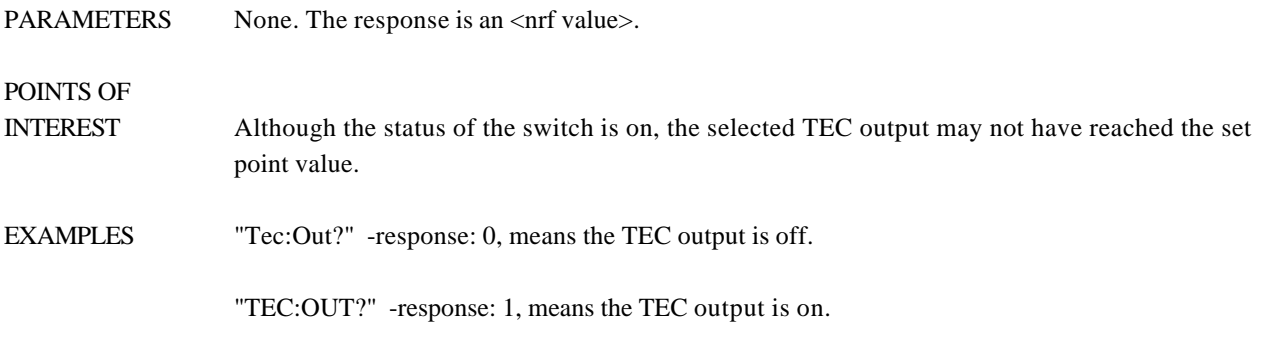

<sup>n</sup> Front Panel **TEC:R**  $\blacksquare$  Remote

The TEC:R command sets the selected channel's constant-resistance setpoint.

# SYNTAX DIAGRAM

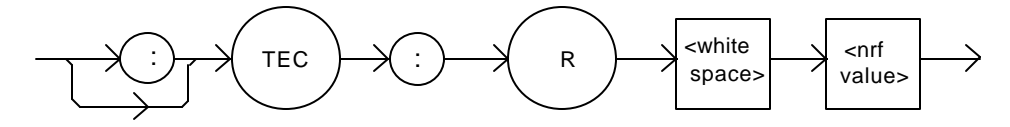

PARAMETERS An <nerf value> which represents the thermistor set point value, in Ohms.

POINTS OF

INTEREST The R set point is used to control the TEC output in R mode only.

The range for the R setpoint parameter is  $0.001$  to  $500.0$  k $\Omega$ .

EXAMPLES "TEC:R 20.5" -action: sets the setpoint thermistor to 20.5 k $\Omega$ .

"TEC:Mode:R; TEC:R 10" -action: sets the set point thermistor to 10.0 kΩ. The module controls the output current to maintain a constant thermistor resistance of  $10.0 \text{ k}\Omega$ , if the output is on.

POINTS OF

The TEC:R? query returns the selected channel's measured thermistor resistance.

#### SYNTAX DIAGRAM

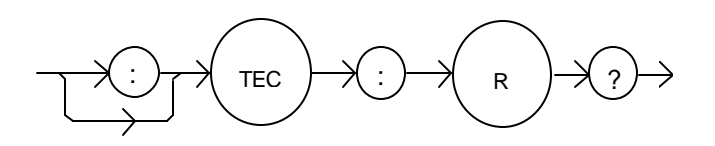

PARAMETERS None. The response value is the measured thermistor resistance, in  $k\Omega$ .

INTEREST Measured temperature is derived from the thermistor resistance measurement.

This measurement is updated approximately once every 600 mSec.

EXAMPLES "TEC:R?" -response: 10.543, means the measured thermistor resistance is  $10.543 \text{ k}\Omega$ .

"Tec:R?" -response: 0.128, means the measured resistance is  $128 \Omega$ .

 $\blacksquare$  Remote

# ■ Front Panel **TEC:SET:**

The TEC:SET: command path is used to get to the selected channel's TEC set point queries.

The following commands may be reached directly from the TEC:SET: command path.

TEC:SET:ITE? TEC:SET:R? TEC:SET:T?

POINTS OF

The TEC:SET:ITE? query returns the selected channel's constant TE current (ITE) set point value.

# SYNTAX DIAGRAM

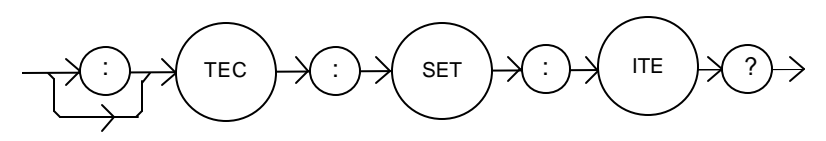

PARAMETERS None. The response represents the ITE set point for the selected Channel, in Amps.

INTEREST The TEC output is controlled to this set point value only when constant ITE mode is in effect.

EXAMPLES "TEC:SET:ITE?" -response: 1.0; the ITE set point is 1.0 Amps.

"Tec:Set:Ite?" -response: -0.5; the ITE set point is -0.5 Amps.

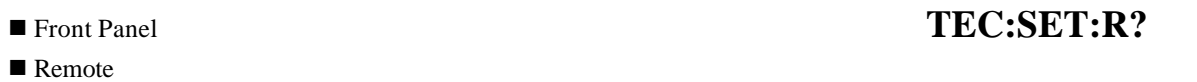

The TEC:SET:R? query returns the selected channel's constant thermistor resistance set point value.

# SYNTAX DIAGRAM

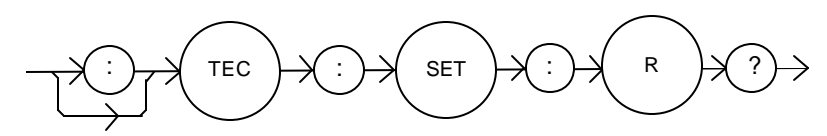

PARAMETERS None. The response represents the set point thermistor resistance value, in  $k\Omega$ .

POINTS OF

INTEREST The TEC output is controlled to this set point value only when constant R mode is in effect.

EXAMPLES "TEC:SET:R?" -response: 3.4, means the Constant Resistance set point is  $3.4 \text{ k}\Omega$ .

"Tec:Set:R?" -response: 14.0, means the R set point is  $14.0 \text{ k}\Omega$ .

POINTS OF

The TEC:SET:T? query returns the selected channel's constant temperature set point value.

# SYNTAX DIAGRAM

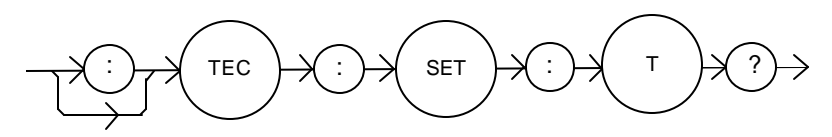

PARAMETERS None. The response represents the set point temperature, in <sup>o</sup>C.

INTEREST The TEC output is controlled to this set point value only when constant T mode is in effect.

EXAMPLES "TEC:SET:T?" -response: 33.4, means the Constant Temperature set point is 33.4°C.

"Tec:Set:t?" -response: -4.0, means the constant T set point is -4.0  $^{\circ}$ C.

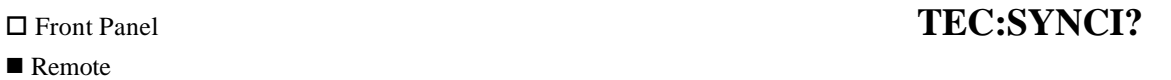

The TEC:SYNCI? query returns the selected channel's measured TE current, in Amps.

## SYNTAX DIAGRAM

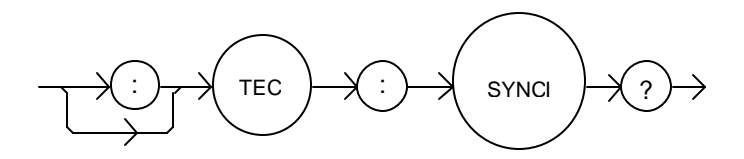

PARAMETERS None. The response is an <nrf value> representing current in Amps.

POINTS OF

INTEREST This is a "synchronized" measurement: the TEC measurement system is connected to the current-measure signal when this query is received. A current measurement is made, and the result is returned as the response. After the measurement is made, the measurement system returns to its normal function, switching between the various signals and measuring them.

> The response time to this query is from 200 msec to 250 msec, but the measurement is made as soon as the query is received. In contrast, the tec:ite? query returns immediately, but the measurement can be up to 600 msec old.

EXAMPLES "TEC:SYNCI?" -response: 1.3, means the measured TE current is 1.3 A.

The TEC:SYNCR? query returns the selected channel's measured thermistor resistance in  $k\Omega$ .

### SYNTAX DIAGRAM

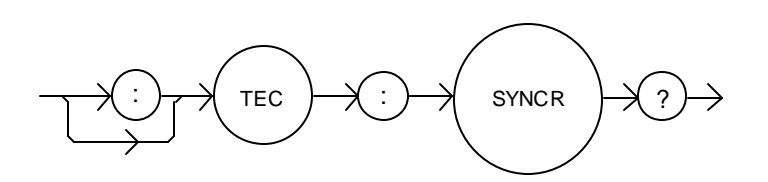

PARAMETERS None. The response value is an <nrf value> representing resistance in  $k\Omega$ .

# POINTS OF

INTEREST This is a "synchronized" measurement: the TEC measurement system is connected to the thermistor resistance-measure signal when this query is received. A resistance measurement is made, and the result is returned as the response. After the measurement is made, the measurement system returns to its normal function, switching between the various signals and measuring them.

> The response time to this query is from 200 msec to 250 msec, but the measurement is made as soon as the query is received. In contrast, the tec:r? query returns immediately, but the measurement can be up to 600 msec old.

EXAMPLES "TEC:SYNCR?" -response: 10.543, means the measured thermistor resistance is 10.543 kΩ.

The TEC:SYNCT? query returns the selected channel's measured thermistor temperature in °C.

### SYNTAX DIAGRAM

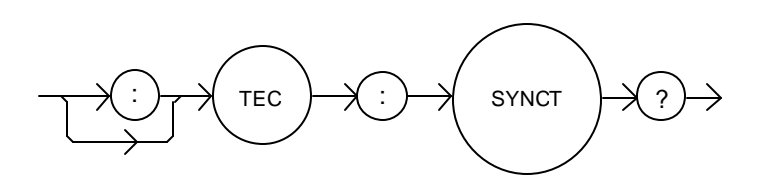

PARAMETERS None. The response value is an  $\langle$ nf value> representing temperature in  $\rm{°C}$ .

POINTS OF

INTEREST Temperature is derived from the thermistor resistance measurement.

This is a "synchronized" measurement: the TEC measurement system is connected to the thermistor resistance-measure signal when this query is received. A resistance measurement is made, the temperature is calculated, and the result is returned as the response. After the measurement is made, the measurement system returns to its normal function, switching between the various signals and measuring them.

The response time to this query is from 200 msec to 250 msec, but the measurement is made as soon as the query is received. In contrast, the tec:t? query returns immediately, but the measurement can be up to 600 msec old.

EXAMPLES "TEC:SYNCT?" -response: 17.9, means the measured thermistor temperature is 17.9 °C.

The TEC:SYNCV? query returns the selected channel's measured TE forward voltage, in Volts.

### SYNTAX DIAGRAM

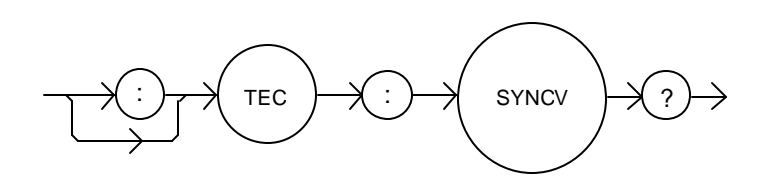

PARAMETERS None. The response value is an <nrf value> representing voltage in Volts.

# POINTS OF

INTEREST This is a "synchronized" measurement: the TEC measurement system is connected to the voltage-measure signal when this query is received. A voltage measurement is made and the result is returned as the response. After the measurement is made, the measurement system returns to its normal function, switching between the various signals and measuring them.

> The response time to this query is from 200 msec to 250 msec, but the measurement is made as soon as the query is received. In contrast, the tec:v? query returns immediately, but the measurement can be up to 600 msec old.

EXAMPLES "TEC:SYNCV?" -response: 1.9, means the measured forward voltage is 1.9 V.

#### $\blacksquare$  Remote

# **n** Front Panel **TEC:** T

The TEC:T command sets the selected channel's constant temperature set point value.

# SYNTAX DIAGRAM

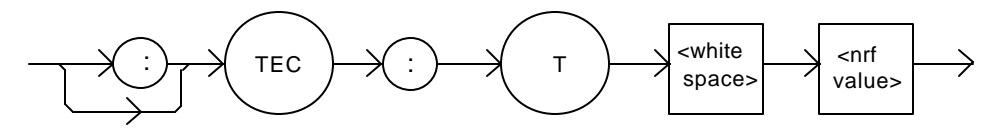

PARAMETERS An  $\langle$ nrf value $\rangle$  which represents the constant temperature setpoint value, in  $\rm{°C}$ .

# POINTS OF

INTEREST The temperature will be controlled to this set point only when the TEC is operated in T mode.

The valid range for temperature setpoints is  $-99.9 \degree C$  to 199.9 °C.

EXAMPLES Tec:T 20" -action: sets the selected TEC's temperature set point to 20.0°C.

"TEC:MODE:T; TEC:T 25.3" -action: selects constant-temperature control mode, sets the temperature set point to 25.3 °C. The output is controlled to this value, if the output is on.

The TEC:T? query returns the selected channel's temperature measurement value.

SYNTAX DIAGRAM

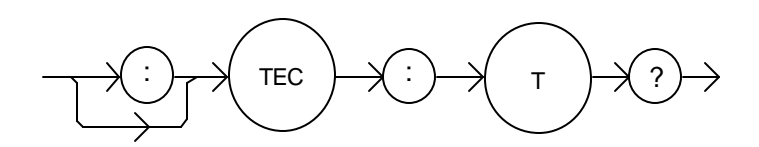

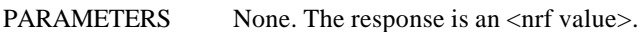

POINTS OF

INTEREST The measured temperature is valid for all modes of TEC operation. Temperature is continually updated, approximately once every 600 mSec.

> The temperature is calculated from the thermistor resistance using the Steinhart-Hart constants entered using the TEC:CONST command.

EXAMPLES "TEC:T?" -response: 10.42, means the measured temperature is 10.42°C.

The TEC:TOLerance command sets the selected channel's TE control tolerance parameters. These parameters consist of a window and a duration. When the controlled load's control variable is within the specified window about the setpoint for the specified duration, the load is said to be "in tolerance".

## SYNTAX DIAGRAM

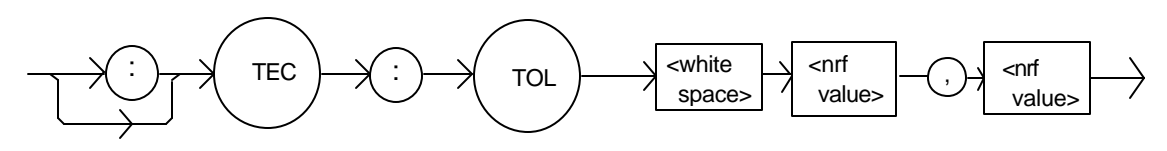

PARAMETERS Two <nrf values>; the first represents the window, in  $\rm{^{\circ}C}$ , k $\Omega$ , or Amps, depending on the TE control mode, with a range of 0.1 to 10.0. The second parameter represents the duration, in seconds, with a range of 0.001 to 50.0 seconds.

POINTS OF

INTEREST You can determine when the load goes into tolerance by using the TEC:COND? query. Alternatively, you can check for operation complete. The OPC flag will be set after the TEC is turned on, when the load is finally in tolerance.

> For example, assume the control mode is constant temperature, the set point is 10°C, and the tolerance parameters are  $0.2 \text{ °C}$  and 5 seconds. After the TEC output is turned on, the load's temperature will be "out of tolerance" until it is between 9.8 °C and 10.2 °C for 5 seconds, at which point the In Tolerance bit in the TEC Condition Status register will be set, and the OPC flag will be set.

> If the mode is constant thermistor resistance  $(R)$ , the first parameter is a resistance window in kΩ. There are not separate tolerance values for each mode.

> The LDC-3916371 Laser Diode Controller defaults to a tolerance of 0.2 °C for 5 seconds, unless changed by the TEC:TOLerance command.

WARNING: If the tolerance is set too tight, the output may never reach tolerance.

EXAMPLES "TEC:T 44;TEC:Tol 0.5,10;tec:out on" -action: the controlled load will be in tolerance when the temperature is within 0.5  $\degree$ C of 44  $\degree$ C for a period of 10.0 seconds.

The TEC:TOLerance? query returns the selected channel's TE control tolerance parameters.

## SYNTAX DIAGRAM

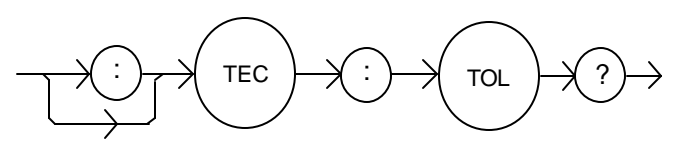

PARAMETERS None. The response consists of two data units, the first represents the tolerance window, in <sup>o</sup>C,  $k\Omega$ , or Amps (depending on the mode). The second represents the tolerance duration, in seconds.

POINTS OF

- INTEREST The TEC tolerance specification is also used in the TEC status event and condition registers, so entering or exiting TEC temperature tolerance may be tested by polling via the TEC:COND? query. It may also be used to generate service requests.
- EXAMPLES "Tec:Tol?" -response: "0.2,5", means the selected Channel has a TEC tolerance window of 0.2 ° C or 0.2 k $\Omega$  or 0.2A (depending on the mode) with a duration of 5.0 seconds.

"TEC:TOL?" -response: "1.0,20", means the selected Channel has a TEC tolerance window of 1.0 °C or 1.0 kΩ, or 1.0 A (depending on the mode) with a duration of 20.0 seconds.

■ Front Panel **TEC:V?**  $\blacksquare$  Remote

The TEC:V? query returns the selected channel's voltage measurement value.

## SYNTAX DIAGRAM

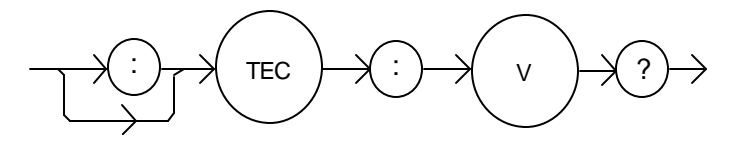

PARAMETERS None. The response is an <nrf value>, the units are Volts.

# POINTS OF

INTEREST The voltage measurement is updated approximately every 600 msec.

EXAMPLES "TEC:V?" -response: 1.3, means the TEC voltage is 1.3 Volts.

# **CHAPTER 5 1**

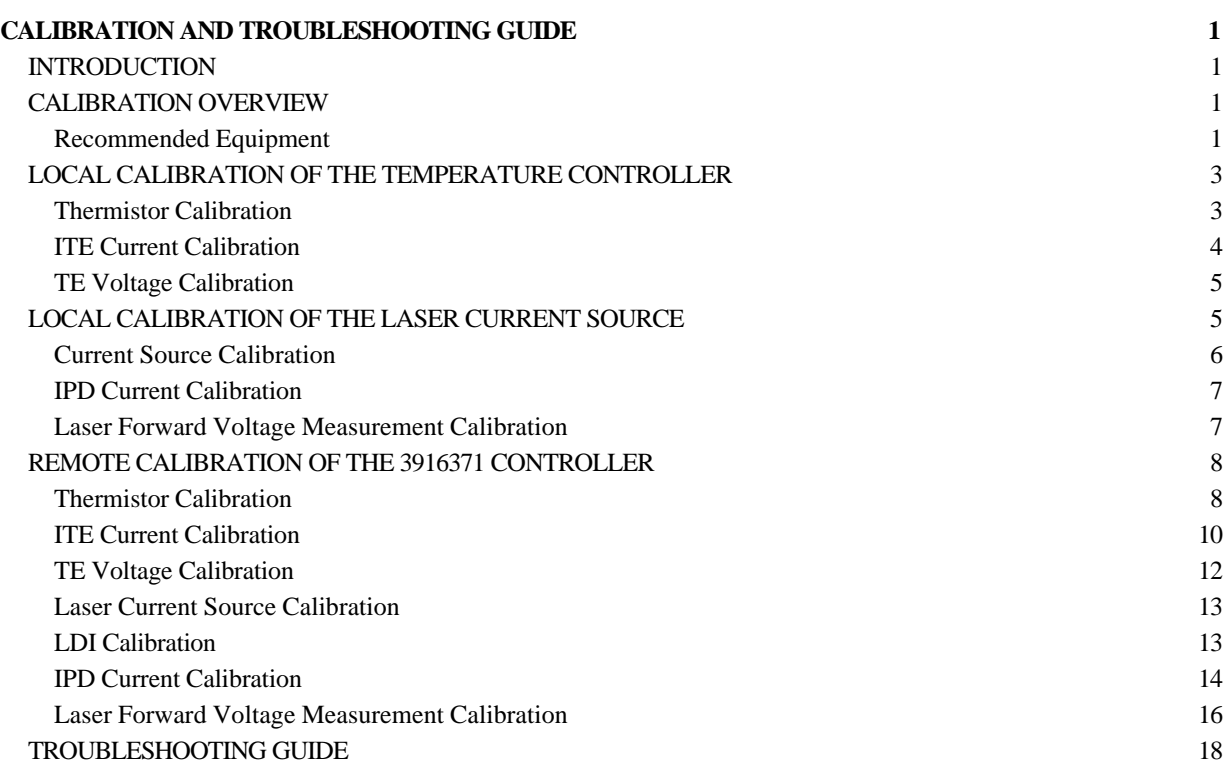
## **CHAPTER 5**

# **CALIBRATION AND TROUBLESHOOTING GUIDE**

### **INTRODUCTION**

This chapter describes calibration of your 3916371 Laser Diode Controller Module. Descriptions of the required test instruments, calibration conditions, and the detailed procedures for calibration of the instrument's Temperature Controller and the Laser Diode Current Source are included. A troubleshooting guide is also offered for some of the more common failure symptoms. This chapter is divided into three major sections: Local (front panel) calibration, remote (through the GPIB Interface) calibration, and a troubleshooting guide.

## **CALIBRATION OVERVIEW**

There are several calibrations to be performed for a completely calibrated 3916371 Laser Diode Controller. The Temperature Controller calibration consists of calibrating the temperature sensors, the TE bipolar current source, and the TEC load voltage measurement. The Laser Diode Current Source calibration consists of calibrating the current source, the photodiode monitor feedback ammeter, and the forward voltage measurement. The current limits are calibrated internally by the instrument, using measurements supplied by the user, as part of the calibration process.

Your 3916371 Controller Module can be calibrated while installed in a 3916 mainframe with the case closed. It should be calibrated every 12 months or whenever performance verification indicates that calibration is necessary, such as differences between set point and measurement display values which exceed the accuracy specification. Calibrate the instrument under laboratory conditions. We recommend calibration at  $23^{\circ}C \pm 1.0^{\circ}C$ . When necessary, however, the 3916371 Laser Diode Controller may be calibrated at its intended use temperature if this is within the specified operating temperature range of 0 to 40 °C.

The 3916371 Laser Diode Controller module should be allowed to warm up for at least 1 hour before calibration.

#### **Recommended Equipment**

Recommended test equipment for calibrating the 3916371 Laser Diode Controller module is listed in Table 5.1. Equipment other than that shown in the table may be used if the specifications meet or exceed those listed.

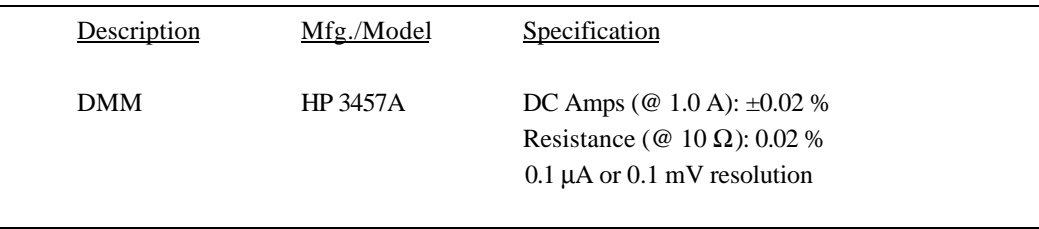

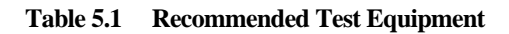

It will be necessary to connect various loads and circuits to the outputs of the module for the calibration procedure. The devices required for most of the calibration loads are listed in Table 5.2. A schematic is shown in Figure 5.1 for the photodiode calibration circuit, with the required components listed in Table 5.3.

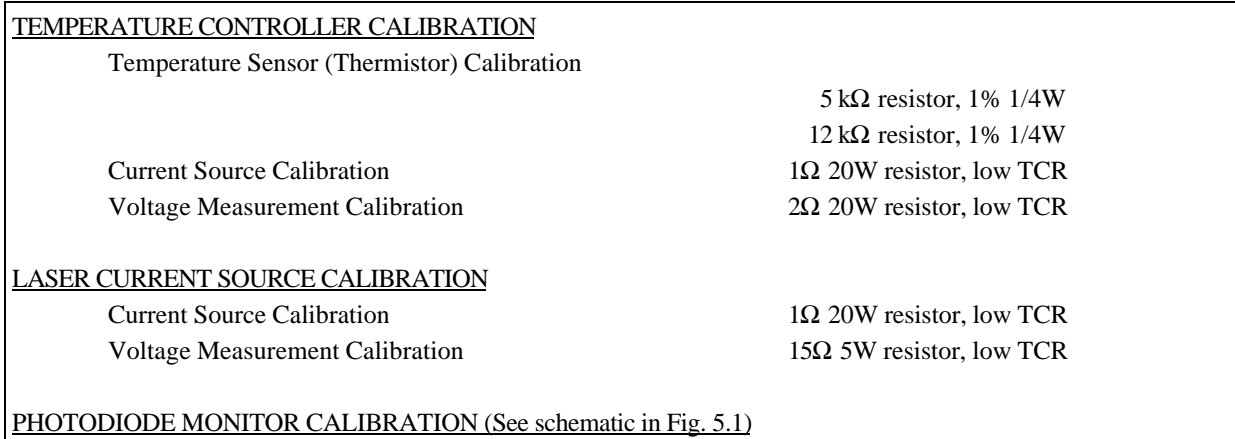

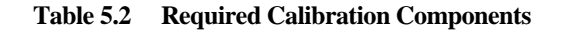

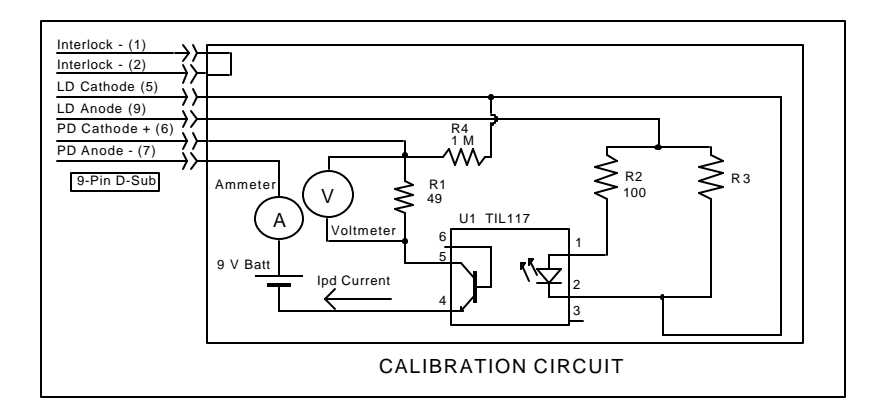

**Figure 5.1 IPD Calibration Circuit**

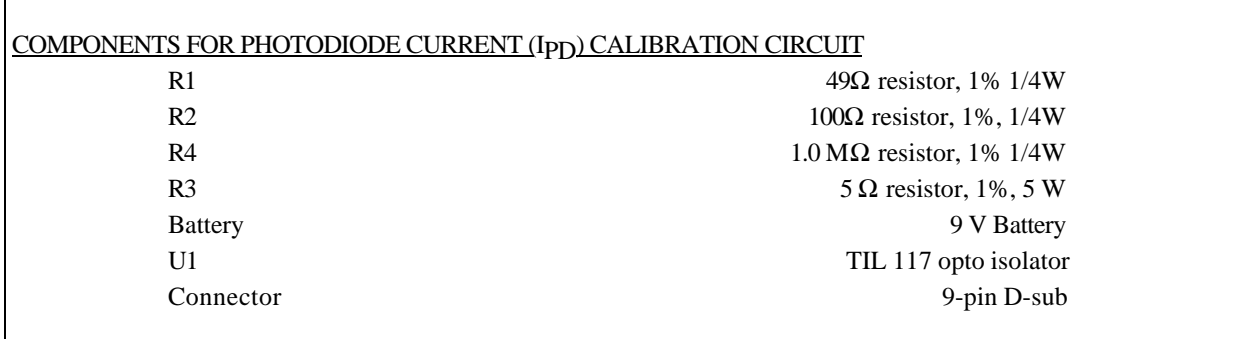

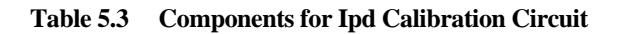

Г

## **LOCAL CALIBRATION OF THE TEMPERATURE CONTROLLER**

### **Thermistor Calibration**

The following procedure is for calibrating the thermistor current source so that the thermistor resistance measurement for these ranges will meet the stated accuracy specifications.

- a. Install the module into a 3916 mainframe. Turn on the mainframe and allow it to warm up for at least one hour.
- b. Using the multimeter, measure and record the exact resistance of your metal film resistors. You should know the exact resistance of the resistors to at least  $1 \Omega$ .

## **NOTE**

*For best accuracy in your calibration, a four-point probe resistance measurement is recommended. After connecting the probe to the calibration resistor, wait at least a half a second before recording the resistance value. Heat from your fingers can change the value of the resistance.*

- c. Enter the sensor calibration mode by pushing the **(DISPLAY) MAIN** front panel button, then the **Sys. Config** soft key, then the **Cal.** soft key, then the **Cal TEC** soft key, then the **Therm100 Cal** soft key. The module's 100 μA calibration screen will appear.
- d. Press the **Start** soft key. The internal calibration procedure will begin, and the screen will prompt you to connect a 4 kΩ resistor.
- e. Connect a resistor of approximately  $4 k\Omega$  (you should know the exact resistance value to at least 1  $\Omega$ ) to the TE connector's sensor pins (pins 7 and 8). Allow the measurement to settle for at least 10 seconds.
- f. Enter the exact resistance value in  $k\Omega$  into the "RReal" adjust field, and press Enter. Be sure not to enter more than 7 characters, including the decimal point. The screen will now prompt you to attach a  $40$  kΩ resistor.
- g. Connect a resistor of approximately 40 kΩ (again you should know the exact value to within 1  $\Omega$ ), and allow the measurement to settle for at least 30 seconds.
- h. Enter the exact resistance value into the "RReal" adjust field, and press Enter. The internal calibration procedure will make its calculations, and when it has finished it will indicate so on the screen.

## **ITE Current Calibration**

The following procedure is for calibrating the TE current source. The internal calibration procedure sets the current to two negative values and two positive values. You must enter the exact current that you measure at each of these points. The internal procedure will then use this information to calibrate the current source setpoint, measurement, and limit circuits.

- a. With the output off, connect a 1  $\Omega$ , 20 W resistor across the TEC output terminals (TE Module (+), pins 1 & 2; and TE Module (-), pins 3 & 4). Positive current flows from the module (+) pins to the module (-) pins.
- b. Connect a calibrated DMM across the load resistor. You will be calculating TE current (ITE) in the following manner using Ohm's Law:

 $I = E / R$ 

where E is the accurately measured voltage across the resistor, and R is the accurately measured load resistance. I is the calculated current in Amps. A 4-point probe resistance measurement is recommended.

## **NOTE**

*We recommended that the load resistor be temperature-controlled during the calibration.*

*The current may be measured directly using an ammeter with a range of at least 2 A, and accurate to within ±0.01 A. Connect the ammeter in series with a load resistor of value no more than 1 W .*

- c. Enter the ITE calibration mode by pushing the **(DISPLAY) MAIN** front panel button, then the **Sys. Config** soft key, then the **Cal.** soft key, then the **Cal TEC** soft key, then the **ITE Cal** soft key. The module's ITE calibration screen will appear.
- d. Press the **Start** soft key. The internal calibration procedure will turn on the output and drive the TE current to approximately 75% of its negative output range. Allow the current to settle for at least 10 seconds.
- e. Calculate or measure the actual current to within 0.01 A and enter the value (in Amps) into the "IReal" adjust area, press (**ADJUST) ENTER**. Be sure to include the minus sign, and do not enter more than five characters, including the minus sign and decimal point. If you do enter more than five characters, and as a result the minus sign is chopped off the left side of the display, press the **(ADJUST) CLEAR** button and re-enter the value. Otherwise the internal calibration procedure will either abort, or produce an incorrect calibration.

Repeat this process for the next three values of current that the internal procedure sets. The next three current settings are approximately 25% of negative output range, then 25% of positive output range, and finally 75% of positive output range. Allow the current to settle for at least 10 seconds at each step.

After you have entered the last actual current, the internal calibration procedure will perform the calibration for the current setpoint, measurement, and limit circuits. The screen will then display a message indicating that the calibration has finished.

## **TE Voltage Calibration**

The following procedure is for calibrating the TE voltage measurement. The internal calibration procedure sets the current to a negative value and a positive value. You must enter the exact voltage that you measure at both of these points. The internal procedure will then use this information to calibrate the voltage measurement circuit.

- a. With the output off, connect a 2  $\Omega$ , 20 W resistor across the TEC output terminals (TE Module (+), pins 1 & 2; and TE Module  $(-)$ , pins 3 & 4).
- b. Connect a calibrated voltmeter across the load resistor.
- c. Enter the TE voltage calibration mode by pushing the **(DISPLAY) MAIN** front panel button, then the **Sys. Config** soft key, then the **Cal.** soft key, then the **Cal TEC** soft key, then the **TE Volts Cal** soft key. The module's TE Volts calibration screen will appear.
- d. Press the **Start** soft key. The internal calibration procedure will turn on the output and drive the TE current to approximately 75% of its negative output range. Allow the current to settle for at least 10 seconds.
- e. Measure the voltage across the load resistor to within 0.01 V and enter the value in Volts into the "VReal" adjust area. Press **(ADJUST) ENTER**. Be sure to include the minus sign, and do not enter more than five characters, including the minus sign and decimal point. If you do enter more than five characters, and as a result the minus sign is chopped off the left side of the display, press the **(ADJUST) CLEAR** button and re-enter the value. Otherwise the internal calibration procedure will either abort, or produce an incorrect calibration.

After you have entered the first voltage, the internal cal procedure will set the output current to approximately 75% of positive output range. Measure the voltage across the load resistor, enter this measurement in the "VReal" adjust area, and press **(ADJUST) ENTER.** The internal cal procedure will calibrate the TE voltage measurement circuit, and the screen will display a "Completed" message.

## **LOCAL CALIBRATION OF THE LASER CURRENT SOURCE**

There are three calibration adjustments for the LASER current source of the 3916371 Laser Diode Controller Module. They are: calibration of the constant current (LDI) source, calibration of the constant light power (Ipp) feedback circuit, and calibration of the laser forward voltage (LDV) measurement.

### **Current Source Calibration**

The following procedure is for calibrating the laser current source. The internal calibration procedure sets the current to two values. You must enter the exact Laser Diode current that you measure at both of these points. The internal procedure will then use this information to calibrate the current source.

- a. With the output off, connect a 1  $\Omega$ , 20 W resistor across the LASER output terminals (Laser Anode, pin 9, and Laser Cathode, pin 5). Current will flow from the anode to the cathode.
- b. Connect a calibrated DMM across the load resistor. You will be calculating laser current (LDI) in the following manner using Ohm's Law:

 $I = E / R$ 

where E is the accurately measured voltage across the resistor, and R is the accurately measured load resistance (a 4-point probe resistance measurement is recommended). I is the calculated current in Amps.

## **NOTE**

*We recommend that the load resistor be temperature-controlled during the calibration.*

*Alternatively, the current may be measured directly using an ammeter with a range of at least 2 A, and accurate to ± 0.001 mA. If you use the ammeter approach, you should connect the ammeter in series with a load resistor with a nominal value of 1 W..*

- c. Enter the LDI calibration mode by pushing the **(DISPLAY) MAIN** front panel button, then the **Sys. Config** soft key, then the **Cal.** soft key, then the **Cal LAS** soft key, then the **LDI Cal** soft key. The module's LDI calibration screen will appear.
- d. Press the **Start** soft key. The internal calibration procedure will turn on the output and drive the LD current to approximately 25% of full range. Allow the current to settle for at least 10 seconds.
- e. Calculate or measure the actual current through the load resistor, enter that value (in mA) into the highlighted "IReal" adjust field on the screen, and press **(ADJUST) ENTER.** Do not enter more than eight characters, including the decimal point.
- f. The internal cal procedure will then set the LD current to approximately 75% of full range. Allow the current to settle for at least 10 seconds.
- g. Measure the actual current, and enter that value into the **IREAL** adjust field.

After you have entered the second value, the internal cal procedure calibrates the LD current measurement circuit, the LD current source for both low and high bandwidths, and the LD current limit circuit.

## **IPD Current Calibration**

The following procedure is for calibrating the LASER Ip<sub>D</sub> (photodiode monitor) measurement circuit. The internal calibration procedure sets the current to two values. You must enter the resulting Ip<sub>D</sub> (photodiode monitor) current that you measure at both of these points. The internal procedure will then use this information to calibrate the IPD measurement circuit.

- a. With the output off, connect the IPD calibration circuit, Figure 5.1, to the laser connector.
- b. Connect an ammeter with at least 5000 μA range and at least ±0.1 μA accuracy as shown in the figure. This ammeter is in series with the Photodiode Anode input to the module, and directly measures the photodiode current.
- c. Enter the IPD calibration mode by pushing the **(DISPLAY) MAIN** front panel button, then the **Sys. Config** soft key, then the **Cal.** soft key, then the **Cal LAS** soft key, then the **IPD Cal** soft key. The module's IPD calibration screen will appear.
- d. Press the **Start** soft key. The internal calibration procedure will turn on the output and drive the laser current until the PD current is approximately 15% of full range. Allow the current to settle for at least 10 seconds.
- e. Use the ammeter and measure the actual photodiode current, enter that value (in  $\mu$ A) into the highlighted "IPDReal" adjust field on the screen, and press **(ADJUST) ENTER.** Do not enter more than seven characters, including the decimal point.
- f. The internal calibration procedure will then drive the laser current until the PD current is approximately 65% of full range. Allow the current to settle for at least 10 seconds.
- g. Measure the actual photodiode current, enter that value (in μA) into the highlighted "IPDReal" adjust field on the screen, and press **(ADJUST) ENTER.**

After you have entered the second value, the internal cal procedure calibrates the  $I_{\text{PD}}$  current measurement circuit and displays a "Completed" message on the screen.

### **Laser Forward Voltage Measurement Calibration**

The following procedure is for calibrating the LASER forward voltage (LDV) measurement circuit. The internal calibration procedure sets the current to two values. You must enter the resulting forward voltage that you measure at both of these points. The internal procedure will then use this information to calibrate the LDV measurement circuit.

- a. With the output off, connect a 15  $\Omega$  load resistor to the LASER output terminals (Laser Anode, pin 9, and Laser Cathode, pin 5).
- b. Connect a voltmeter with at least 15V range and accuracy of at least  $\pm$  0.01V across the load resistor.
- c. Enter the LDV calibration mode by pushing the **(DISPLAY) MAIN** front panel button, then the **Sys. Config** soft key, then the **Cal.** soft key, then the **Cal LAS** soft key, then the **LDV Cal** soft key. The module's LDV calibration screen will appear.
- d. Press the **START** soft key. The internal calibration procedure will turn on the output and drive the LD current to approximately 25% of full range. Allow the current to settle for at least 10 seconds.
- e. Then measure the voltage across the load resistor, enter that value (in Volts) into the highlighted "VReal" adjust field on the screen, and press **(ADJUST) ENTER.** Do not enter more than seven characters, including the decimal point.
- f. The internal calibration procedure will then drive the LD current to approximately 75% of full range. Allow the current to settle for at least 10 seconds.
- g. Measure the actual voltage across the load resistor, enter that value (in Volts) into the highlighted "VReal" adjust field on the screen, and press **(ADJUST) ENTER.**

After you have entered the second value, the internal cal procedure calibrates the laser forward voltage measurement circuit and displays a "Completed" message on the screen.

This ends the section on front panel (local) calibration of your controller. The next section discusses calibration through the IEEE488.2 GPIB interface.

### **REMOTE CALIBRATION OF THE 3916371 CONTROLLER**

The 3916371 Controller Modules can be calibrated remotely via the GPIB Interface. All of the required calibration commands are listed in Table 4.1 in Chapter 4. The procedures below are general guidelines for writing a program to calibrate your instrument.

#### **Thermistor Calibration**

The following procedure is for remotely calibrating the thermistor current source so that the thermistor resistance measurements will meet the stated accuracy specifications.

- a. Install the module into a 3916 mainframe. Turn on the mainframe and allow it to warm up for at least one hour.
- b. Using the multimeter, measure and record the exact resistance of your metal film resistors. You should know the exact resistance of the resistors to at least 1  $\Omega$ .

## **NOTE**

*For best accuracy in your calibration, a four-point probe resistance measurement is recommended. After connecting the probe to the calibration resistor, wait at least a half a second before recording the resistance value. Heat from your fingers can change the value of the resistance.*

- c. Connect a resistor of approximately 5 k $\Omega$  to the TE connector's sensor pins (pins 7 and 8).
- d. Enter the sensor calibration mode by sending the following command over GPIB: **TEC:CAL:SEN**

This starts the internal sensor calibration procedure. Allow the measurement to settle for at least 10 seconds.

If this calibration value is to be measured and entered remotely via a GPIB controlled DMM, for example, the actual value of the resistance should not be entered until the LDC-3916 controller is ready to receive it.

e. Check to see if the internal cal procedure is ready for a measurement, send the following query to the module:

#### **TEC:CAL:STATUS?**

The cal procedure is ready for a measurement if it returns the value "1". Query the status until the value that is returned is "1".

f. Enter the exact resistance value (that you previously measured) in  $k\Omega$  of the first resistor by sending the following command:

**TEC:CAL:MEAS** (*value in kW )* e.g. TEC:CAL:MEAS 5.078

## **NOTE**

*The internal cal procedure will store this value and briefly change its measurement status to "0" to indicate that it is not yet ready for another measurement.*

- g. Connect the  $12 \text{ k}\Omega$  resistor and allow the measurement to settle for at least 10 seconds.
- h. Check to see if the internal cal procedure is ready for a measurement, send the following query to the module:

#### **TEC:CAL:STATUS?**

The cal procedure is ready for a measurement if it returns the value "1". Query the status until the value that is returned is "1".

When the status query returns "1", enter the value of the second resistor:

i. Enter the exact resistance value (that you previously measured) in  $k\Omega$  of the second resistor by sending the following command:

**TEC:CAL:MEAS** (*value in kW )* e.g. TEC:CAL:MEAS 11.973

The internal cal procedure will now complete the calibration of the sensor measurement circuit. It indicates that it is finished by responding to the status query with the value "2".

## **ITE Current Calibration**

The following procedure is for remotely calibrating the TE current source. The internal calibration procedure sets the current to two negative values and two positive values. You must measure the current at each of these points and send the measurements to the module over GPIB. The internal procedure will then use this information to calibrate the current source setpoint, measurement, and limit circuits.

- a. With the output off, connect a 1  $\Omega$ , 20 W resistor across the TEC output terminals (TE Module (+), pins 1 & 2, and TE Module (-), pins  $3 \& 4$ ).
- b. Connect a calibrated DMM across the load resistor. You will be calculating TE current (ITE) in the following manner using Ohm's Law:

 $I = E / R$ 

where E is the accurately measured voltage across the resistor, and R is the accurately measured load resistance. I is the calculated current in Amps. A 4-point probe resistance measurement is recommended.

### **NOTE**

*We recommended that the load resistor be temperature-controlled during the calibration.*

*The current may be measured directly using an ammeter with a range of at least 2 A and accurate to within ±0.01 A. If you use the ammeter approach, you should connect the ammeter in series with a load resistor with a nominal value of 1 W.*

#### c. Enter the ITE calibration mode by sending the following command over GPIB: **TEC:CAL:ITE**

The internal cal procedure will begin by setting the TE output current to approximately 75% of its negative full range. Allow the current to settle for at least 10 seconds.

If this calibration value is to be measured and entered remotely via a GPIB controlled DMM, for example, the actual value of the current should not be entered until the LDC-3916 controller is ready to receive it.

d. Check to see if the internal cal procedure is ready for a measurement by sending the following query to the module:

#### **TEC:CAL:STATUS?**

The cal procedure is ready for a measurement if it returns the value "1". Query the status until the value that is returned is "1".

e. Enter the measured current in Amps by sending the following command: **TEC:CAL:MEAS** (*current in Amps)* e.g. TEC:CAL:MEAS -1.45

### **NOTE**

*The internal cal procedure will store this value and briefly change its measurement status to "0" to indicate that it is not yet ready for another measurement. This will occur after each time a new measurement is entered.*

- f. The controller will set the output current to approximately 25% of its negative output range. Allow the current to settle for at least 10 seconds.
- g. Check to see if the internal cal procedure is ready for the second measurement. Send the following query to the module:

**TEC:CAL:STATUS?**

The cal procedure is ready for a measurement if it returns the value "1". Query the status until the value that is returned is "1".

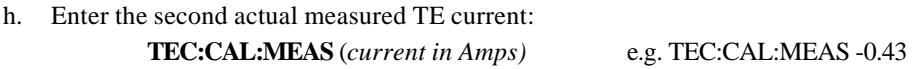

- i. The controller will set the output current to approximately 25% of its positive output range. Allow the current to settle for at least 10 seconds.
- j. Check to see if the internal cal procedure is ready for the third measurement. Send the following query to the module:

#### **TEC:CAL:STATUS?**

The cal procedure is ready for a measurement if it returns the value "1". Query the status until the value that is returned is "1".

- k. Enter the third actual measured TE current: **TEC:CAL:MEAS** (*current in Amps)* e.g. TEC:CAL:MEAS 0.45
- l. The controller will set the output current to approximately 75% of its positive output range. Allow the current to settle for at least 10 seconds.
- m. Check to see if the internal cal procedure is ready for the fourth measurement. Send the following query to the module:

**TEC:CAL:STATUS?**

The cal procedure is ready for a measurement if it returns the value "1". Query the status until the value that is returned is "1".

n. Enter the fourth actual measured TE current: **TEC:CAL:MEAS** (*current in Amps)* e.g. TEC:CAL:MEAS 1.47

After you have entered the last measured current, the internal calibration procedure will perform the calibration for the current setpoint, measurement, and limit circuits. The cal procedure will set the status to the value "2" to indicate that it has finished.

#### **TE Voltage Calibration**

The following procedure is for remotely calibrating the TE voltage measurement circuit. The internal calibration procedure sets the current to two values. You must measure the voltage at each of these points and send the measurements to the module over GPIB. The internal procedure will then use this information to calibrate the TE voltage measurement circuit.

- a. With the output off, connect a 2  $\Omega$ , 20 W load resistor across the TEC output terminals (TE Module (+) , pins  $1 \& 2$ ; and TE Module (-), pins  $3 \& 4$ ).
- b. Connect a calibrated voltmeter across the load resistor.
- c. Enter the TE voltage calibration mode by sending the following command over GPIB: **TEC:CAL:V**

The internal cal procedure will begin by setting the TE output current to approximately 75% of its negative full range. Allow the current to settle for at least 10 seconds. If this calibration value is to be measured and entered remotely via a GPIB controlled DMM, for example, the actual value of the resistance should not be entered until the LDC-3916 controller is ready to receive it.

d. Check to see if the internal cal procedure is ready for the measurement. Send the following query to the module:

#### **TEC:CAL:STATUS?**

The cal procedure is ready for a measurement if it returns the value "1". Query the status until the value that is returned is "1".

e. Enter the actual measured TE voltage: **TEC:CAL:MEAS** (*voltage in Volts)* e.g. TEC:CAL:MEAS -2.91

## **NOTE**

*The internal cal procedure will store this value and briefly change its measurement status to "0" to indicate that it is not yet ready for another measurement. This will occur after each time a new measurement is entered.*

- f. The controller will set the output current to approximately 75% of its positive output range. Allow the current to settle for at least 10 seconds.
- g. Check to see if the internal cal procedure is ready for the measurement. Send the query to the module: **TEC:CAL:STATUS?**

The cal procedure is ready for a measurement if it returns the value "1". Query the status until the value that is returned is "1".

h. Enter the actual measured TE voltage:

**TEC:CAL:MEAS** (*voltage in Volts)* e.g. TEC:CAL:MEAS 2.94

After you have entered the second measured voltage, the internal calibration procedure will perform the calibration for the voltage measurement circuit. The cal procedure will then set the status to the value "2" to indicate that it has finished.

### **Laser Current Source Calibration**

There are three calibration adjustments for the Laser current source of the 3916371 Laser Diode Controller Module. They are: calibration of the constant current (LDI) source, calibration of the laser forward voltage (LDV) measurement, and calibration of the constant light power (Ip<sub>D</sub>) feedback circuit.

### **LDI Calibration**

The following procedure is for remotely calibrating the laser current source. The module's internal calibration procedure sets the current to two values. You must measure and enter the exact Laser Diode current at both of these points. The module's internal cal procedure will then use this information to calibrate the current source.

- a. With the output off, connect a 1  $\Omega$ , 20 W resistor across the LASER output terminals (Laser Anode, pin 9, and Laser Cathode, pin 5).
- b. Connect a calibrated DMM across the load resistor. You will be calculating laser current (LDI) in the following manner using Ohm's Law:

 $I = E / R$ 

where E is the accurately measured voltage across the resistor, and R is the accurately measured load resistance (a 4-point probe resistance measurement is recommended). I is the calculated current in Amps.

#### **NOTE**

*We recommend that the load resistor be temperature-controlled during the calibration.*

*Alternatively, the current may be measured directly using an ammeter with a range of at least 2 A, and accurate to ± 0.001 mA. If you use the ammeter approach, you should connect the ammeter in series with a load resistor with a nominal value of 1 W..*

- c. Enter the Laser Current Source calibration mode by sending the following command over GPIB: **LAS:CAL:LDI**
- d. The internal cal procedure will begin by setting the Laser output current to approximately 25% of its full range. Allow the current to settle for at least 10 seconds.

If this calibration value is to be measured and entered remotely via a GPIB controlled DMM, for example, the actual value of the current should not be entered until the LDC-3916 controller is ready to receive it.

e. Check to see if the internal cal procedure is ready for the measurement. Send the following query to the module:

**LAS:CAL:STATUS?**

The cal procedure is ready for a measurement if it returns the value "1". Query the status until the value that is returned is "1".

f. Enter the measured current in mA by sending the following command: **LAS:CAL:MEAS** ( *current in mA )* e.g. LAS:CAL:MEAS 267.878

## **NOTE**

*The internal cal procedure will store this value and briefly change its measurement status to "0" to indicate that it is not yet ready for another measurement. This will occur after each time a new measurement is entered.*

- g. The controller will set the output current to approximately 75% of its output range. Allow the current to settle for at least 10 seconds.
- h. Check to see if the internal cal procedure is ready for the measurement. Send the following query to the module:

#### **LAS:CAL:STATUS?**

The cal procedure is ready for a measurement if it returns the value "1". Query the status until the value that is returned is "1".

I. Enter the second measured current in mA by sending the following command: **LAS:CAL:MEAS** ( *current in mA )* e.g. LAS:CAL:MEAS 527.986

After you have entered the second measured current, the internal calibration procedure will perform the calibration for the laser current setpoint, current measurement, and current limit circuits. The cal procedure will then set the status to the value "2" to indicate that it has finished.

### **IPD Current Calibration**

The following procedure is for remotely calibrating the LASER Ipp (photodiode monitor) measurement circuit. The module's internal calibration procedure sets the current to two values. You must enter the resulting Ipp (photodiode monitor) current that you measure at both of these points. The module's internal cal procedure will then use this information to calibrate the I<sub>PD</sub> measurement circuit.

- a. With the output off, connect the IPD calibration circuit, Figure 5.1, to the laser connector.
- b. Connect an ammeter with at least 5000 μA range and at least ±0.1 μA accuracy as shown in the figure. This ammeter is in series with the Photodiode Anode input to the module, and directly measures the photodiode current.
- c. Enter the Laser Current Source calibration mode by sending the following command over GPIB: **LAS:CAL:MDI**

### **NOTE**

*"MDI" stands for "Monitor Diode Current".*

d. The internal calibration procedure will turn on the output and drive the laser current until the PD current is approximately 15% of full range. Allow the current to settle for at least 10 seconds.

If this calibration value is to be measured and entered remotely via a GPIB controlled DMM, for example, the actual value of the current should not be entered until the LDC-3916 controller is ready to receive it.

e. Check to see if the internal cal procedure is ready for the measurement. Send the following query to the module:

#### **LAS:CAL:STATUS?**

The cal procedure is ready for a measurement if it returns the value "1". Query the status until the value that is returned is "1".

f. Enter the measured current in μA by sending the following command: **LAS:CAL:MEAS** ( *current in mA )* e.g. LAS:CAL:MEAS 745.321

### **NOTE**

*The internal cal procedure will store this value and briefly change its measurement status to "0" to indicate that it is not yet ready for another measurement. This will occur after each time a new measurement is entered.*

- g. The controller will drive the laser current until the PD current to approximately 65% of full range. Allow the current to settle for at least 10 seconds.
- h. Check to see if the internal cal procedure is ready for the measurement. Send the following query to the module:

#### **LAS:CAL:STATUS?**

The cal procedure is ready for a measurement if it returns the value "1". Query the status until the value that is returned is "1".

i. Enter the measured current in μA by sending the following command: **LAS:CAL:MEAS** ( *current in mA )* e.g. LAS:CAL:MEAS 3573.344

After you have entered the second measured photodiode current, the internal calibration procedure will perform the calibration for the photodiode current measurement circuit. The cal procedure will then set the status to the value "2" to indicate that it has finished.

## **Laser Forward Voltage Measurement Calibration**

The following procedure is for remotely calibrating the laser forward voltage measurement circuit. The module's internal calibration procedure sets the current to two values. You must measure and enter the forward voltage at both of these points. The module's internal cal procedure will then use this information to calibrate the voltage measurement system.

- a. With the output off, connect a 15  $\Omega$ , 20 W resistor across the LASER output terminals (Laser Anode, pin 9, and Laser Cathode, pin 5).
- b. Connect a calibrated voltmeter across the load resistor ("plus" lead to Anode).
- c. Enter the Laser voltage measurement calibration mode by sending the following command over GPIB: **LAS:CAL:LDV**
- d. The internal cal procedure will begin by setting the Laser output current to approximately 25% of its full range. Allow the current to settle for at least 10 seconds.

If this calibration value is to be measured and entered remotely via a GPIB controlled DMM, for example, the actual value of the current should not be entered until the LDC-3916 controller is ready to receive it.

e. Check to see if the internal cal procedure is ready for the measurement. Send the following query to the module:

#### **LAS:CAL:STATUS?**

The cal procedure is ready for a measurement if it returns the value "1". Query the status until the value that is returned is "1".

f. Enter the measured voltage in Volts by sending the following command: **LAS:CAL:MEAS** ( *voltage in Volts )* e.g. LAS:CAL:MEAS 3.76

### **NOTE**

*The internal cal procedure will store this value and briefly change its measurement status to "0" to indicate that it is not yet ready for another measurement. This will occur after each time a new measurement is entered.*

- g. The controller will set the output current to approximately 75% of its output range. Allow the current to settle for at least 10 seconds.
- h. Check to see if the internal cal procedure is ready for the measurement. Send the following query to the module:

#### **LAS:CAL:STATUS?**

The cal procedure is ready for a measurement if it returns the value "1". Query the status until the value that is returned is "1".

i. Enter the second measured voltage in Volts by sending the following command: **LAS:CAL:MEAS** ( *voltage in Volts )* e.g. LAS:CAL:MEAS 11.24 After you have entered the second measured voltage, the internal calibration procedure will perform the calibration for the laser forward voltage measurement circuit. The cal procedure will then set the status to the value "2" to indicate that it has finished.

This ends the calibration guide.

### **TROUBLESHOOTING GUIDE**

This section is a guide to troubleshooting the 3916371 Controller Modules. Some of the more common symptoms are listed here, and the appropriate troubleshooting actions are given. We recommend that the user start at the beginning of this guide. Read the symptom descriptions, and follow the steps for the corrective actions which apply. If you encounter problems which are beyond the scope of this guide, contact your ILX Lightwave customer service representative.

#### SYMPTOM CORRECTIVE ACTIONS

# **GENERAL** LDC-3916 Series unit will not power up Check AC Power line voltage and power cord connection. Check fuse on instrument back panel. Power on, but outputs have been shut off. Instrument may be "locked up" or instrument resets itself. This may occur if the instrument loses power (AC line) briefly or line voltage drops below specification. If instrument is "locked up", power it off and then on to restart. **LASER CONTROLLER** Power on, but no current output Check Interlock pins on LASER input connector on instrument rear panel. These pins must be shorted either directly or through a switch. The front-panel Laser Enable switch should also be on. If Open Circuit is indicated (E503), check the load connections and cable and then try again. Be sure the cable connector is securely fastened to the back of the module(s). Make sure that Anode Voltage Sense and Cathode Voltage Sense (pins 8 and 4) are connected to your laser. Check the OUTPUT ON soft key. It should read ON. Check the instrument operating mode, the channel number, and the laser current limit. Output current at limit, can't be lowered If IPD or PPD mode is used, check the monitor diode (feedback) connections. Make sure that the polarity of the monitor photodiode is correct. Also check if the photodiode bias is off. If in  $I_{LBW}$  or  $I_{HBW}$  mode, check the current set point and I LIMIT setting. Setting the output below the limit may require several turns of the adjust knob if the set point is much greater than the desired limit setting. Output goes off intermittently Check the interlock circuit. An intermittent interlock will

turn the output off.

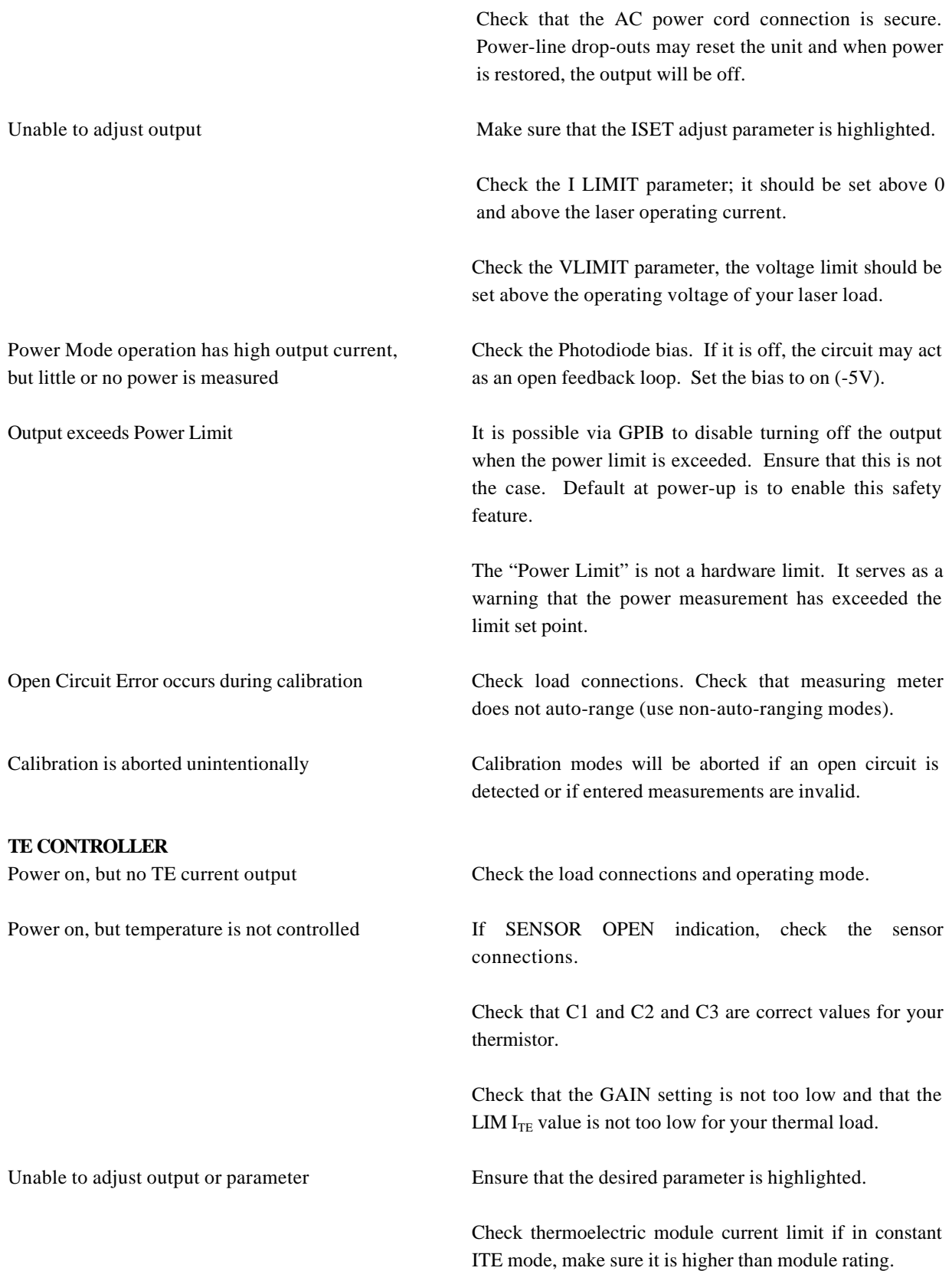

Output goes off intermittently Check that the AC power cord connection is secure. Power-line drop-outs may reset the unit and when power is restored, the output will be off.

> Check the TE module connections. A high impedance on the TE load may cause the output to exceed the compliance voltage momentarily. If enabled via GPIB, this condition will shut off the output.

> Check the sensor connections at the module and the load.

> Switching modes while the output is on will disable the output.